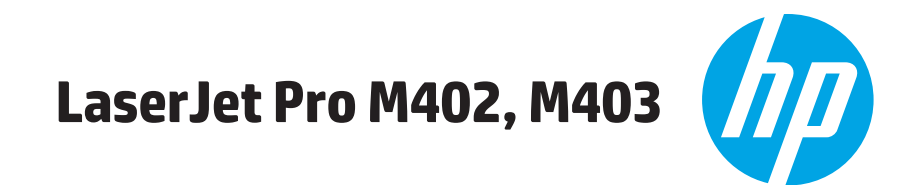

# מדריך למשתמש

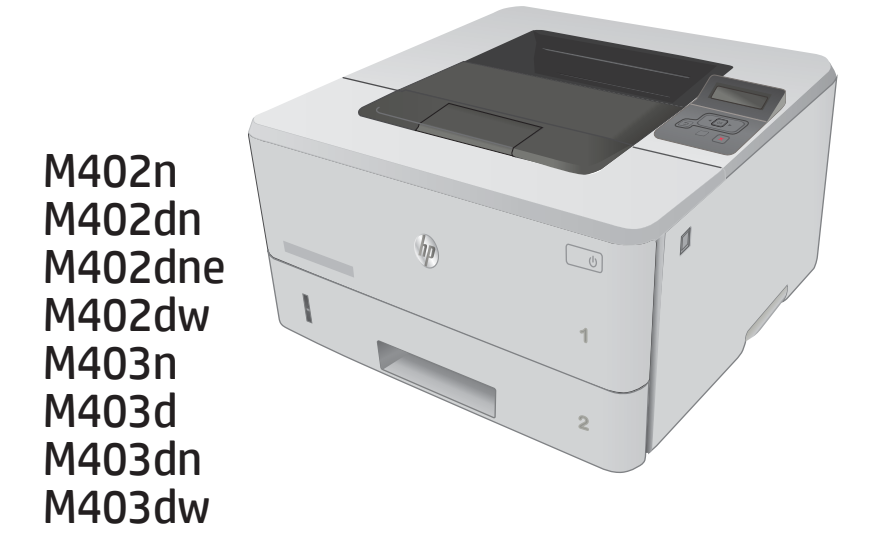

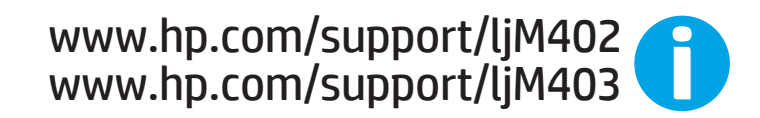

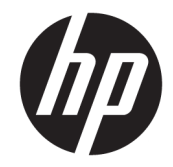

# HP LaserJet Pro M402, M403

מדריך למשתמש

#### זכויות יוצרים ורישיון

© Copyright 2017 HP Development Company, L.P.

שכפול, התאמה או תרגום ללא הרשאה מראש ובכתב אסורים, אלא כפי שמתיר זאת החוק לעניין זכויות יוצרים.

המידע הכלול במסמך זה כפוף לשינויים ללא הודעה מראש.

כתבי האחריות היחידים עבור המוצרים והשירותים של HP מצוינים בהצהרות האחריות המפורשות הנלוות לכל מוצר ושירות. אין לפרש דבר במסמך זה כאחריות נוספת. HP לא תישא באחריות לשגיאות טכניות או טעויות עריכה או השמטות במסמך זה.

Edition 5, 1/2021

#### זכויות סימני מסחר

®Acrobat, ®Adobe Photoshop, Adobe, ו- PostScript הם סימנים מסחריים של Adobe® .Systems Incorporated

Apple והלוגו של Apple הם סימנים מסחריים של .Apple Computer, Inc , הרשומים בארה"ב ובמדינות/אזורים אחרים. iPod הוא סימן מסחרי מותר iPod .Apple Computer, Inc. של להעתקה רק בהרשאה משפטית או של בעל הזכויות. אל תגנוב מוסיקה.

הם Windows XP®-ו Windows® ,Microsoft® סימנים מסחריים רשומים של Microsoft Corporation בארה"ב.

הוא סימן מסחרי רשום של Open The® UNIX .Group

# תוכן העניינים

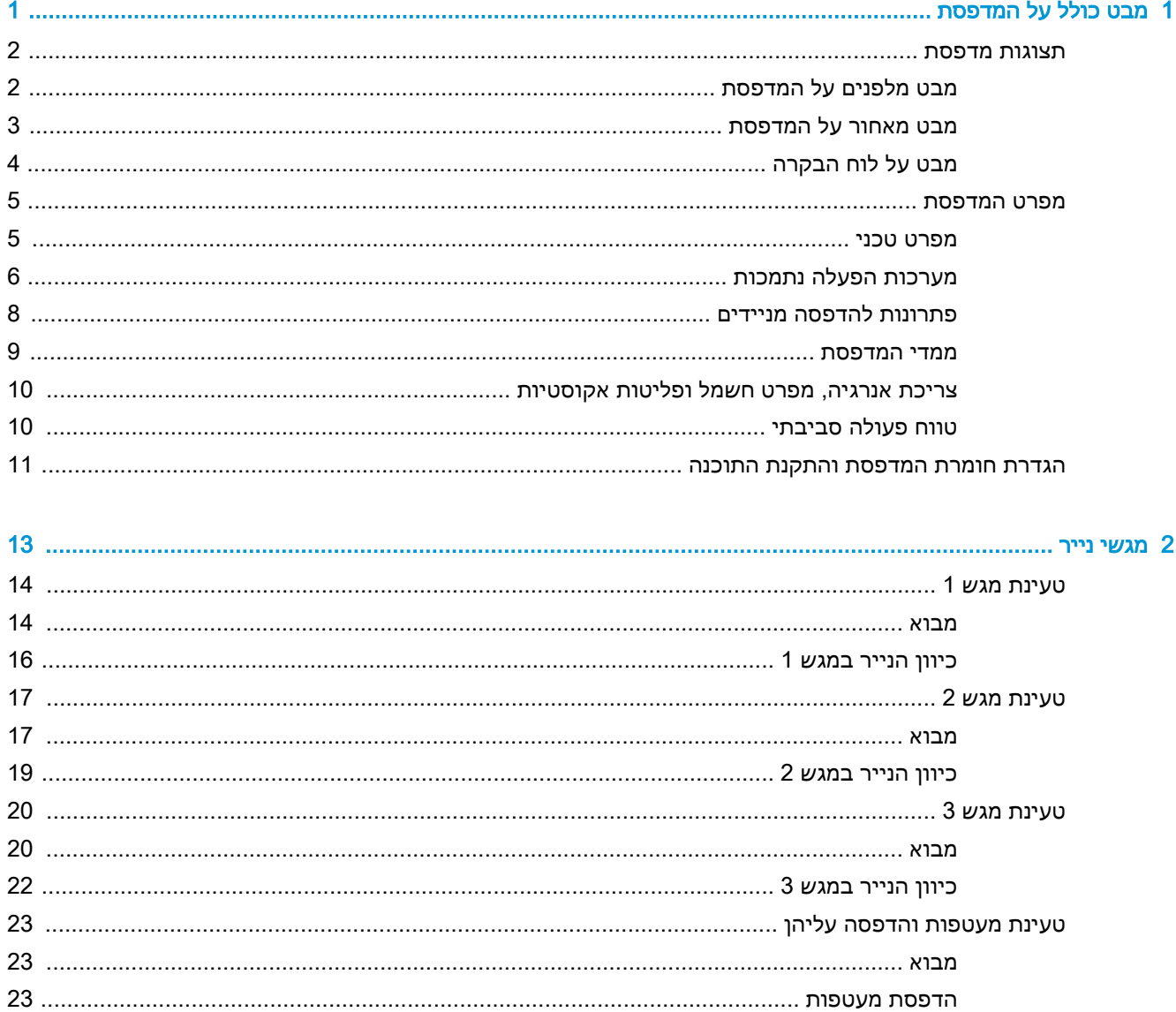

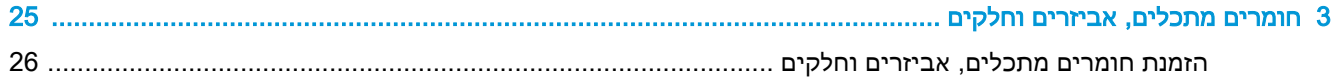

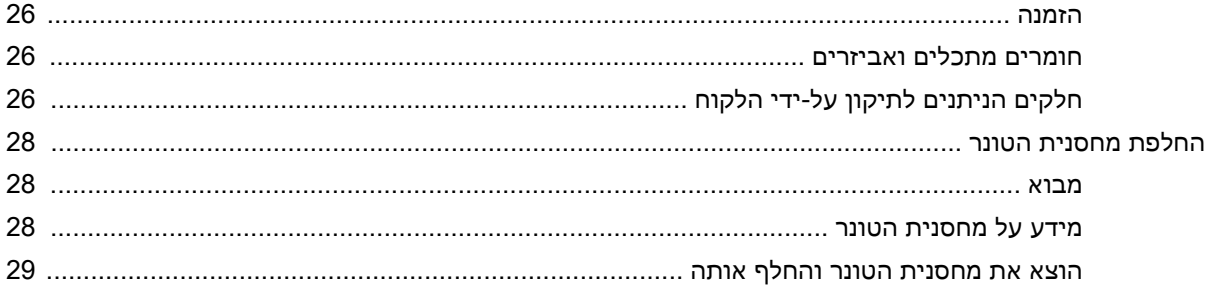

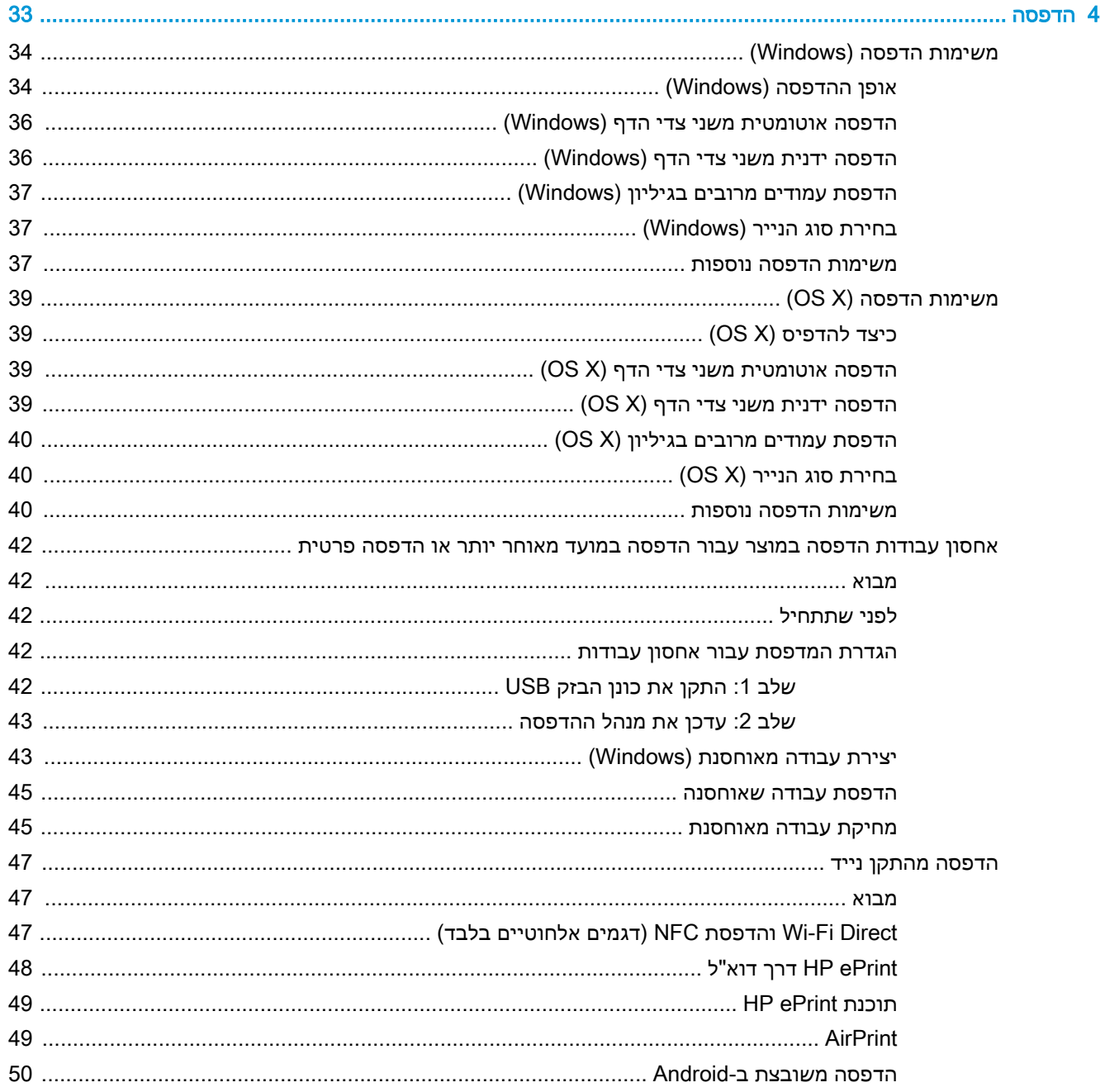

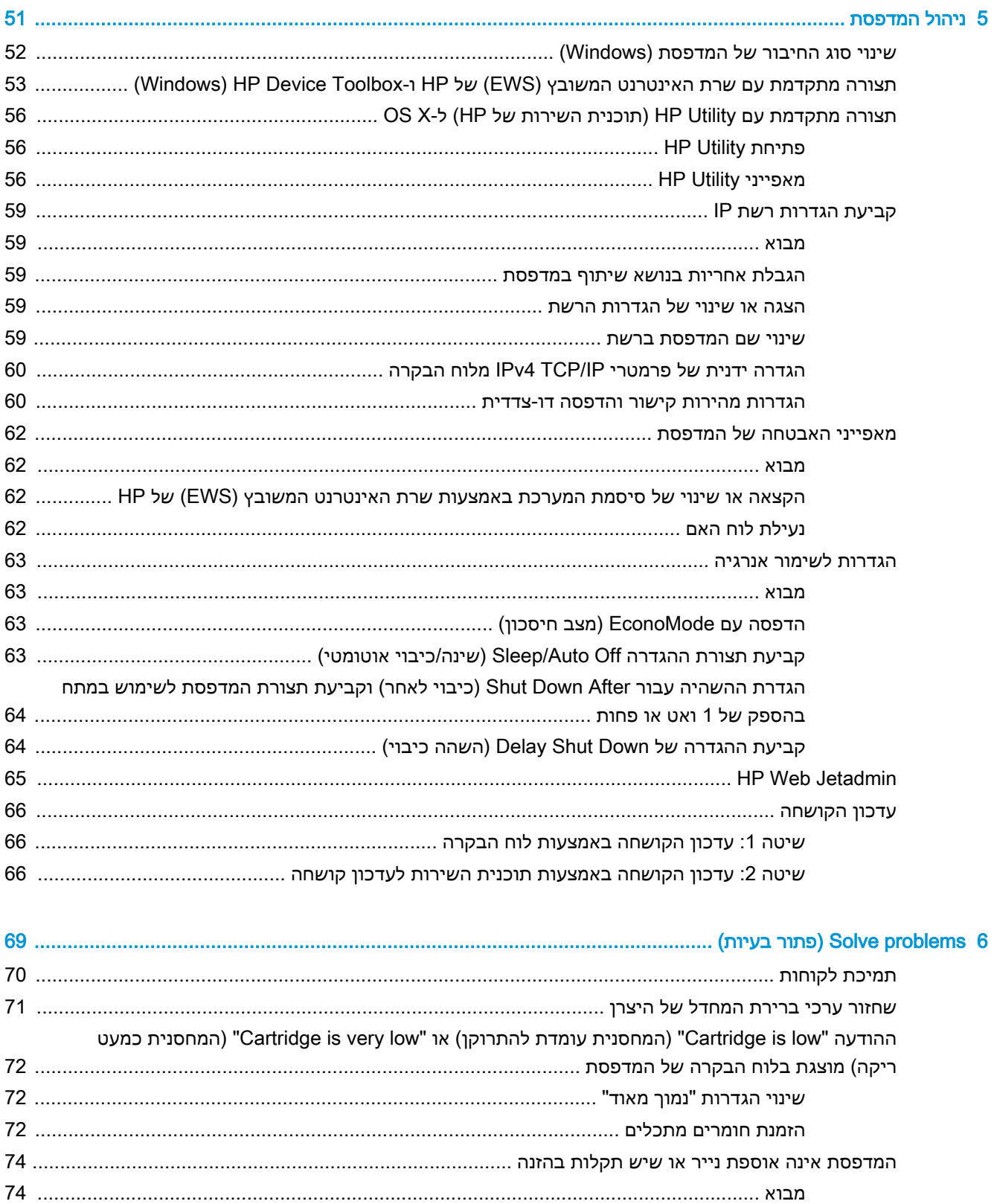

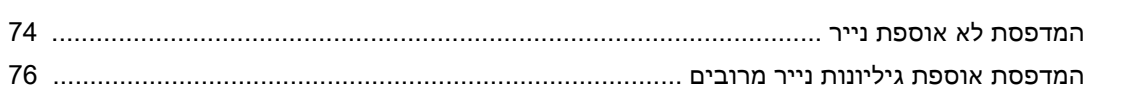

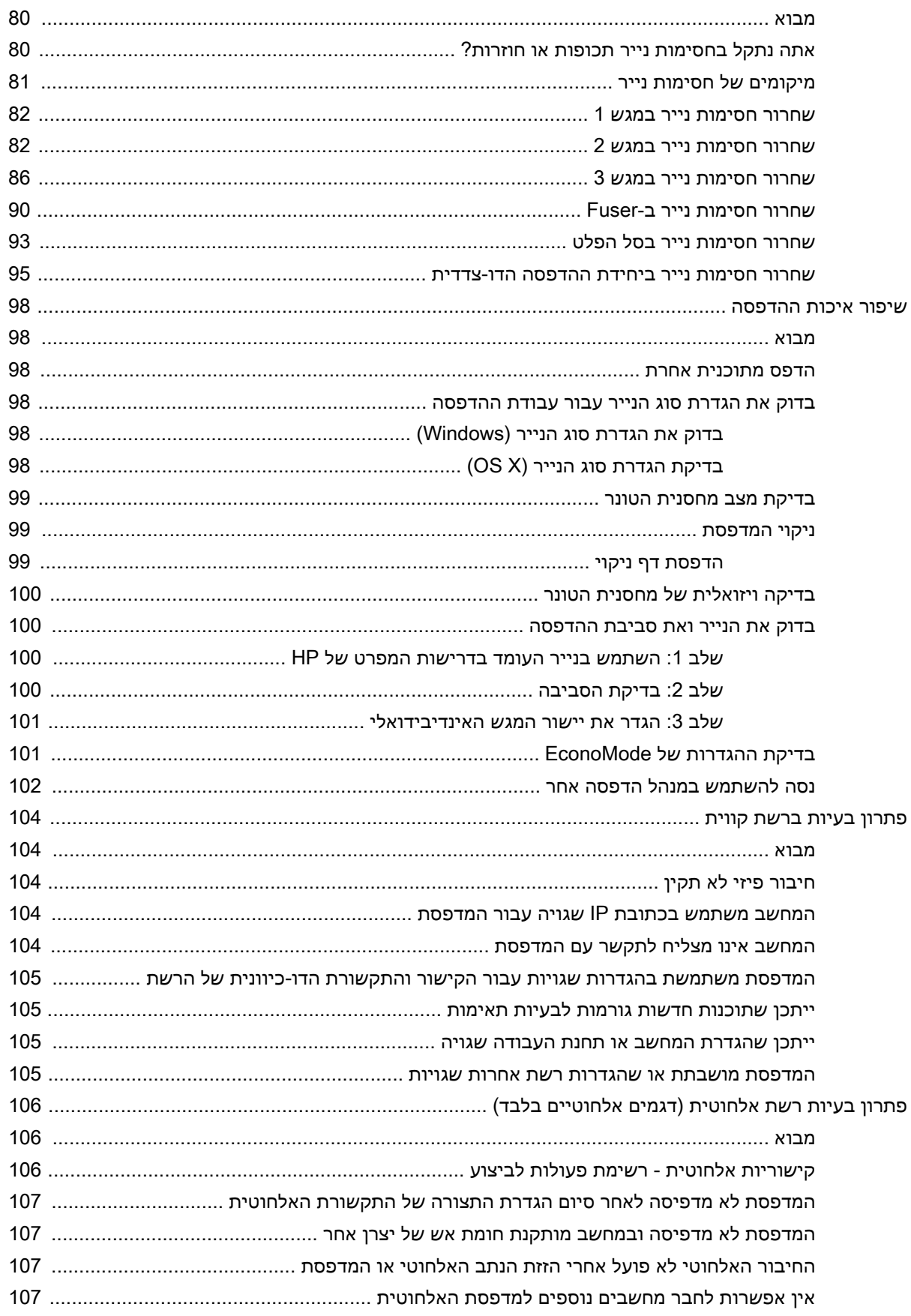

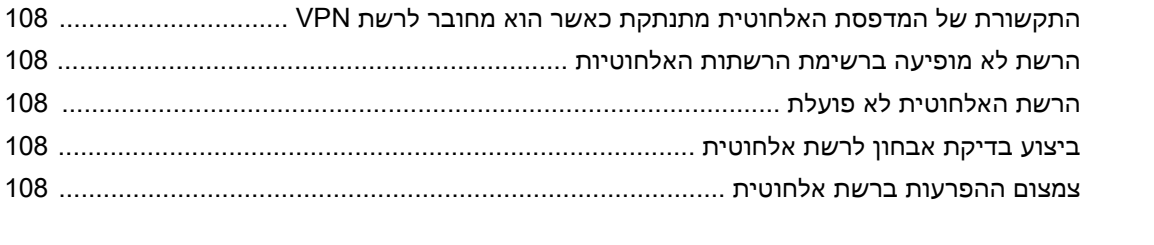

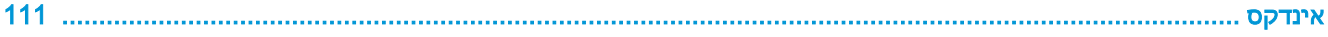

# <span id="page-10-0"></span>1 מבט כולל על המדפסת

- תצוגות [מדפסת](#page-11-0)
- מפרט [המדפסת](#page-14-0)
- הגדרת חומרת [המדפסת](#page-20-0) והתקנת התוכנה

#### לקבלת מידע נוסף:

המידע שלהלן נכון למועד הפרסום. לקבלת מידע עדכני, ראה /www.hp.com/support/ljM[402](http://www.hp.com/support/ljM402), www.hp.com [.support/ljM403](http://www.hp.com/support/ljM403)

העזרה המקיפה של HP עבור המדפסת כוללת את המידע הבא:

- configure and Install( התקן וקבע תצורה(
	- )והשתמש למד )Learn and use ●
	- problems Solve( פתור בעיות(
		- הורדת עדכוני תוכנה וקושחה
- forums support Join( הצטרף לפורומי תמיכה(
- information regulatory and warranty Find( חפש מידע על אחריות ותקינה(

### תצוגות מדפסת

- מבט מלפנים על המדפסת
- מבט מאחור על [המדפסת](#page-12-0)
	- מבט <u>על לוח [הבקרה](#page-13-0)</u>

### מבט מלפנים על המדפסת

<span id="page-11-0"></span>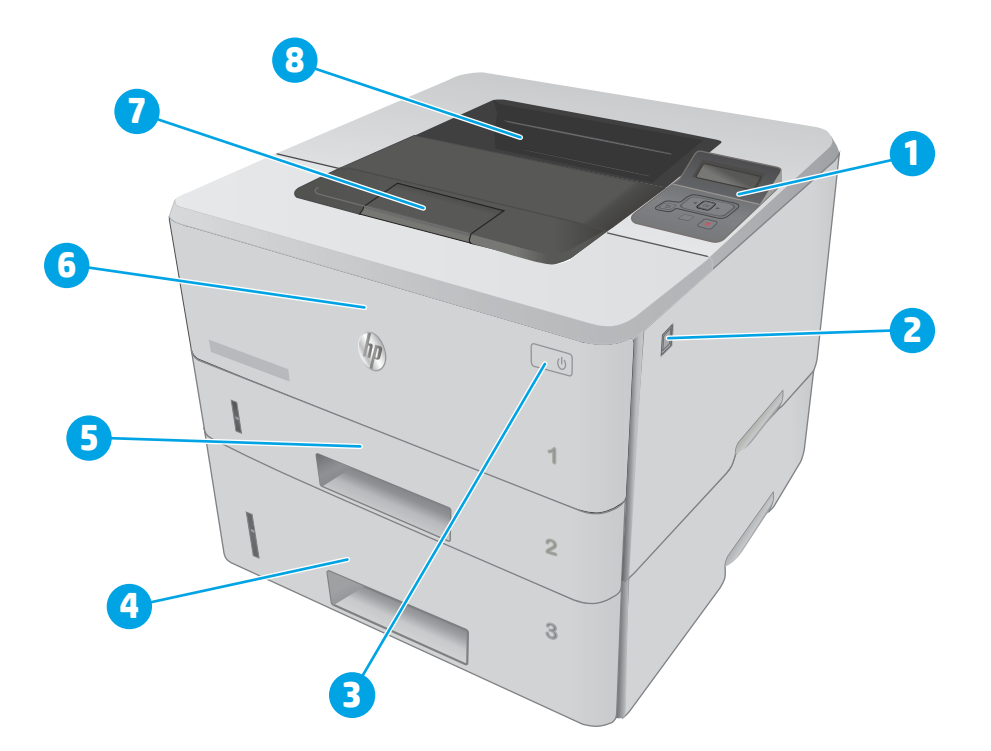

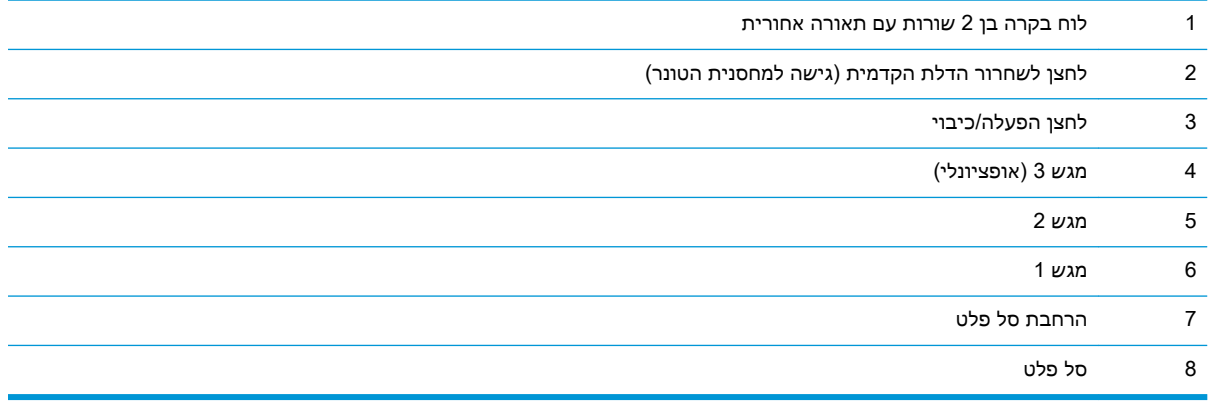

### מבט מאחור על המדפסת

<span id="page-12-0"></span>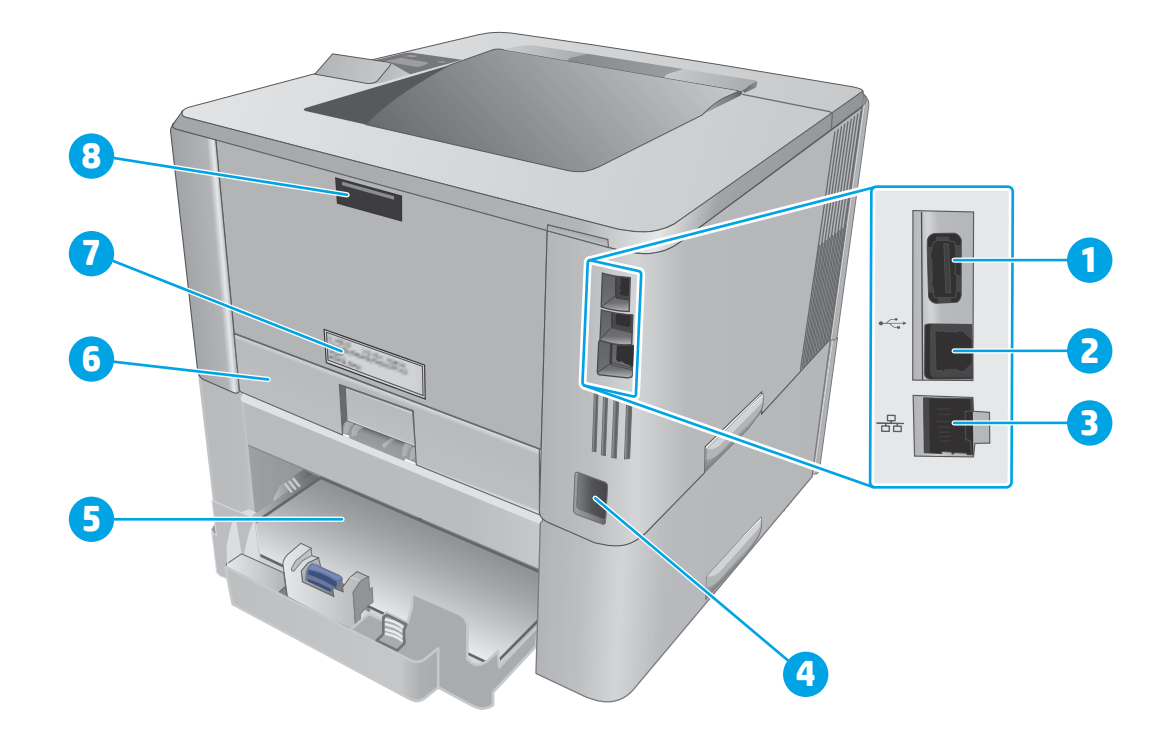

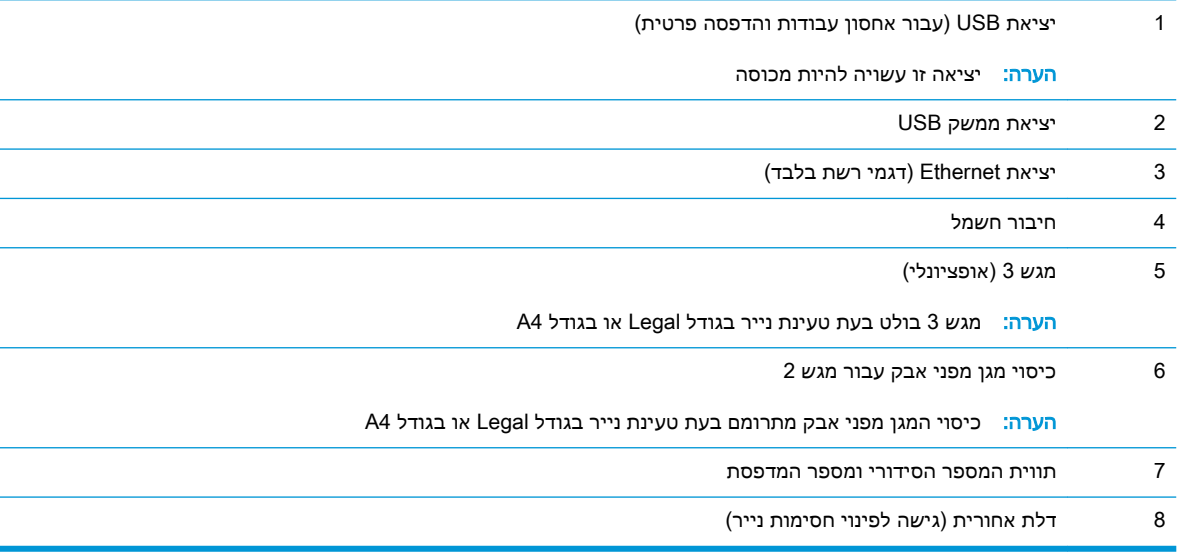

## מבט על לוח הבקרה

<span id="page-13-0"></span>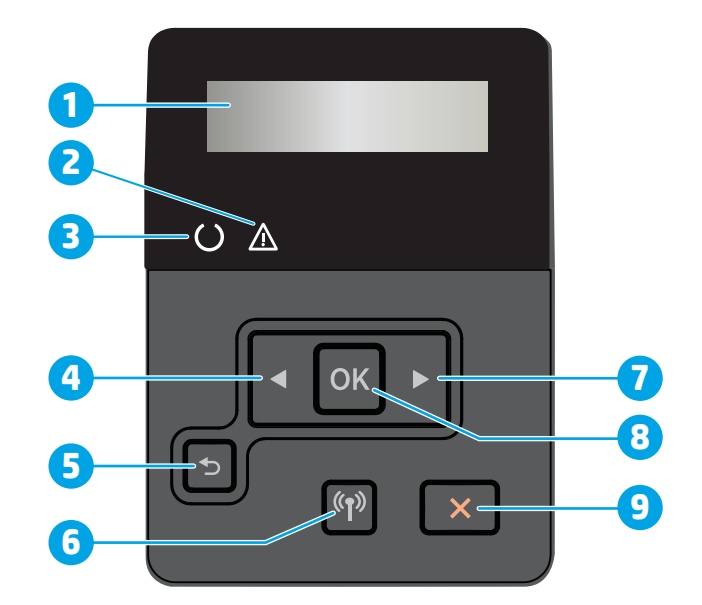

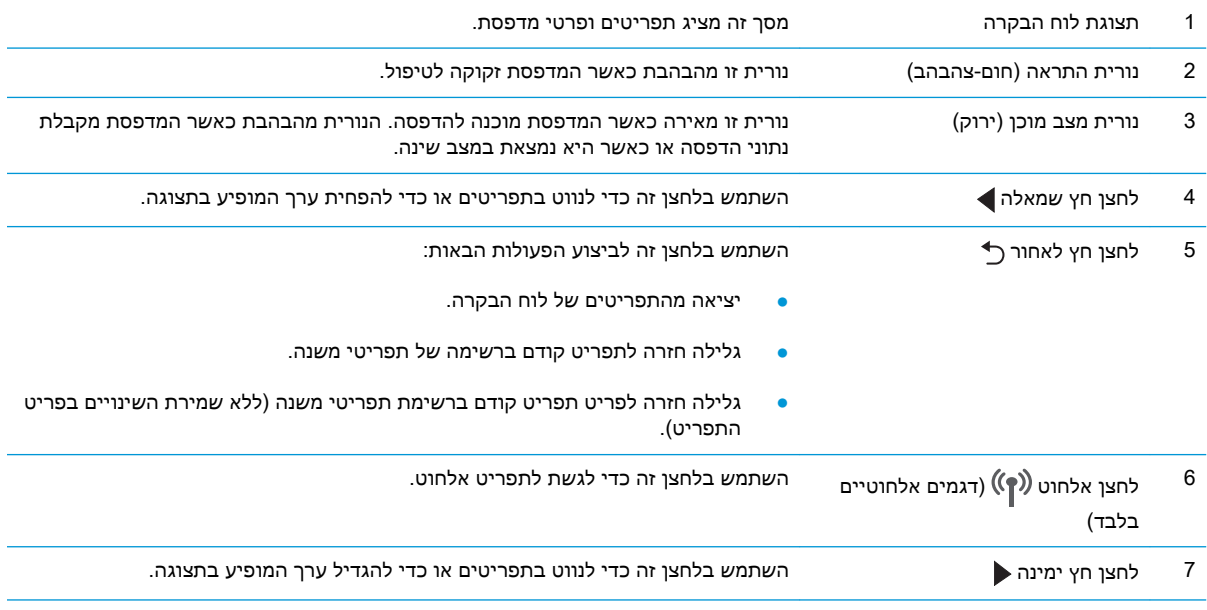

<span id="page-14-0"></span>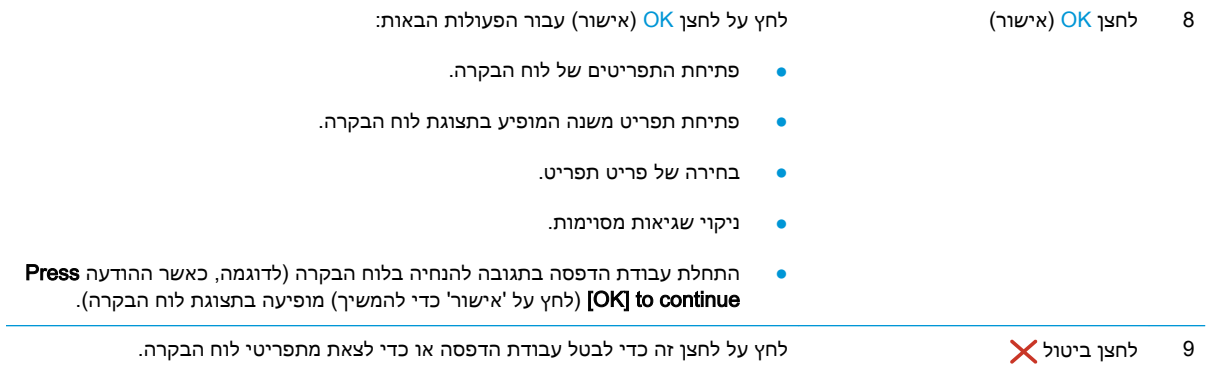

### מפרט המדפסת

ע השוב: המפרט הבא נכון למועד הפרסום, אך הוא כפוף לשינויים. לקבלת מידע עדכני, ראה <u>/www.hp.com</u> .[support/ljM402,](http://www.hp.com/support/ljM402) [www.hp.com/support/ljM403](http://www.hp.com/support/ljM403)

- מפרט טכני
- [מערכות](#page-15-0) הפעלה נתמכות
- פתרונות [להדפסה](#page-17-0) מניידים
	- ממדי [המדפסת](#page-18-0)
- צריכת [אנרגיה, מפרט](#page-19-0) חשמל ופליטות אקוסטיות
	- טווח פעולה [סביבתי](#page-19-0)

#### מפרט טכני

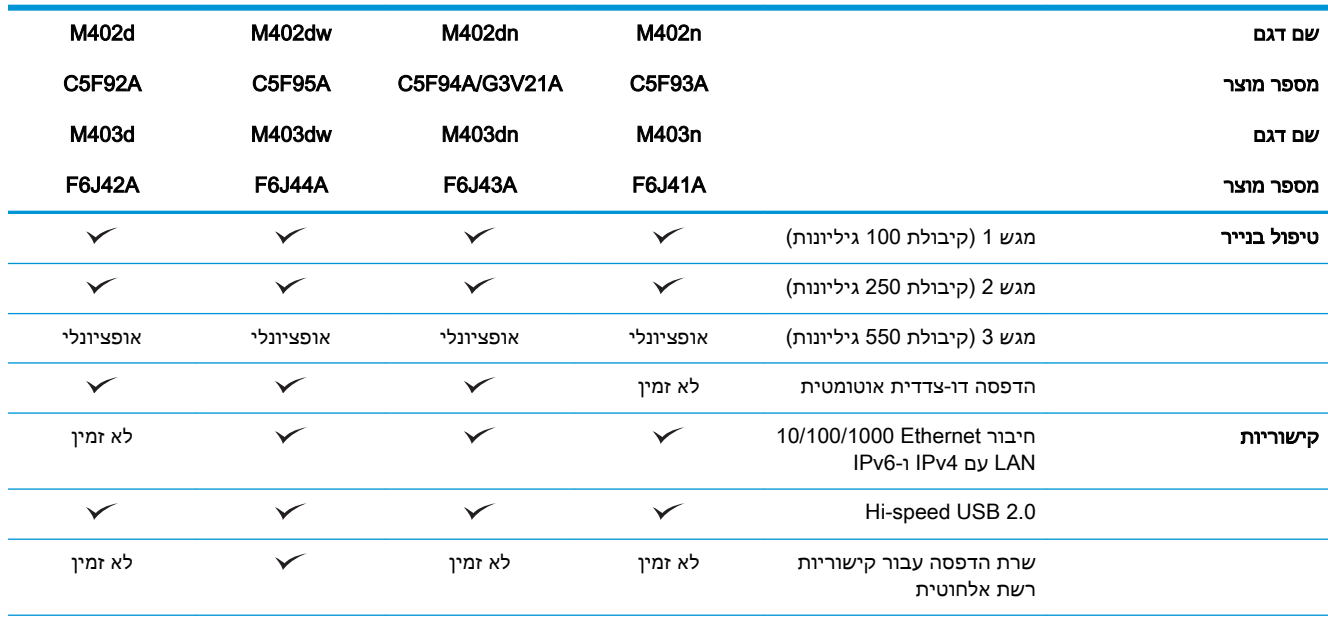

<span id="page-15-0"></span>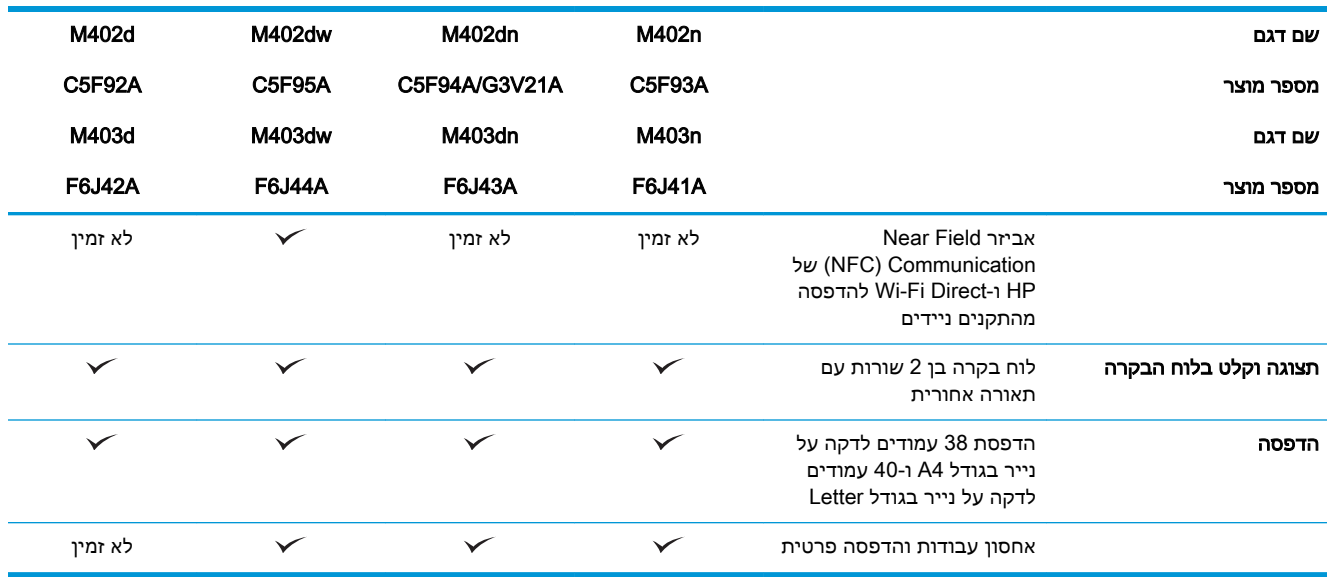

### מערכות הפעלה נתמכות

המידע הבא מתייחס למנהלי ההדפסה הספציפיים למדפסת ב6- PCL Windows וב-X OS ולתקליטור התקנת התוכנה המצורף לאריזה.

Windows: תקליטור תוכנית ההתקנה של תוכנת HP מתקין את מנהל ההתקן של HP PCL 6 ,HP PCL 6 או HP -6PCL, בהתאם למערכת ההפעלה Windows והתוכנה האופציונלית, בעת שימוש בתוכנית ההתקנה של התוכנה המלאה.

מחשבי Mac ו-X OS: מחשבי Mac ומכשירים ניידים של Apple נתמכים על-ידי מדפסת זו. מנהל ההדפסה ותוכנית השירות להדפסה של X OS זמינים להורדה מאתר com.hp ועשויים אף להיות זמינים דרך Software Apple Update. תוכנית ההתקנה של HP עבור X OS אינה כלולה בתקליטור שהגיע באריזה. בצע את השלבים הבאים כדי להוריד את תוכנת ההתקנה של X OS:

- .[www.hp.com/support/ljM402](http://www.hp.com/support/ljM402), [www.hp.com/support/ljM403](http://www.hp.com/support/ljM403) בכתובת בקר .1
- 2. בחר ב-Support Options (אפשרויות תמיכה); תחת Download Options (אפשרויות הורדה), בחר באפשרות Drivers, Software & Firmware (מנהלי התקן, תוכנה וקושחה) ולאחר מכן בחר בחבילת המדפסת.
	- 1. לחץ על גרסת מערכת ההפעלה ולאחר מכן לחץ על הלחצן Download (הורד).

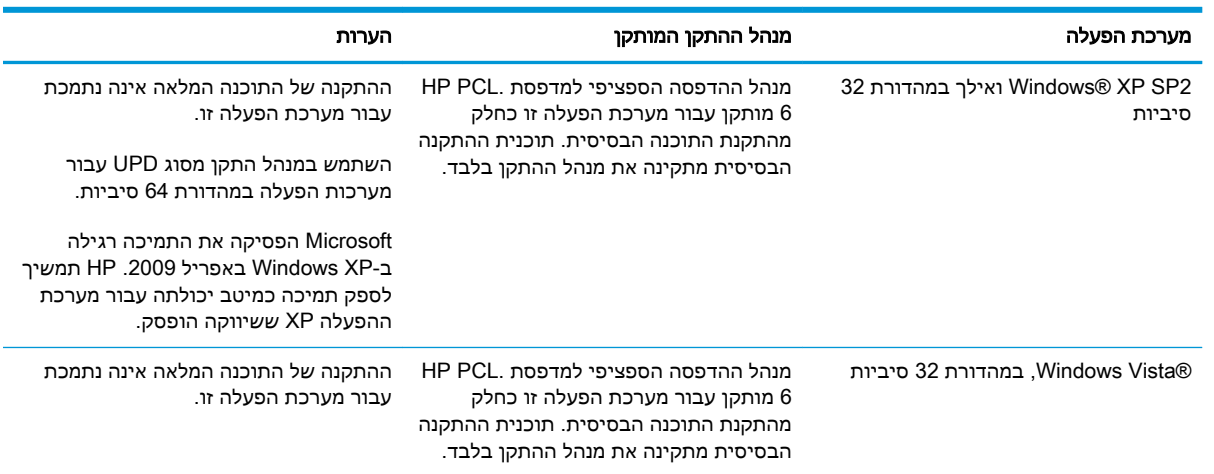

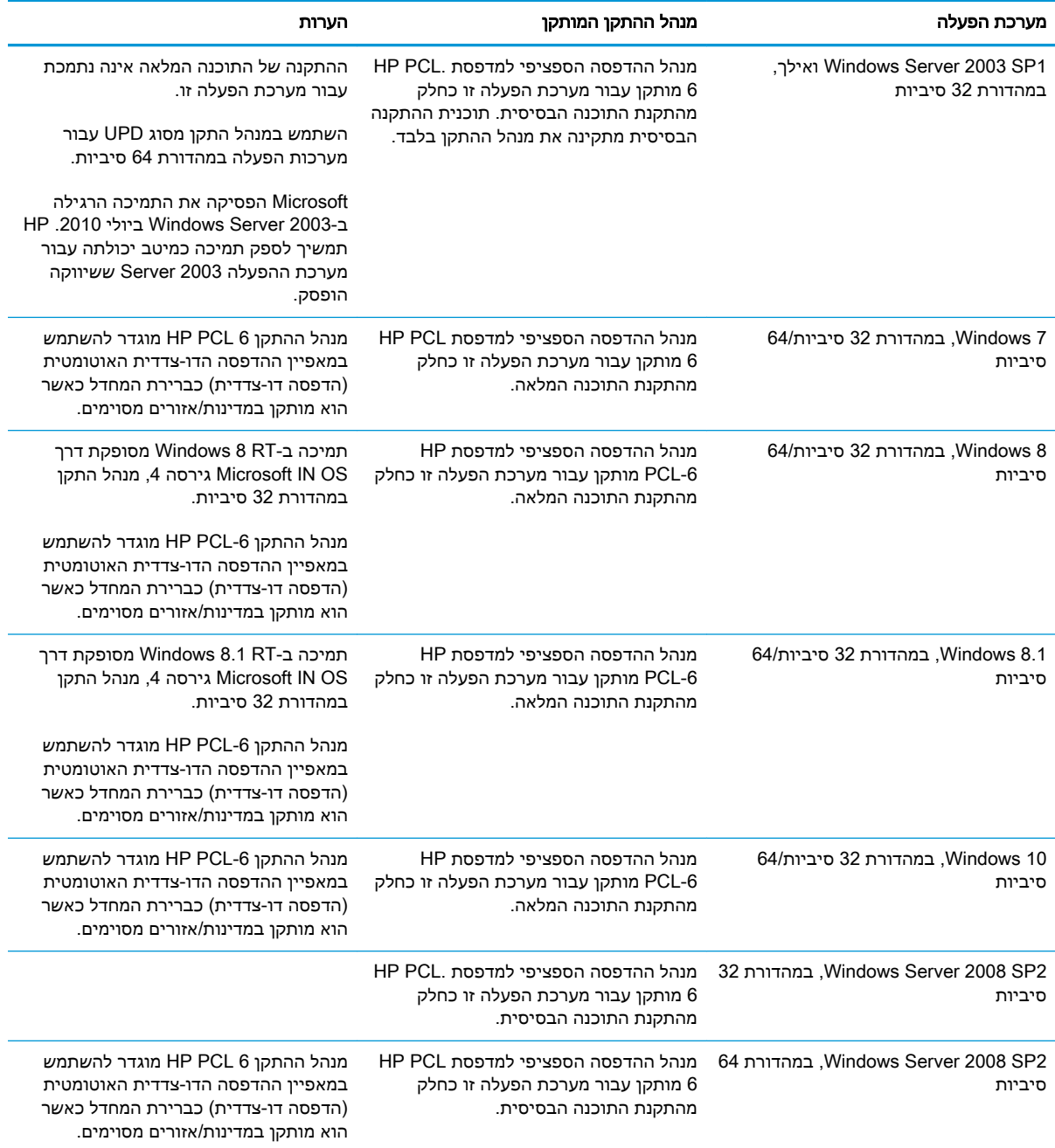

<span id="page-17-0"></span>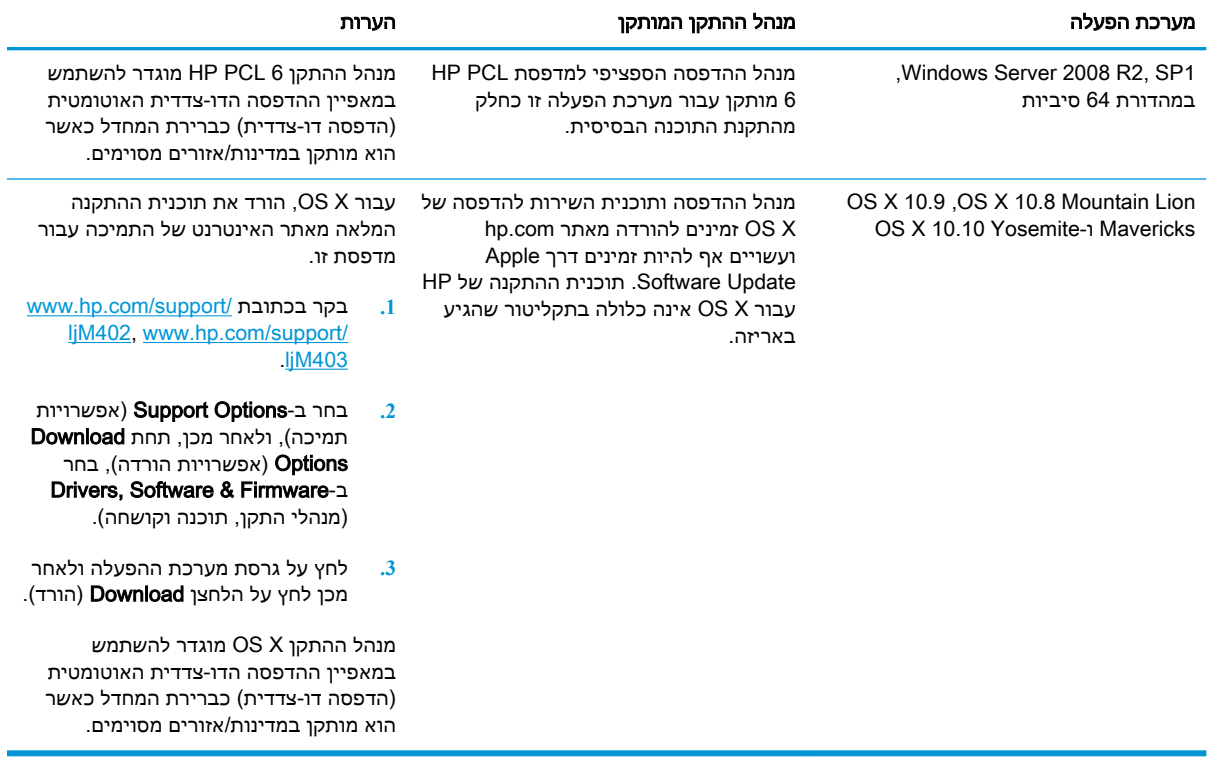

הערה: לקבלת רשימה עדכנית של מערכות ההפעלה הנתמכות, עבור אל www.hp.com/support/ljM[402](http://www.hp.com/support/ljM402), ל [403ljM/support/com.hp.www](http://www.hp.com/support/ljM403) לקבלת העזרה המקיפה של HP עבור המדפסת.

יים לפרטים על מערכות ההפעלה של השרת והלקוח ולקבלת תמיכה במנהלי ההתקן UPD ,HP UPD PCL6 , 5 PCL ו-PS UPD עבור מדפסת זו, עבור אל [upd/go/com.hp.www](http://www.hp.com/go/upd) ולחץ על הכרטיסייה Specifications )מפרט.(

### פתרונות להדפסה מניידים

המדפסת תומכת בתוכנה הבאה עבור הדפסה מניידים:

HP ePrint תוכנת●

‴∏ הערה: \_ תוכנת HP ePrint תומכת במערכות ההפעלה הבאות: Windows 7 SP 1 (במהדורת 32 סיביות ו64- סיביות ;(8 Windows( במהדורת 32 סיביות ו64- סיביות ;(8.1 Windows( במהדורת 32 סיביות ו- 64 .10.10 Yosemite-ו 10.9 Mavericks ,10.8 Mountain Lion בגרסאות Mac OS X-ו ;(סיביות

- ePrint HP באמצעות דוא"ל )מחייב הפעלה של Services Web HP והמדפסת חייבת להיות רשומה ב- HP )Connected
	- )Blackberry-ו iOS ,Android עבור זמין )HP ePrint היישום●
	- היישום Enterprise ePrint( נתמך בכל המדפסות עם תוכנת שרת Enterprise ePrint)
		- Android-ו iOS התקני עבור HP All-in-One Remote היישום●
			- Google Cloud Print **+** 
				- **AirPrint**
				- הדפסה ב-Android

#### ממדי המדפסת

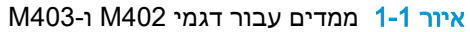

<span id="page-18-0"></span>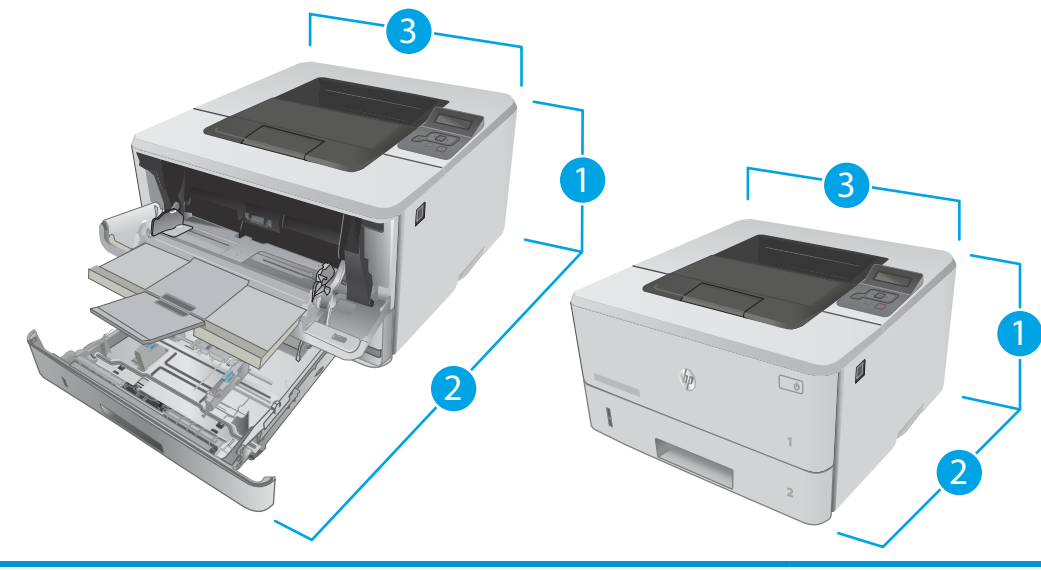

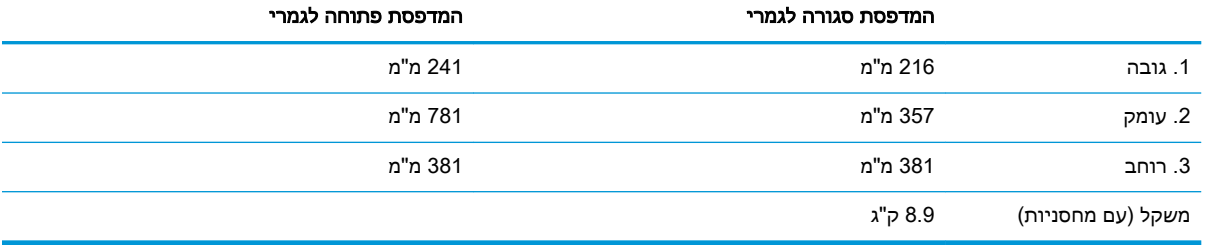

#### איור 1-2 ממדים עבור המגש האופציונלי ל550- גיליונות

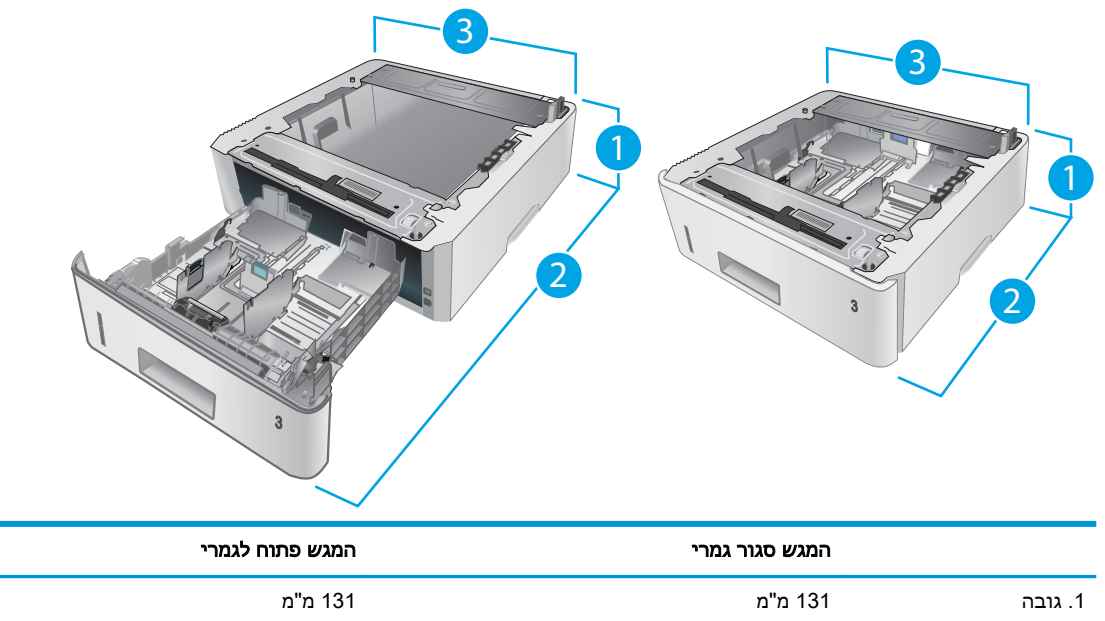

.2 עומק 357 מ"מ 781 מ"מ

<span id="page-19-0"></span>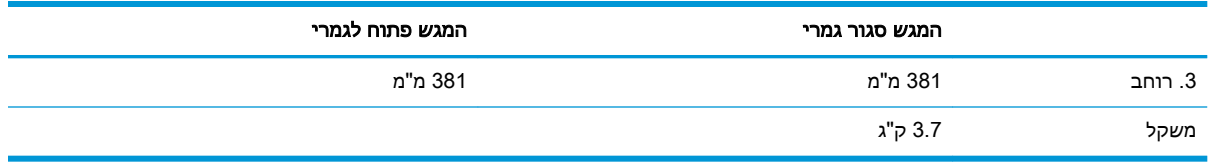

#### איור 1-3 ממדים עבור המדפסת עם המגש האופציונלי ל550- גיליונות

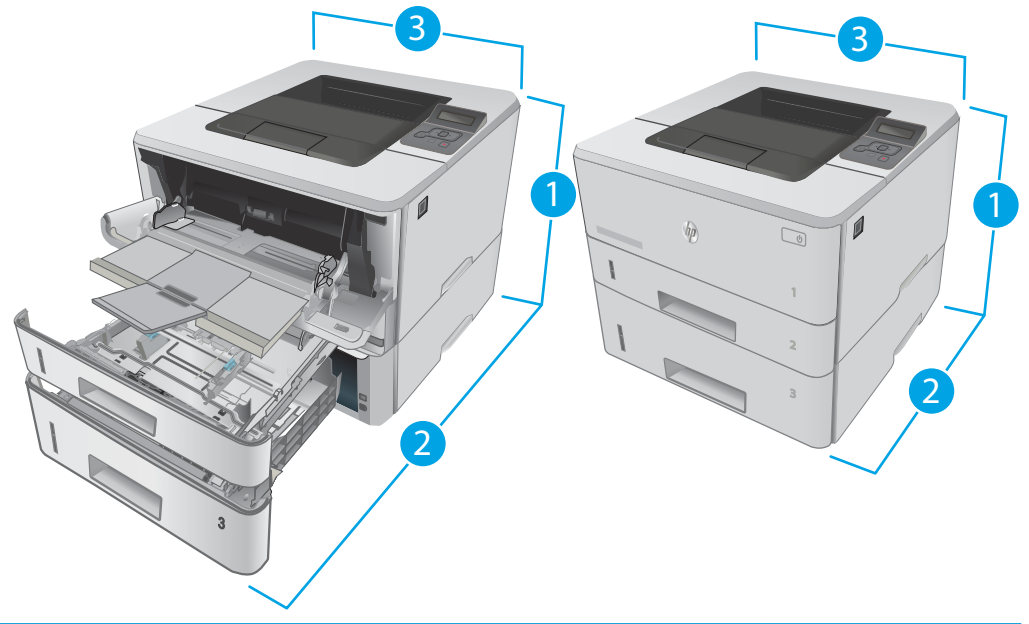

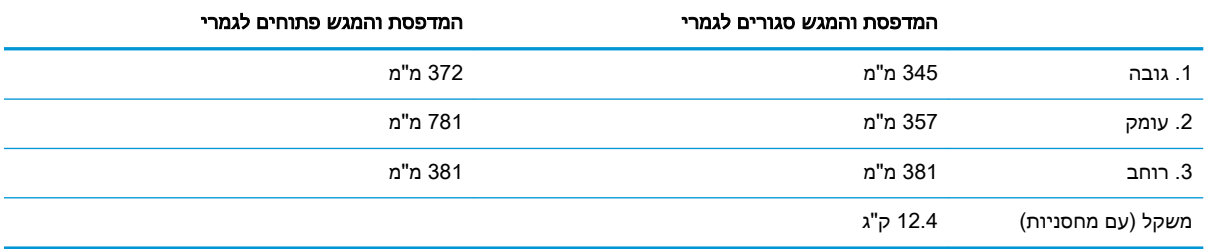

### צריכת אנרגיה, מפרט חשמל ופליטות אקוסטיות

.[www.hp.com/support/ljM402](http://www.hp.com/support/ljM402), [www.hp.com/support/ljM403](http://www.hp.com/support/ljM403) לקבלת מידע עדכני, ראה

<u>ול זהירות: דרישות המתח מתבססות על המדינה/אזור שבהם נמכרת המדפסת. אין להמיר את מתח הפעולה. הדבר  $\Lambda$ </u> יגרום נזק למדפסת וישלול את תוקף האחריות.

### טווח פעולה סביבתי

#### טבלה 1-1 טווח פעולה סביבתי

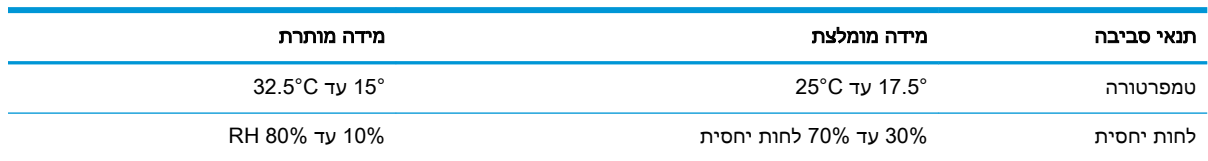

### הגדרת חומרת המדפסת והתקנת התוכנה

<span id="page-20-0"></span>לקבלת הוראות הגדרה בסיסיות, עיין בפוסטר הוראות ההתקנה ובמדריך תחילת הדרך המצורפים למדפסת . לקבלת הוראות נוספות, עבור לאתר התמיכה של HP באינטרנט.

עבור HP של המלאה העזרה לקבלת [www.hp.com/support/ljM402](http://www.hp.com/support/ljM402), [www.hp.com/support/ljM403](http://www.hp.com/support/ljM403) אל עבור המדפסת. קבל את התמיכה הבאה:

- configure and Install( התקן וקבע תצורה(
	- (למד והשתמש) Learn and use •
	- problems Solve( פתור בעיות(
		- הורדת עדכוני תוכנה וקושחה
- forums support Join( הצטרף לפורומי תמיכה(
- information regulatory and warranty Find( חפש מידע על אחריות ותקינה(

# 2 מגשי נייר

- [טעינת](#page-23-0) מגש [1](#page-23-0)
- [טעינת](#page-26-0) מגש [2](#page-26-0)
- [טעינת](#page-29-0) מגש [3](#page-29-0)
- טעינת [מעטפות](#page-32-0) והדפסה עליהן

#### לקבלת מידע נוסף:

<span id="page-22-0"></span>המידע שלהלן נכון למועד הפרסום. לקבלת מידע עדכני, ראה /www.hp.com/support/ljM[402](http://www.hp.com/support/ljM402), www.hp.com [.support/ljM403](http://www.hp.com/support/ljM403)

העזרה המקיפה של HP עבור המדפסת כוללת את המידע הבא:

- configure and Install( התקן וקבע תצורה(
	- (למד והשתמש) Learn and use •
	- problems Solve( פתור בעיות(
		- הורדת עדכוני תוכנה וקושחה
- forums support Join( הצטרף לפורומי תמיכה(
- information regulatory and warranty Find( חפש מידע על אחריות ותקינה(

## טעינת מגש 1

#### מבוא

<span id="page-23-0"></span>המידע הבא מתאר כיצד לטעון נייר במגש .1 מגש זה מכיל עד 100 גיליונות של נייר 75 גר'/מ"ר .

<u>זהירות: כדי להימנע מחסימות נייר, אין להוסיף או להוציא נייר ממגש 1 במהלך ההדפסה. </u>

.1 פתח את מגש 1 על-ידי אחיזה בידיות בכל צד של המגש ומשיכתו כלפי מטה.

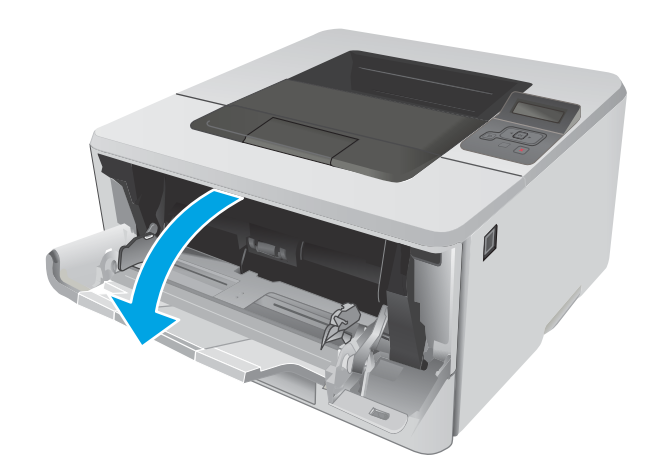

.2 משוך את מאריך המגש כלפי חוץ.

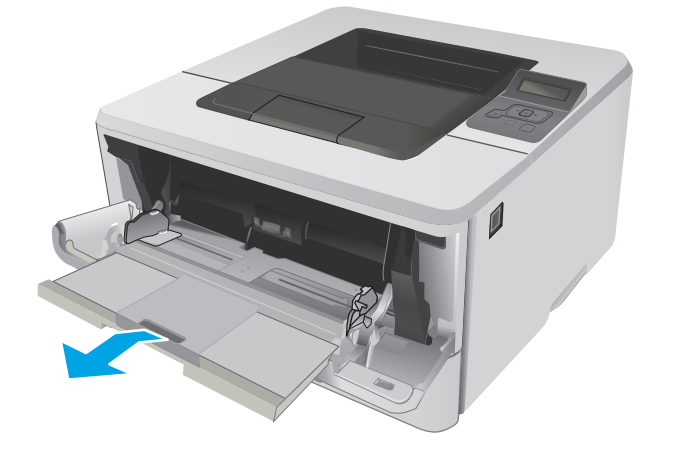

עבור נייר ארוך, הפוך את מאריך המגש כדי לתמוך  $\overline{\mathbf{3}}$ בנייר.

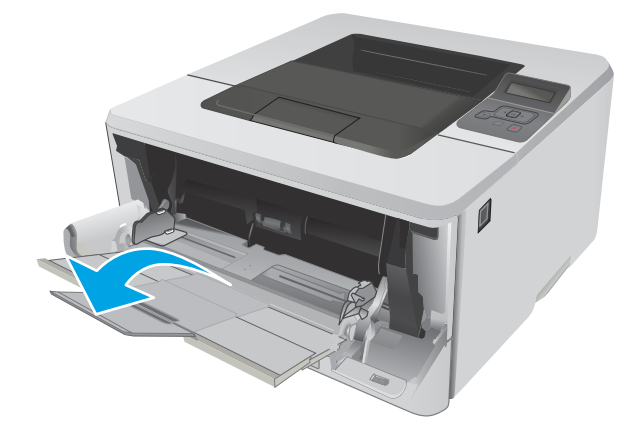

.4 לחץ על הלשונית שבמכוון הנייר הימני ולאחר מכן הרחב את מכווני הנייר לגודל הנכון.

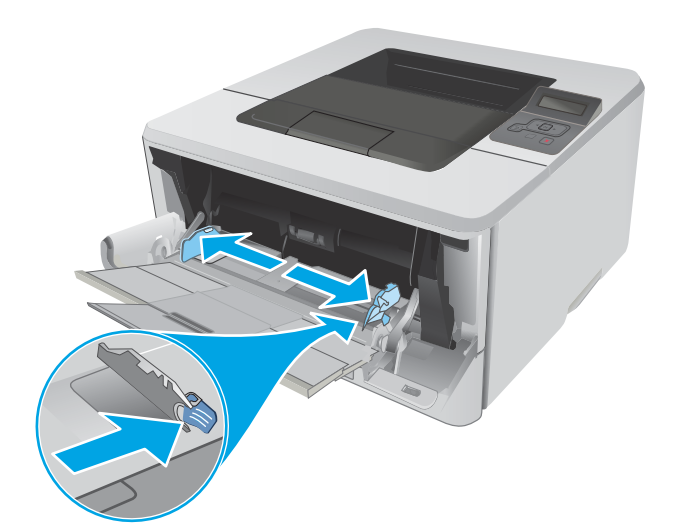

.5 טען את הנייר במגש. ודא שהנייר מונח מתחת ללשוניות ומתחת לסימני הגובה המרבי.

כיוון הנייר במגש משתנה בהתאם לגודל הנייר . לקבלת מידע נוסף, ראה <u>כיוון הנייר [במגש 1](#page-25-0)</u> <u>[בעמוד](#page-25-0) 16</u>.

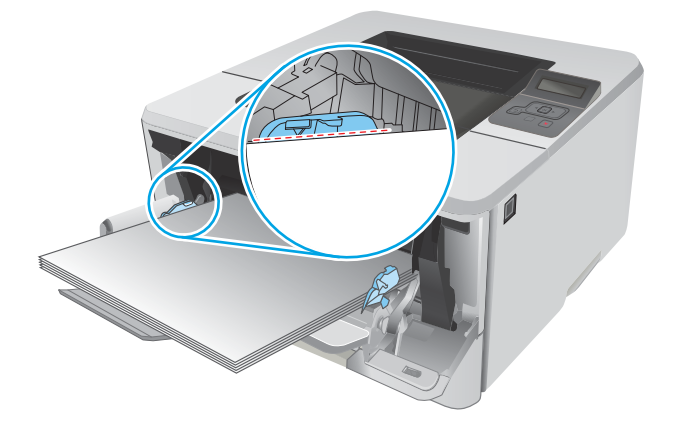

.6 לחץ על הלשונית שבמכוון הנייר הימני, ולאחר מכן כוונן את מכווני הנייר כך שייגעו קלות בערימת הנייר אך לא יקפלו את הנייר.

<span id="page-25-0"></span>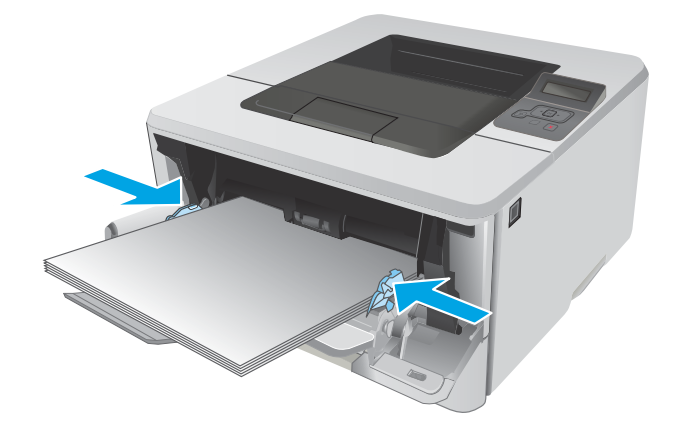

.7 במחשב, התחל את תהליך ההדפסה מתוך יישום התוכנה. ודא שמנהל ההתקן מוגדר לסוג ולגודל הנכון עבור הנייר שעליו מתבצעת ההדפסה מהמגש.

### כיוון הנייר במגש 1

בעת השימוש בנייר המחייב כיוון הדפסה מסוים, טען אותו בהתאם למידע בטבלה הבאה.

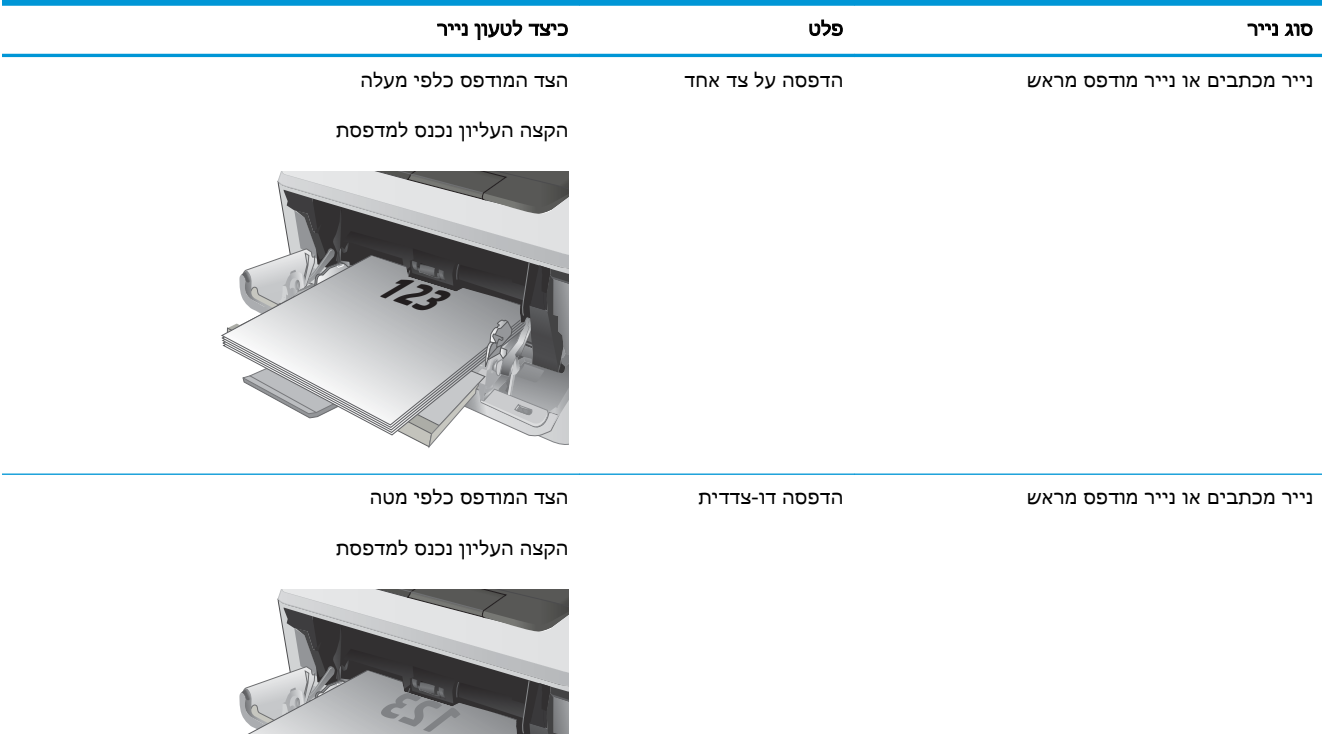

## טעינת מגש 2

#### מבוא

המידע הבא מתאר כיצד לטעון נייר במגש .2 מגש זה מכיל עד 250 גיליונות של נייר 75 גר'/מ"ר .

<span id="page-26-0"></span>זהירות: אין להדפיס על מעטפות, מדבקות או על נייר בגדלים שאינם נתמכים ממגש 2. הדפס על סוגי נייר אלה<u>.</u> אך ורק מתוך מגש .1

> .1 שלוף את המגש במשיכה והרם אותו קלות כדי להוציא אותו מהמדפסת.

הערה: אין לפתוח את המגש תוך כדי שימוש.

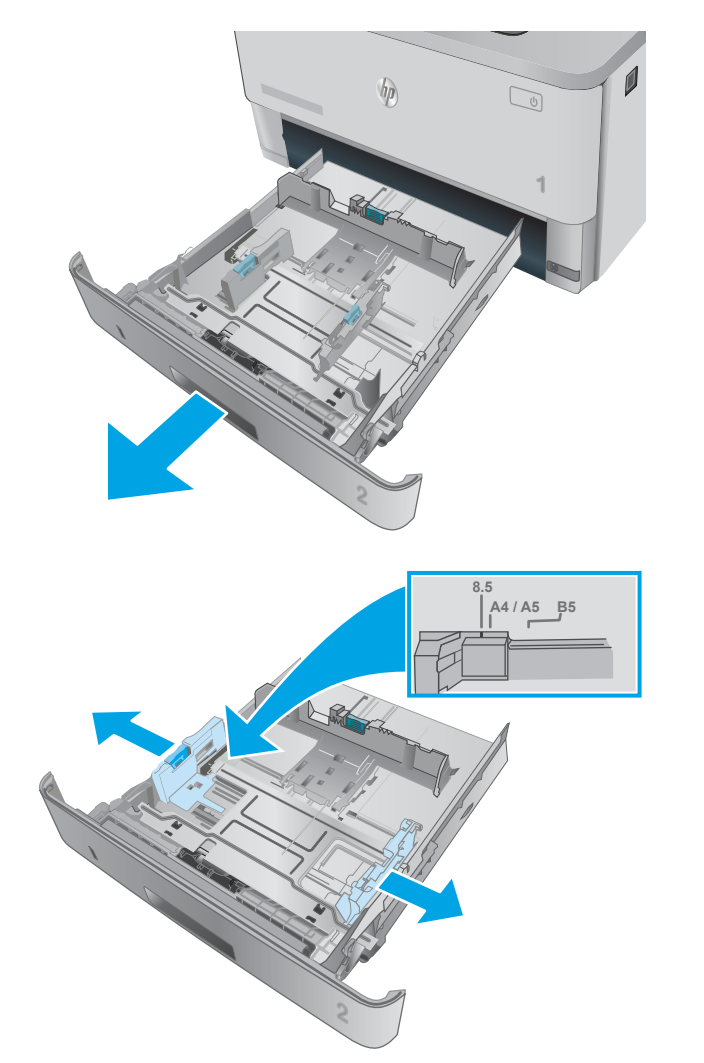

.2 כוונן את מכווני רוחב הנייר על-ידי לחיצה על תפס הכוונון במכוון השמאלי והסטת המכוונים לגודל הנייר שבשימוש.

**.3 כוונן את מכוון אורך הנייר על-ידי לחיצה על תפס** הכוונון והסטת המכוון לגודל הנייר שבשימוש.

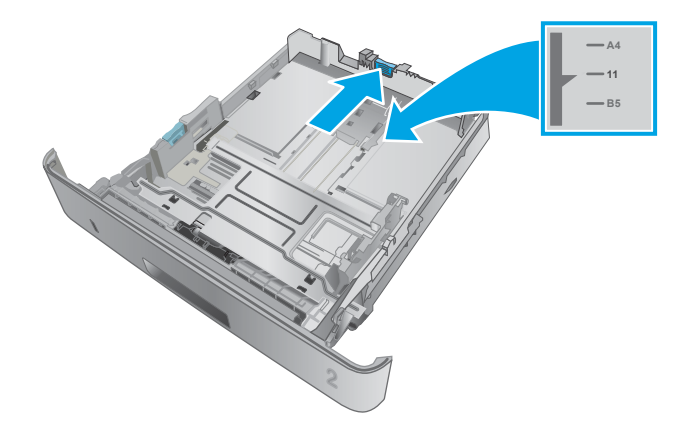

.4 טען נייר במגש. לקבלת מידע על קביעת כיוון ההדפסה בנייר, ראה כיוון הנייר [במגש 2](#page-28-0) [בעמוד](#page-28-0) 19

<mark>הערה:</mark> אין להצמיד את מכווני הנייר לערימת הנייר. כוונן אותם בהתאם למיקומים או לסימונים שבמגש.

הערה: כדי למנוע חסימות, התאם את מכווני הנייר לגודל הנכון ואל תמלא את המגש יתר על המידה . ודא שראש הערימה נמצא מתחת למחוון המגש המלא, כפי שמוצג בהגדלה שבאיור.

<mark>הערה:</mark> כוונון לקוי של המגש עשוי לגרום להופעת הודעת שגיאה במהלך ההדפסה או לחסימת נייר.

.5 החלק את המגש חזרה לתוך המדפסת, עד הסוף.

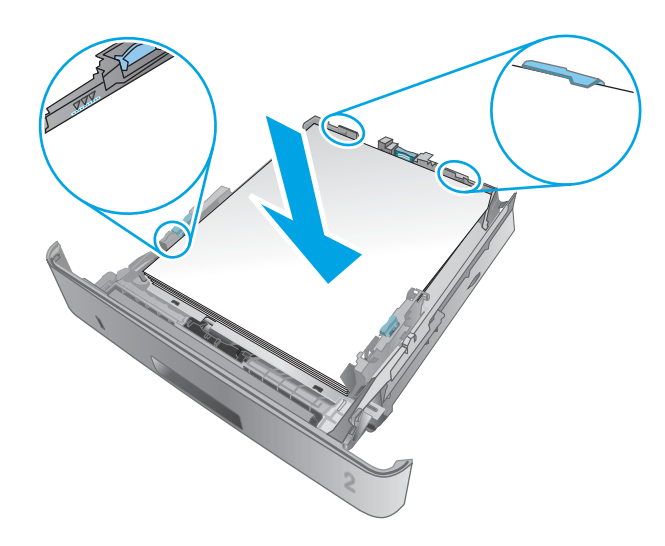

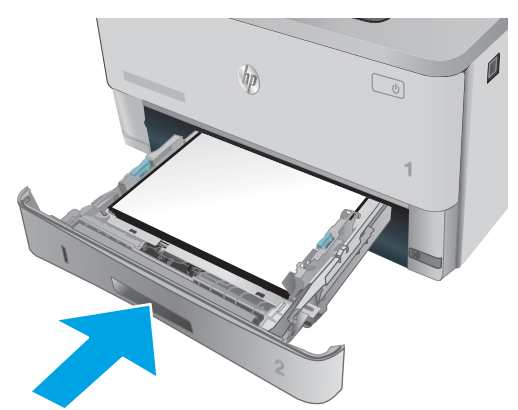

.6 במחשב, התחל את תהליך ההדפסה מתוך יישום התוכנה. ודא שמנהל ההתקן מוגדר לסוג ולגודל הנכון עבור הנייר שעליו מתבצעת ההדפסה מהמגש.

### כיוון הנייר במגש 2

<span id="page-28-0"></span>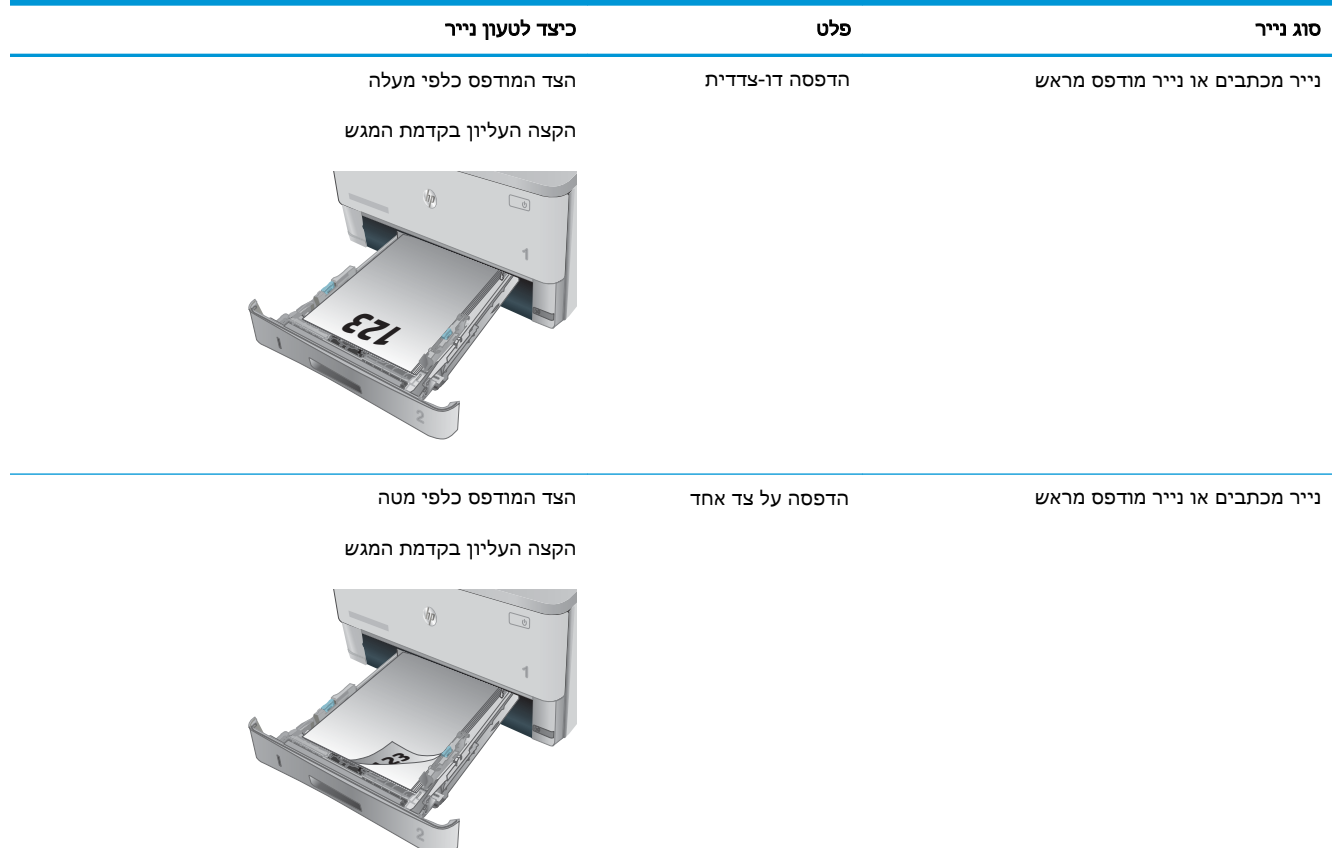

בעת השימוש בנייר המחייב כיוון הדפסה מסוים, טען אותו בהתאם למידע בטבלה הבאה.

## טעינת מגש 3

#### מבוא

המידע הבא מתאר כיצד לטעון נייר במגש .3 מגש זה מכיל עד 550 גיליונות של נייר 75 גר'/מ"ר .

- <span id="page-29-0"></span>זהירות: אין להדפיס על מעטפות, מדבקות או על נייר בגדלים שאינם נתמכים ממגש 3. הדפס על סוגי נייר אלה<u>.</u> אך ורק מתוך מגש .1
	- .1 שלוף את המגש במשיכה והרם אותו קלות כדי להוציא אותו מהמדפסת.

<mark>הערה:</mark> אין לפתוח את המגש תוך כדי שימוש.

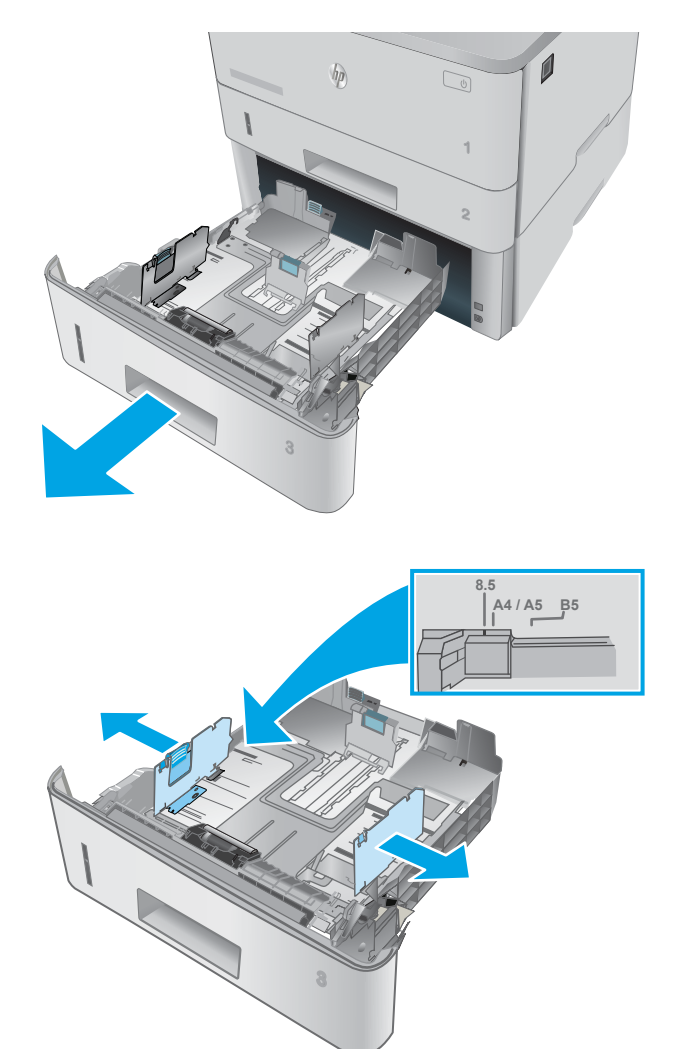

.2 כוונן את מכווני רוחב הנייר על-ידי לחיצה על תפס הכוונון במכוון השמאלי והסטת המכוונים לגודל הנייר שבשימוש.

.3 כוונן את מכוון אורך הנייר על-ידי לחיצה על תפס הכוונון והסטת המכוון לגודל הנייר שבשימוש.

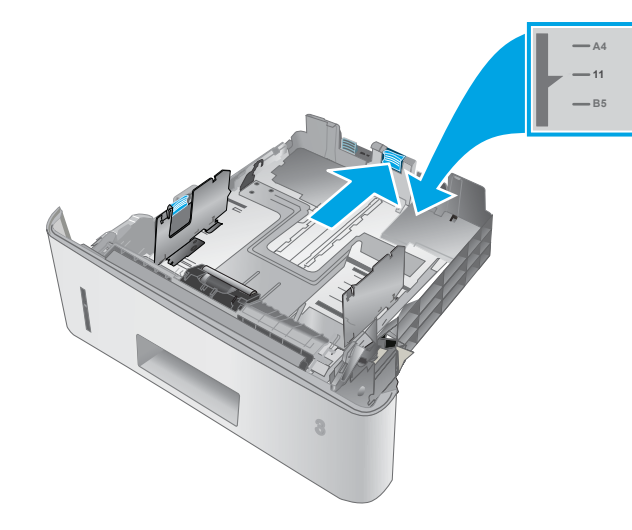

.4 טען נייר במגש. לקבלת מידע על קביעת כיוון ההדפסה בנייר, ראה כיוון הנייר [במגש 3](#page-31-0) [בעמוד](#page-31-0) 22

הערה: אין להצמיד את מכווני הנייר לערימת הנייר. כוונן אותם בהתאם למיקומים או לסימונים שבמגש.

הערה: כדי למנוע חסימות, התאם את מכווני הנייר לגודל הנכון ואל תמלא את המגש יתר על המידה . ודא שראש הערימה נמצא מתחת למחוון המגש המלא, כפי שמוצג בהגדלה שבאיור.

<mark>הערה:</mark> כוונון לקוי של המגש עשוי לגרום להופעת הודעת שגיאה במהלך ההדפסה או לחסימת נייר.

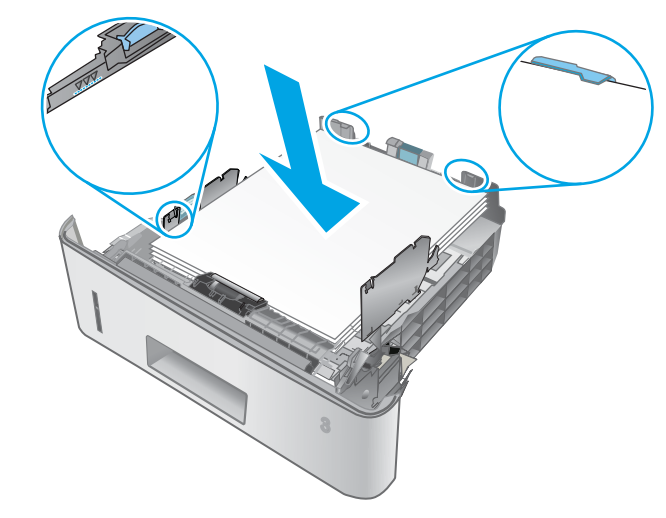

.5 החלק את המגש חזרה לתוך המדפסת, עד הסוף.

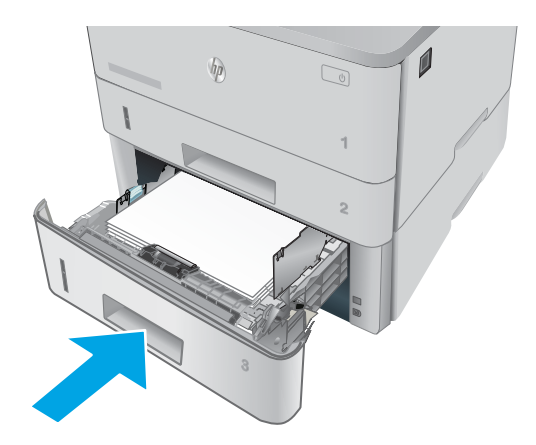

.6 במחשב, התחל את תהליך ההדפסה מתוך יישום התוכנה. ודא שמנהל ההתקן מוגדר לסוג ולגודל הנכון עבור הנייר שעליו מתבצעת ההדפסה מהמגש.

### כיוון הנייר במגש 3

<span id="page-31-0"></span>סוג נייר פלט כיצד לטעון נייר הצד המודפס כלפי מעלה הדפסה דו-צדדית נייר מכתבים או נייר מודפס מראש הקצה העליון בקדמת המגש **123** הצד המודפס כלפי מטה הדפסה על צד אחד נייר מכתבים או נייר מודפס מראש הקצה העליון בקדמת המגש ď **123**

בעת השימוש בנייר המחייב כיוון הדפסה מסוים, טען אותו בהתאם למידע בטבלה הבאה.

## טעינת מעטפות והדפסה עליהן

#### מבוא

<span id="page-32-0"></span>המידע הבא מתאר כיצד להדפיס ולטעון מעטפות. השתמש במגש 1 בלבד כדי להדפיס על מעטפות. מגש 1 מכיל עד 10 מעטפות.

על מנת להדפיס על מעטפות באמצעות הזנה ידנית, בצע את השלבים הבאים כדי לבחור את ההגדרות הנכונות במנהל ההדפסה, ולאחר מכן טען את המעטפות במגש לאחר שליחת עבודת ההדפסה אל המדפסת.

#### הדפסת מעטפות

- 1. בתוכנית, בחר באפשרות Print (הדפס).
- .2 בחר את המדפסת מתוך רשימת המדפסות, ולאחר מכן לחץ או הקש על הלחצן Properties( מאפיינים (או Preferences (העדפות) כדי לפתוח את מנהל ההדפסה.

ﷺ <mark>הערה: \_ ש</mark>ם הלחצן משתנה עבור תוכניות שונות.

- ﷺ <mark>הערה: כ</mark>די לגשת אל מאפיינים אלה מתוך מסך 'התחל' ב-Windows 8 או 8.1, בחר באפשרות **התקנים**, בחר באפשרות **הדפסה** ולאחר מכן בחר את המדפסת.
	- .<br>3. לחץ או הקש על הכרטיסייה **נייר/איכות**.
	- 4. בחר את הגודל הנכון עבור המעטפות מתוך הרשימה הנפתחת Paper size (גודל הנייר).
		- 5. בחר באפשרות Envelope (מעטפה) מתוך הרשימה הנפתחת Paper type (סוג נייר).
	- 6. בחר באפשרות Manual feed (הזנה ידנית) מתוך הרשימה הנפתחת Paper source (מקור נייר).
	- .7 לחץ על הלחצן OK( אישור (כדי לסגור את תיבת הדו-שיח Properties Document( מאפייני מסמך.(
		- 8. בתיבת הדו-שיח Print (הדפס), לחץ על הלחצן OK (אישור) כדי להדפיס את העבודה.

#### כיוון המעטפה

טען מעטפות במגש 1 כשהצד המודפס פונה כלפי מעלה והקצה הקצר המיועד לבולים נכנס ראשון למדפסת.

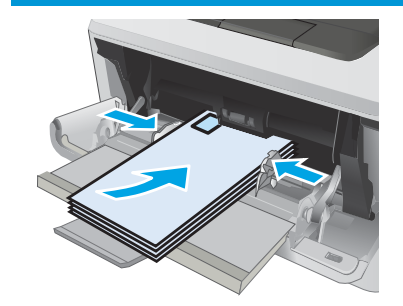

# <span id="page-34-0"></span>3 חומרים מתכלים, אביזרים וחלקים

- הזמנת חומרים [מתכלים, אביזרים](#page-35-0) וחלקים
	- החלפת [מחסנית](#page-37-0) הטונר

#### לקבלת מידע נוסף:

המידע שלהלן נכון למועד הפרסום. לקבלת מידע עדכני, ראה /www.hp.com/support/ljM[402](http://www.hp.com/support/ljM402), www.hp.com [.support/ljM403](http://www.hp.com/support/ljM403)

העזרה המקיפה של HP עבור המדפסת כוללת את המידע הבא:

- configure and Install( התקן וקבע תצורה(
	- )והשתמש למד )Learn and use ●
	- problems Solve( פתור בעיות(
		- הורדת עדכוני תוכנה וקושחה
- forums support Join( הצטרף לפורומי תמיכה(
- information regulatory and warranty Find( חפש מידע על אחריות ותקינה(

# הזמנת חומרים מתכלים, אביזרים וחלקים

#### הזמנה

<span id="page-35-0"></span>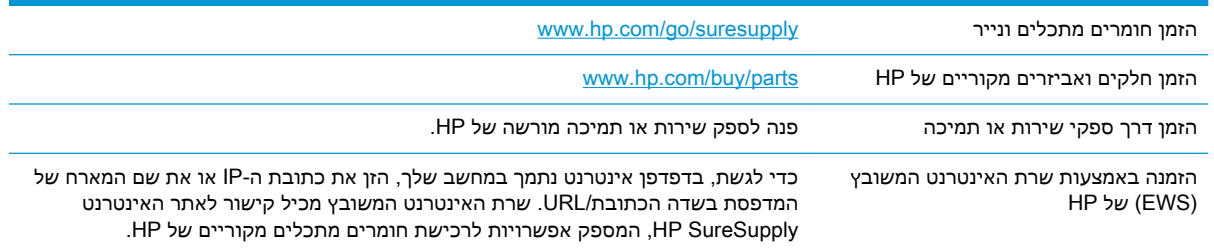

### חומרים מתכלים ואביזרים

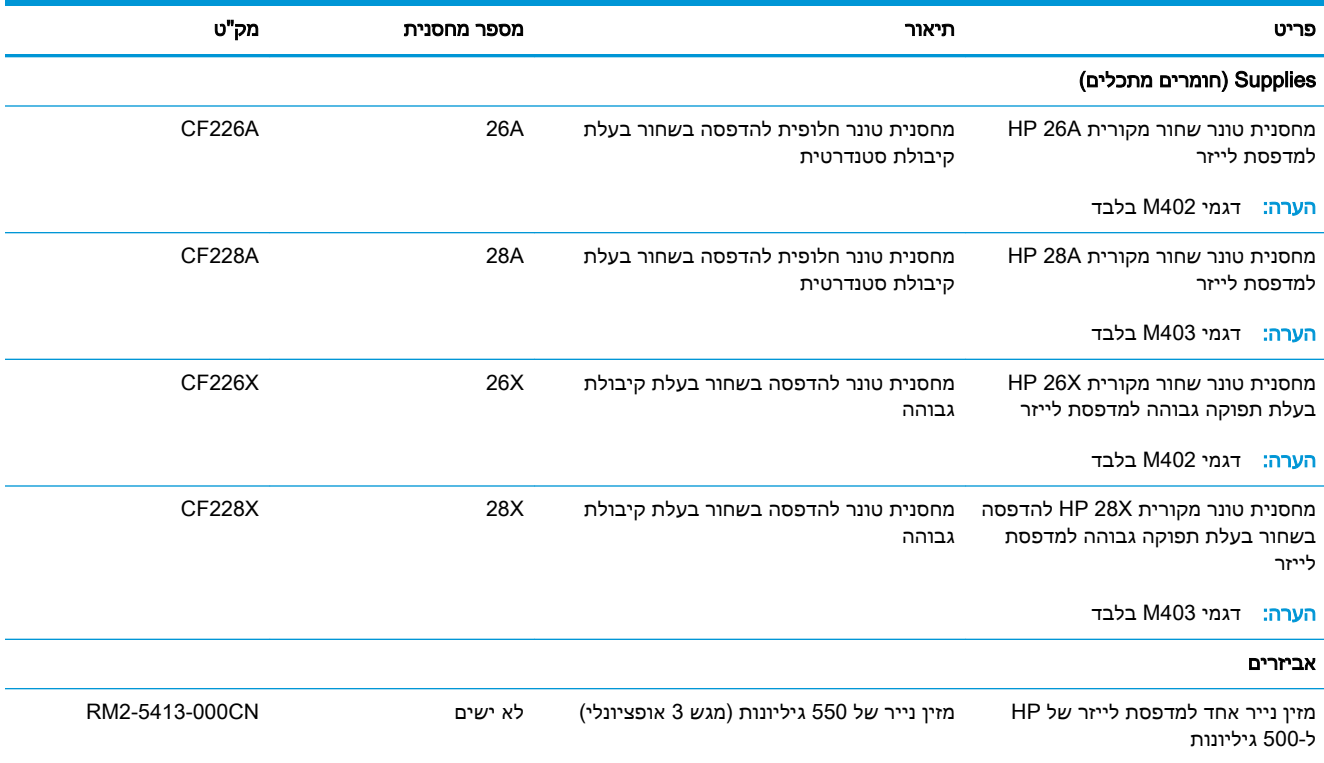

### חלקים הניתנים לתיקון על-ידי הלקוח

חלקים הניתנים לתיקון על-ידי הלקוח )CSR) זמינים עבור מדפסות לייזר רבות של HP על מנת להפחית את משך התיקון. מידע נוסף על תוכנית CSR ויתרונותיה ניתן למצוא בכתובת [support-csr/go/com.hp.www](http://www.hp.com/go/csr-support) ובכתובת [.www.hp.com/go/csr-faq](http://www.hp.com/go/csr-faq)

ניתן להזמין חלקי חילוף מקוריים של HP בכתובת www.hp.com/buy/parts או על-ידי יצירת קשר עם שירות מורשה של HP או עם ספק תמיכה. בעת ההזמנה, יהיה עליך לספק את אחד מהפרטים הבאים: מק"ט, מספר סידורי (נמצא בגב המדפסת), מספר המדפסת או שם המדפסת.
- חלקים המפורטים כחובה להחלפה עצמית יותקנו על-ידי לקוחות, אלא אם כן אתה מוכן לשלם לצוות שירות של HP כדי שיבצע את התיקון. עבור חלקים אלה, התמיכה באתר הלקוח או בהחזרה למחסן לא תסופק במסגרת האחריות למדפסת של HP.
- חלקים המפורטים כהחלפה עצמית אופציונלית ניתנים להתקנה על-ידי צוות שירות של HP לפי בקשתך ללא תשלום נוסף במהלך תקופת האחריות של המדפסת.

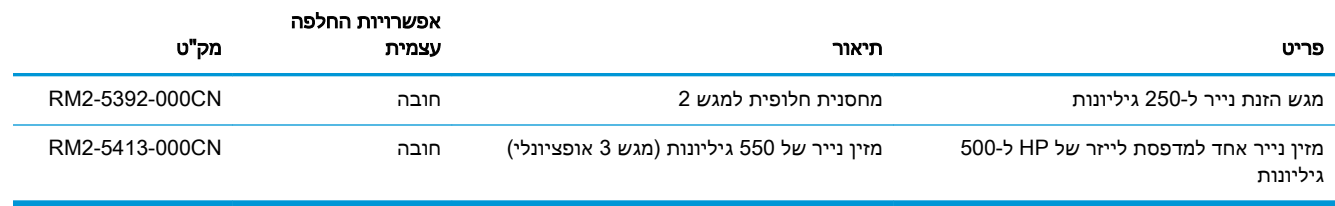

# החלפת מחסנית הטונר

- מבוא
- מידע על מחסנית הטונר
- הוצא את [מחסנית](#page-38-0) הטונר והחלף אותה

### מבוא

המידע הבא כולל פרטים על מחסנית הטונר עבור המדפסת, וכן הוראות להחלפתה.

### מידע על מחסנית הטונר

המדפסת תציג חיווי כאשר המפלס של מחסנית הטונר נמוך ונמוך מאוד. תוחלת החיים שנותרה בפועל של מחסנית הטונר עשויה להשתנות. הקפד להחזיק מחסנית חלופית שתוכל להתקין כאשר איכות ההדפסה לא תהיה עוד קבילה.

המשך להדפיס עם המחסנית הנוכחית עד שפיזור הטונר יפסיק להפיק איכות הדפסה משביעת רצון. כדי לפזר מחדש את הטונר, הוצא את מחסנית הטונר מהמדפסת ונער את המחסנית בעדינות שוב ושוב לאורך הציר האופקי שלה. לקבלת ייצוג גרפי נאות, עיין בהוראות ההחלפה של מחסנית. החזר את מחסנית הטונר למדפסת וסגור את הכיסוי הקדמי.

> כדי לרכוש מחסניות או לבדוק תאימות מחסניות עבור המדפסת, עבור אל SureSupply HP בכתובת www.hp.com/go/suresupply. גלול לתחתית הדף וודא שהמדינה/אזור נכונים.

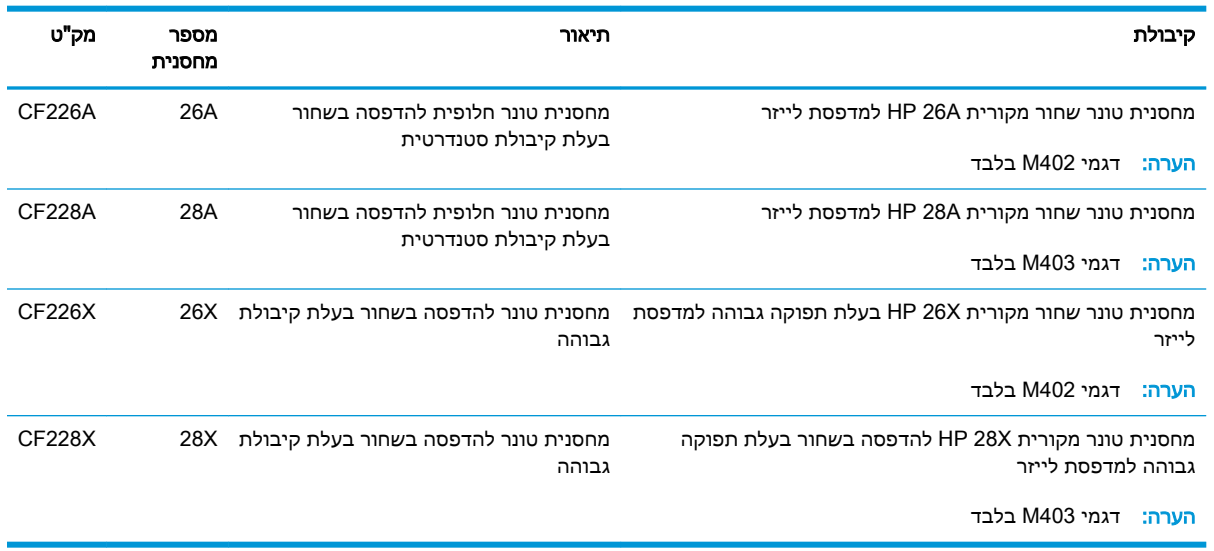

הערה: \_ מחסניות טונר בתפוקה גבוהה מכילות טונר בכמות גדולה יותר לעומת מחסניות רגילות, עבור תפוקת  $\mathbb{F}$ דפים מוגברת. לקבלת מידע נוסף, ראה www.hp.com/go/learnaboutsupplies

אל תוציא את מחסנית הטונר מאריזתה עד שיגיע הזמן להחליף אותה.

<u>ו⁄</u> זהירות: ⊂כדי להימנע מנזק למחסנית הטונר, אל תחשוף אותה לאור ליותר מדקות ספורות. כסה את תוף ההדמיה <u>∧</u> הירוק אם עליך להוציא את מחסנית הטונר מהמדפסת למשך פרק זמן ארוך .

האיור הבא מציג את רכיבי מחסנית הטונר.

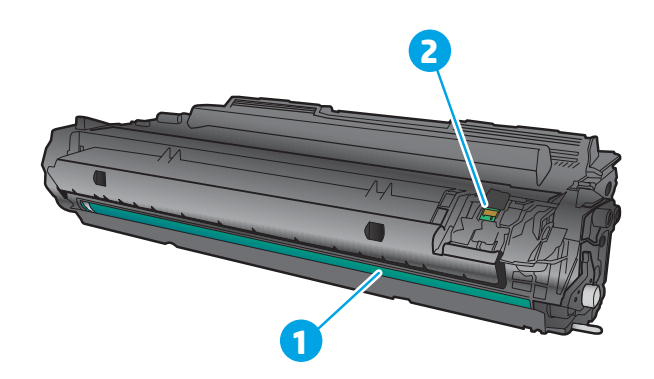

<span id="page-38-0"></span>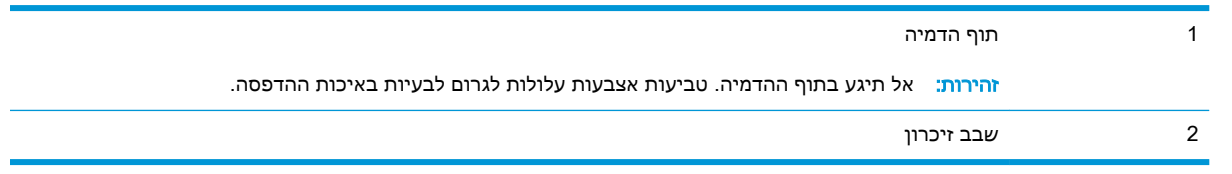

זהירות: אם בגד מתלכלך מטונר, נגב אותו בעזרת מטלית יבשה ושטוף את הבגד במים קרים. מים חמים יקבעו<u>A</u> את הטונר בתוך הבד.

ر <mark>י הערה: מי</mark>דע על מיחזור מחסניות טונר משומשות מופיע על אריזת מחסנית הטונר.

### הוצא את מחסנית הטונר והחלף אותה

.1 לחץ על הלחצן לשחרור הדלת הקדמית.

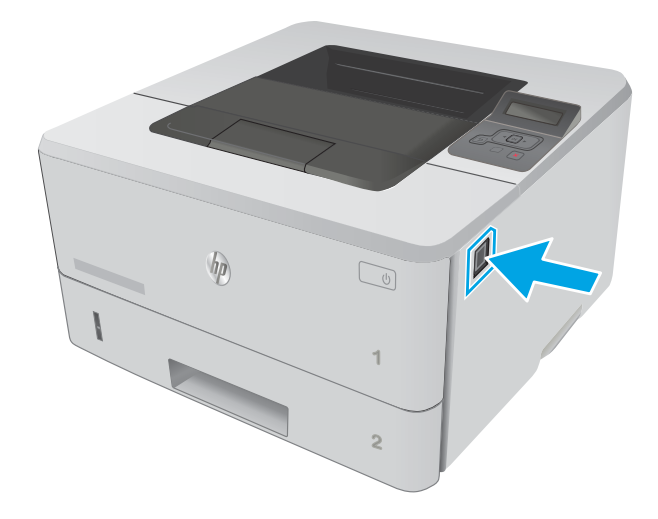

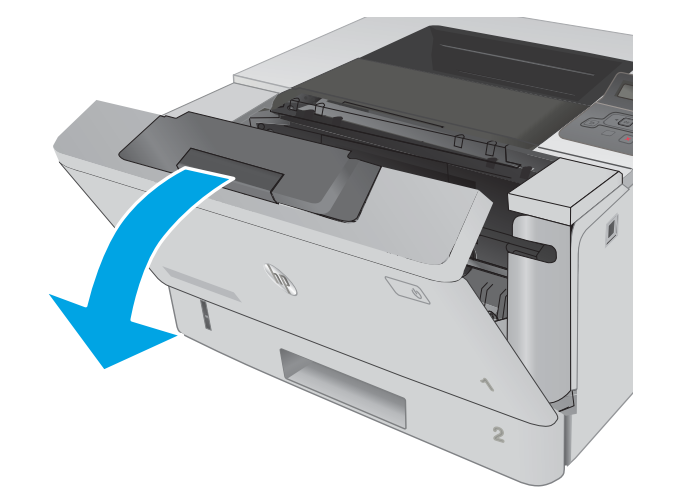

.3 הוצא את מחסנית הטונר המשומשת מהמדפסת.

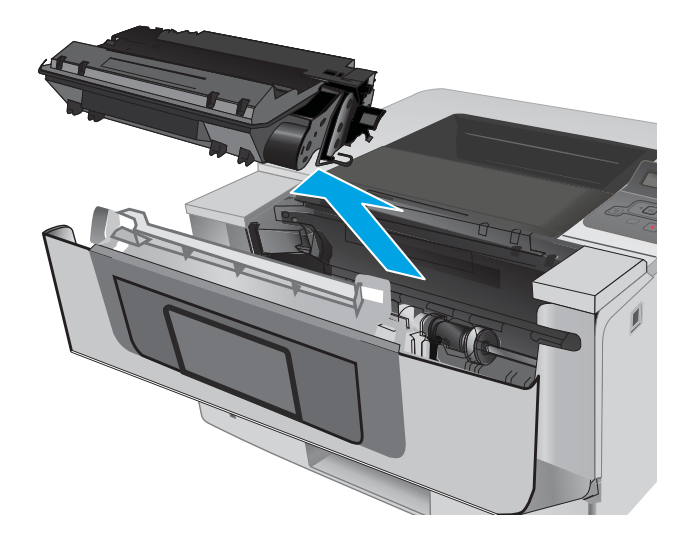

**4**. הוצא את אריזת מחסנית הטונר החדשה מהקופסה, ולאחר מכן משוך את לשונית השחרור באריזה.

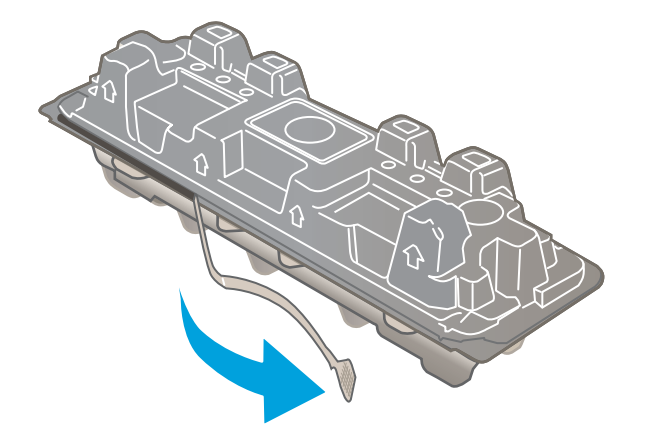

.5 הוצא את מחסנית הטונר ממעטפת האריזה הפתוחה. הכנס את מחסנית הטונר המשומשת לשקית, לצורך מיחזור.

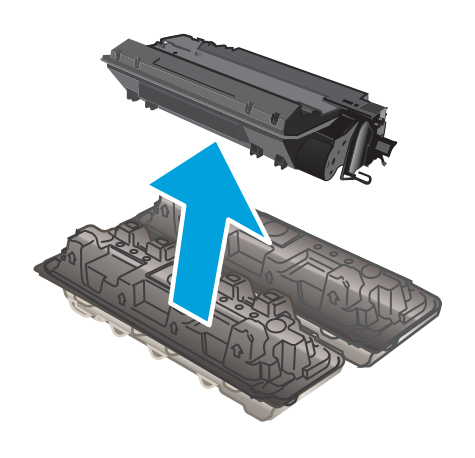

.6 אחוז בשני קצוות מחסנית הטונר ונער אותה -5 6 פעמים.

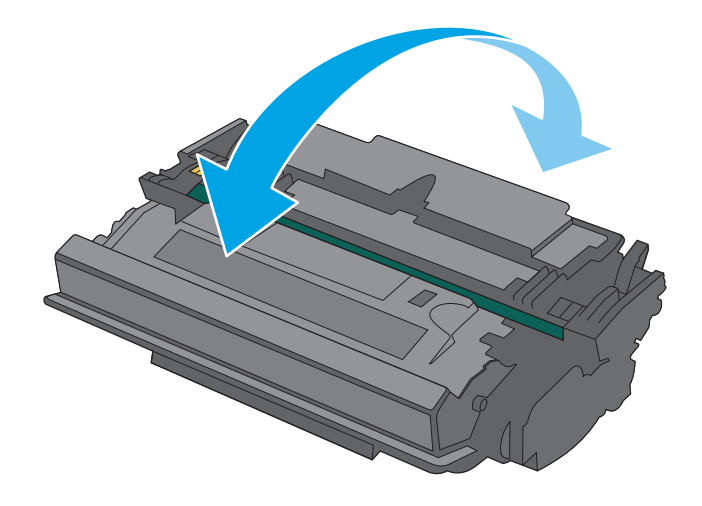

.7 ישר את מחסנית הטונר עם המסלולים בתוך המדפסת, והתקן את מחסנית הטונר עד שתיכנס למקומה כראוי.

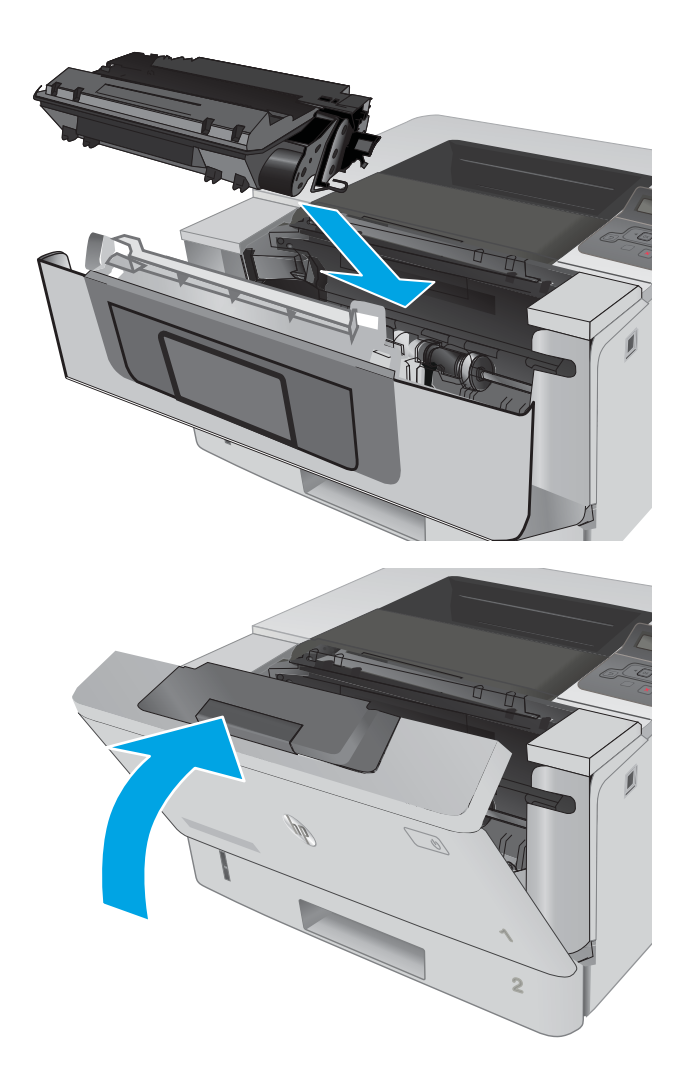

.8 סגור את הדלת הקדמית.

# 4 הדפסה

- [משימות](#page-43-0) הדפסה [\)Windows\)](#page-43-0)
	- $\overline{OS X}$  [משימות](#page-48-0) הדפסה  $\overline{OS X}$
- אחסון [עבודות](#page-51-0) הדפסה במוצר עבור הדפסה במועד מאוחר יותר או הדפסה פרטית
	- [הדפסה](#page-56-0) מהתקן נייד

#### לקבלת מידע נוסף:

המידע שלהלן נכון למועד הפרסום. לקבלת מידע עדכני, ראה /www.hp.com/support/ljM[402](http://www.hp.com/support/ljM402), www.hp.com [.support/ljM403](http://www.hp.com/support/ljM403)

העזרה המקיפה של HP עבור המדפסת כוללת את המידע הבא:

- configure and Install( התקן וקבע תצורה(
	- (למד והשתמש) Learn and use •
	- problems Solve( פתור בעיות(
		- הורדת עדכוני תוכנה וקושחה
- forums support Join( הצטרף לפורומי תמיכה(
- information regulatory and warranty Find( חפש מידע על אחריות ותקינה(

# משימות הדפסה )Windows)

### אופן ההדפסה )Windows)

ההליך הבא מתאר את תהליך ההדפסה הבסיסי עבור Windows.

- 1. בתוכנה בחר באפשרות **הדפסה**.
- <span id="page-43-0"></span>.2 בחר את המדפסת מתוך רשימת המדפסות. כדי לשנות הגדרות, לחץ או הקש על הלחצן Properties (מאפיינים) או Preferences (העדפות) כדי לפתוח את מנהל ההדפסה.

ﷺ <mark>הערה: \_ ש</mark>ם הלחצן משתנה עבור תוכניות שונות.

∰ <mark>הערה: ⊂</mark>די לגשת אל מאפיינים אלה מתוך מסך 'התחל' ב-Windows 8 או 8.1, בחר באפשרות **התקנים**, בחר באפשרות **הדפסה** ולאחר מכן בחר את המדפסת.

<mark>⊯ הערה: ל</mark>קבלת מידע נוסף, לחץ על לחצן העזרה (?) במנהל ההדפסה.

<mark>י הערה: מ</mark>נהל ההדפסה שלך עשוי להיראות שונה מכפי שמוצג כאן, אך השלבים זהים.

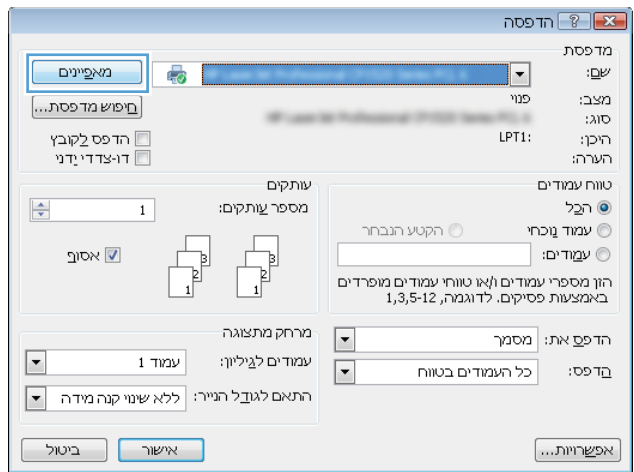

.3 לחץ או הקש על הכרטיסיות במנהל ההדפסה כדי לקבוע את תצורת האפשרויות הזמינות. לדוגמה, קבע את  $\,$ כיוון הנייר בכרטיסייה Finishing (גימור), וקבע את מקור הנייר, סוג הנייר, גודל הנייר והגדרות האיכות בכרטיסייה Quality/Paper( נייר/איכות.(

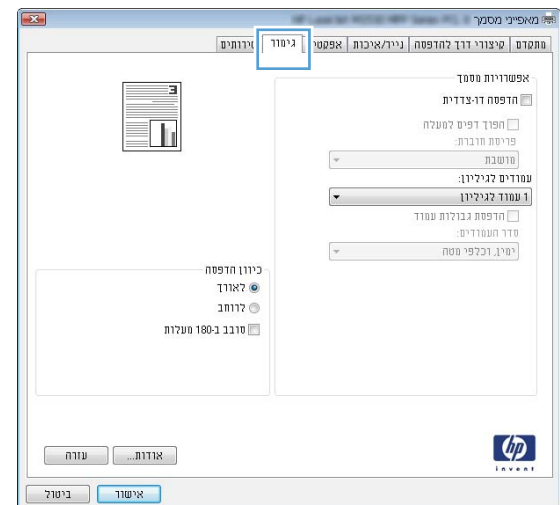

- .4 לחץ או הקש על הלחצן אישור כדי לחזור לתיבת הדו-שיח הדפסה. בחר את מספר העותקים להדפסה ממסך זה.
	- .5 לחץ או הקש על הלחצן **אישור** כדי להדפיס את העבודה.

### הדפסה אוטומטית משני צדי הדף )Windows)

בצע הליך זה עבור מדפסות שבהן מותקנת יחידה להדפסה דו-צדדית אוטומטית. אם במדפסת לא מותקנת יחידה להדפסה דו-צדדית אוטומטית, או כדי להדפיס על סוגי נייר שהיחידה להדפסה דו-צדדית אינה תומכת בהם, הדפס על שני הצדדים באופן ידני.

- 1. בתוכנה בחר באפשרות **הדפסה**.
- .2 בחר את המדפסת מתוך רשימת המדפסות, ולאחר מכן לחץ או הקש על הלחצן Properties( מאפיינים (או Preferences (העדפות) כדי לפתוח את מנהל ההדפסה.
	- ے<br>ﷺ <mark>הערה: שם הלחצן משתנה עבור תוכניות שונות</mark>.
- הערה: כדי לגשת אל מאפיינים אלה מתוך יישום מסך 'התחל' ב-Windows 8 או ב-8.1 Windows, בחר Windows, ב באפשרות **התקנים**, בחר באפשרות **הדפסה** ולאחר מכן בחר את המדפסת.
	- .... לחץ או הקש על הכרטיסייה **גימור**.
- .4 בחר בתיבת הסימון **הדפסה דו-צדדית**. לחץ על הלחצן **אישור** כדי לסגור את תיבת הדו-שיח **מאפייני מסמר.** 
	- .5 בתיבת הדו-שיח הדפסה לחץ על הלחצן אישור כדי להדפיס את העבודה.

### הדפסה ידנית משני צדי הדף )Windows)

בצע הליך זה עבור מדפסות שלא מותקנת בהן יחידה להדפסה דו-צדדית אוטומטית, או כדי להדפיס על נייר שהיחידה להדפסה דו-צדדית אינה תומכת בו.

- 1. בתוכנה בחר באפשרות **הדפסה**.
- .2 בחר את המדפסת מתוך רשימת המדפסות, ולאחר מכן לחץ או הקש על הלחצן Properties( מאפיינים (או Preferences (העדפות) כדי לפתוח את מנהל ההדפסה.

ر<br><mark>ﷺ הערה: שם הלחצן משתנה עבור תוכניות שונות</mark>.

הערה: כדי לגשת אל מאפיינים אלה מתוך יישום מסך 'התחל' ב-Windows 8.1 או ב-8.1 Windows, בחר Windows, בח באפשרות **התקנים**, בחר באפשרות **הדפסה** ולאחר מכן בחר את המדפסת.

- .... לחץ או הקש על הכרטיסייה **גימור**.
- .4 בחר את תיבת הסימון **הדפסה דו-צדדית (ידנית)**. לחץ על **אישור** כדי להדפיס את צדה הראשון של העבודה.
	- .5 קח את הערימה המודפסת מסל הפלט ושים אותה במגש
	- .6 אם תופיע הנחיה, גע בלחצן לוח הבקרה המתאים כדי להמשיך.

### הדפסת עמודים מרובים בגיליון )Windows)

- 1. בתוכנה בחר באפשרות **הדפסה**.
- 1. בחר את המדפסת מתוך רשימת המדפסות, ולאחר מכן לחץ או הקש על הלחצן Properties (מאפיינים) או Preferences (העדפות) כדי לפתוח את מנהל ההדפסה.
	- ے<br>ﷺ <mark>הערה: שם הלחצן משתנה עבור תוכניות שונות</mark>.
- הערה: \_ כדי לגשת אל מאפיינים אלה מתוך יישום מסך 'התחל' ב-Windows 8.1 או ב-8.1 Windows, בחר באפשרות **התקנים**, בחר באפשרות **הדפסה** ולאחר מכן בחר את המדפסת.
	- .3 לחץ או הקש על הכרטיסייה **גימור**.
	- .4 בחר את מספר העמודים לכל גיליון מתוך הרשימה הנפתחת עמודים לגיליון.
- .5 בחר באפשרויות המתאימות עבור הדפסת גבולות עמוד, סדר העמודים וכן כיוון הדפסה. לחץ על הלחצן א**ישור** כדי לסגור את תיבת הדו-שיח **מאפייני מסמך**.
	- .6 בתיבת הדו-שיח הדפסה לחץ על הלחצן אישור כדי להדפיס את העבודה.

### בחירת סוג הנייר )Windows)

- 1. בתוכנה בחר באפשרות **הדפסה**.
- .2 בחר את המדפסת מתוך רשימת המדפסות, ולאחר מכן לחץ או הקש על הלחצן Properties( מאפיינים (או Preferences (העדפות) כדי לפתוח את מנהל ההדפסה.

ر<br>הערה: שם הלחצן משתנה עבור תוכניות שונות. <u>[</u>

- הערה: כדי לגשת אל מאפיינים אלה מתוך יישום מסך 'התחל' ב-Windows 8.1 או ב-8.1 Windows, בחר Windows, בח באפשרות התקנים, בחר באפשרות הדפסה ולאחר מכן בחר את המדפסת.
	- **.3** לחץ או הקש על הכרטיסייה **נייר/איכות**.
	- מהרשימה הנפתחת **סוג הנייר**, לחץ על האפשרות **עוד..**..
		- 5. הרחב את הרשימה **סוג הנייר:** אחר.
	- .6 הרחב את הקטגוריה של סוגי נייר המתארת באופן המדויק ביותר את הנייר שלך.
	- .7 בחר באפשרות המתאימה לסוג הנייר שאתה משתמש בו ולאחר מכן לחץ על הלחצן אישור.
- .8 לחץ על הלחצן אישור כדי לסגור את תיבת הדו-שיח מאפייני מסמך. בתיבת הדו-שיח הדפסה לחץ על הלחצן **אישור** כדי להדפיס את העבודה.

אם יש צורך להגדיר את תצורת המגש, תופיע בלוח הבקרה של המדפסת הודעה בנוגע להגדרת המגש.

- .9 טען במגש נייר מהסוג והגודל שצוינו וסגור את המגש.
- 10. גע בלחצן OK( אישור) כדי לאשר את הסוג והגודל שזוהו, או גע בלחצן Modify (שנה) כדי לבחור גודל נייר או סוג נייר שונים.
	- 11. בחר את הסוג והגודל המתאימים וגע בלחצן OK (אישור).

#### משימות הדפסה נוספות

.[www.hp.com/support/ljM402](http://www.hp.com/support/ljM402), [www.hp.com/support/ljM403](http://www.hp.com/support/ljM403) בכתובת בקר

יש הוראות זמינות לביצוע משימות הדפסה ספציפיות, כגון:

- יצירת קיצורי דרך להדפסה או להגדרות שנקבעו מראש ושימוש בהם
	- בחירת גודל הנייר, או שימוש בגודל נייר מותאם אישית
		- בחירה בכיוון ההדפסה של העמוד
			- יצירת חוברת
	- שינוי קנה המידה של מסמך כדי שיתאים לגודל נייר מסוים
	- הדפסת העמוד הראשון או האחרון של המסמך על נייר שונה
		- הדפסת סימני מים במסמך

# משימות הדפסה )X OS)

### כיצד להדפיס (OS X)

ההליך הבא מתאר את תהליך ההדפסה הבסיסי עבור X OS.

- 1. לחץ על תפריט File (קובץ) ולאחר מכן לחץ על האפשרות Print (הדפסה).
	- .2 בחר את המדפסת.
- <span id="page-48-0"></span>ל.3 לחץ על Show Details (הצג פרטים) או על Copies & Pages (עותקים ועמודים), ולאחר מכן בחר תפריטים  $3$ אחרים להתאמת הגדרות ההדפסה.

הערה: נשם הפריט משתנה עבור תוכניות שונות. <u>(</u>

4. לחץ על הלחצן **Print** (הדפס).

### הדפסה אוטומטית משני צדי הדף )X OS)

ے<br><mark>(</mark> **הערה: מידע זה מתייחס למדפסות הכוללות יחידה להדפסה דו-צדדית אוטומטית.** 

יתכן שהוא לא יהיה זמין זה זמין אם תתקין את מנהל ההדפסה של HP. ייתכן שהוא לא יהיה זמין אם אתה משתמש∰ ב-AirPrint.

- 1. לחץ על תפריט File (קובץ) ולאחר מכן לחץ על האפשרות Print (הדפסה).
	- .2 בחר את המדפסת.
- .3 לחץ על Show Details (הצג פרטים) או על Pages & Pages (עותקים ועמודים), ולאחר מכן לחץ על  $\cdot$ התפריט **Layout** (פריסה).

ے<br>*ﷺ* הערה: \_ שם הפריט משתנה עבור תוכניות שונות.

- 4. בחר באפשרות הכריכה מהרשימה הנפתחת Two-Sided (דו-צדדית).
	- .5 לחץ על הלחצן Print( הדפס.(

### הדפסה ידנית משני צדי הדף )X OS)

<mark>ੇ</mark> ה**ערה: מ**אפיין זה זמין אם תתקין את מנהל ההדפסה של HP. ייתכן שהוא לא יהיה זמין אם אתה משתמש ב-AirPrint.

- 1. לחץ על תפריט File (קובץ) ולאחר מכן לחץ על האפשרות Print (הדפסה).
	- .2 בחר את המדפסת.
- ט.3 לחץ על Show Details הצג פרטים) או על Pages & Pages (עותקים ועמודים), ולאחר מכן לחץ על  $\cdot$ התפריט Manual Duplex (הדפסה דו-צדדית ידנית).

ے<br>ﷺ <mark>הערה: שם הפריט משתנה עבור תוכניות שונות</mark>.

- 4. לחץ על התיבה Manual Duplex (הדפסה דו-צדדית ידנית) ובחר אפשרות כריכה.
	- .5 לחץ על הלחצן Print( הדפס.(
	- .6 גש למדפסת והוצא את כל הדפים הריקים ממגש .1
- .7 הוצא את הערימה המודפסת מסל הפלט והנח אותה כאשר הצד המודפס כלפי מטה במגש ההזנה.
	- .8 אם תופיע הנחיה, גע בלחצן לוח הבקרה המתאים כדי להמשיך.

### הדפסת עמודים מרובים בגיליון )X OS)

- 1. לחץ על תפריט File (קובץ) ולאחר מכן לחץ על האפשרות Print (הדפסה).
	- .2 בחר את המדפסת.
- ט.3 לחץ על Show Details הצג פרטים) או על Pages & Pages (עותקים ועמודים), ולאחר מכן לחץ על  $\cdot$ התפריט Layout (פריסה).

ے<br>ﷺ <mark>הערה: שם הפריט משתנה עבור תוכניות שונות</mark>.

- 4. מהרשימה הנפתחת Pages per Sheet (עמודים לגיליון), בחר את מספר העמודים שברצונך להדפיס בכל גיליון.
	- 5. באזור Layout Direction (כיוון פריסה), בחר את הסדר ומיקום העמודים בגיליון.
	- 6. בתפריט Borders (גבולות), בחר את סוג הגבול שיודפס סביב כל עמוד בגיליון.
		- .7 לחץ על הלחצן Print( הדפס.(

### בחירת סוג הנייר )X OS)

- 1. לחץ על תפריט File (קובץ) ולאחר מכן לחץ על האפשרות Print (הדפסה).
	- .2 בחר את המדפסת.
- ט.3 לחץ על Show Details הצג פרטים) או על Pages & Pages (עותקים ועמודים), ולאחר מכן לחץ על  $\,$ התפריט Media & Quality (חומרי הדפסה ואיכות) או על התפריט Paper/Quality (נייר/איכות).

ے<br>ﷺ <mark>הערה: ש</mark>ם הפריט משתנה עבור תוכניות שונות.

בחר מתוך האפשרויות Media & Quality (חומרי הדפסה ואיכות) או Paper/Quality (נייר/איכות).

ے <mark>(第 הערה: רשימה זו כוללת את סט האפשרויות הראשי הזמין. אפשרויות מסוימות אינן זמינות בכל המדפסות.</mark>

- Media Type (סוג חומר הדפסה): בחר באפשרות המתאימה לסוג הנייר עבור עבודת ההדפסה.
	- Print Quality (איכות הדפסה): בחר את רמת הרזולוציה לעבודת ההדפסה.
- Edge-To-Edge Printing (הדפסה מקצה לקצה): בחר באפשרות זו כדי להדפיס סמוך לקצוות הנייר.
	- EconoMode( מצב חיסכון :(בחר באפשרות זו לשימור הטונר בעת הדפסת טיוטות של מסמכים.
		- 5. לחץ על הלחצן Print (הדפס).

#### משימות הדפסה נוספות

.[www.hp.com/support/ljM402](http://www.hp.com/support/ljM402), [www.hp.com/support/ljM403](http://www.hp.com/support/ljM403) בכתובת בקר

יש הוראות זמינות לביצוע משימות הדפסה ספציפיות, כגון:

- יצירת קיצורי דרך להדפסה או להגדרות שנקבעו מראש ושימוש בהם
	- בחירת גודל הנייר, או שימוש בגודל נייר מותאם אישית
- בחירה בכיוון ההדפסה של העמוד
	- יצירת חוברת
- שינוי קנה המידה של מסמך כדי שיתאים לגודל נייר מסוים
- הדפסת העמוד הראשון או האחרון של המסמך על נייר שונה
	- הדפסת סימני מים במסמך

### <span id="page-51-0"></span>אחסון עבודות הדפסה במוצר עבור הדפסה במועד מאוחר יותר או הדפסה פרטית

- מבוא
- לפני שתתחיל
- הגדרת המדפסת עבור אחסון עבודות
- יצירת עבודה [מאוחסנת](#page-52-0) )[Windows\)](#page-52-0)
	- הדפסת עבודה [שאוחסנה](#page-54-0)
	- מחיקת עבודה [מאוחסנת](#page-54-0)

#### מבוא

סעיף זה מספק הליכים ליצירה ולהדפסה של מסמכים המאוחסנים במדפסת. ניתן להדפיס עבודות אלה במועד מאוחר יותר או באופן פרטי.

### לפני שתתחיל

מאפיין אחסון העבודות כולל את הדרישות הבאות:

- יש לוודא שמותקן כונן הבזק 2.0 USB ייעודי עם שטח פנוי בנפח GB 16 לפחות ב-USB האחורי במארח . כונן הבזק USB זה מכיל את עבודות האחסון שיישלחו אל המדפסת. הוצאת כונן הבזק USB זה מהמדפסת משביתה את מאפיין אחסון העבודות.
	- אם אתה משתמש ב-Driver Print Universal HP( UPD ,)עליך להשתמש ב-UPD בגרסה 5.9.0 ואילך.

#### הגדרת המדפסת עבור אחסון עבודות

השלם את התהליכים הבאים כדי להפעיל את מאפיין אחסון העבודות של המדפסת.

#### שלב 1: התקן את כונן הבזק USB

.1 אתר את יציאת ה-USB האחורית.

הערה: בדגמים מסוימים, יציאת ה-USB האחורית מכוסה. הסר את המכסה של יציאת ה-USB האחורית לפני שתמשיך.

.2 הכנס כונן הבזק USB ליציאת USB האחורית.

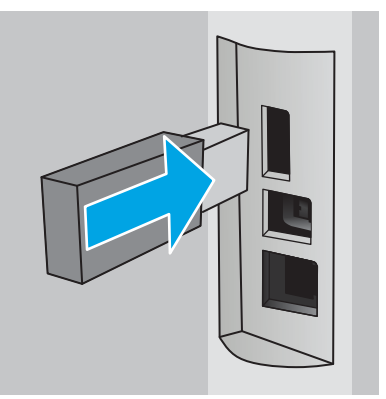

<span id="page-52-0"></span>לוח הבקרה יציג את ההודעה The USB drive will be formatted (יבוצע פרמוט של כונן ה-USB).

.3 בחר באפשרות OK כדי להשלים את ההליך.

#### שלב 2: עדכן את מנהל ההדפסה

#### עדכן את מנהל ההדפסה ב-Windows

- 1. לחץ על הלחצן **התחל** ולאחר מכן לחץ על האפשרות **התקנים ומדפסות**.
- .2 לחץ לחיצה ימנית על השם של מדפסת HP ולאחר מכן בחר באפשרות מאפייני מדפסת.
	- .3 בתיבת הדו-שיח מאפיינים, בחר את הכרטיסייה הגדרות התקן.
	- 4. בחר באפשרות **עדכן כעת**, ולאחר מכן לחץ על **אישור**. מנהל ההדפסה מתעדכן.

מנהל ההדפסה המעודכן יכלול את הכרטיסייה אחסון עבודות.

### יצירת עבודה מאוחסנת )Windows)

אחסן עבודות במדפסת להדפסה פרטית או להדפסה מושהית.

<mark>ੇ</mark> הערה: מנהל ההדפסה שלך עשוי להיראות שונה מכפי שמוצג כאן, אך השלבים זהים.

1. בתוכנה בחר באפשרות **הדפסה**.

- .<br>**2**. בחר את המדפסת מרשימת המדפסות ולאחר מכן בחר באפשרויות **מאפיינים** או **העדפות** (השם משתנה בין תוכנות שונות.(
	- رسي.<br><mark>②</mark> ה**ערה: עם הלחצן משתנה עבור תוכניות שונות**.
	- ∰<mark>הערה: כ</mark>די לגשת אל מאפיינים אלה מתוך יישום מסך 'התחל' ב-Windows 8.1 או ב-8.1 Windows, בחר באפשרות **התקנים**, בחר באפשרות **הדפסה** ולאחר מכן בחר את המדפסת.

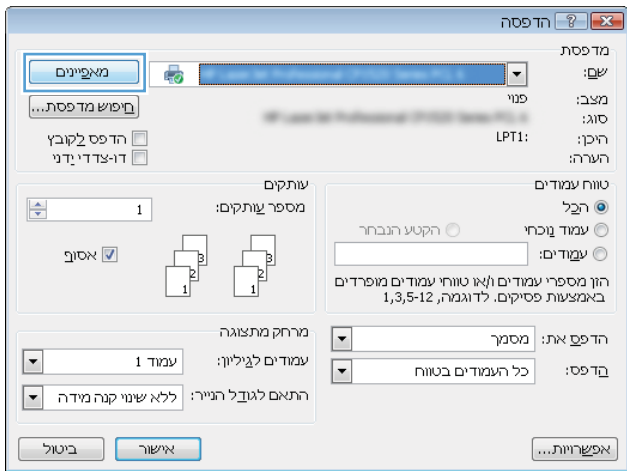

.3 לחץ על הכרטיסייה Storage Job( אחסון עבודות.(

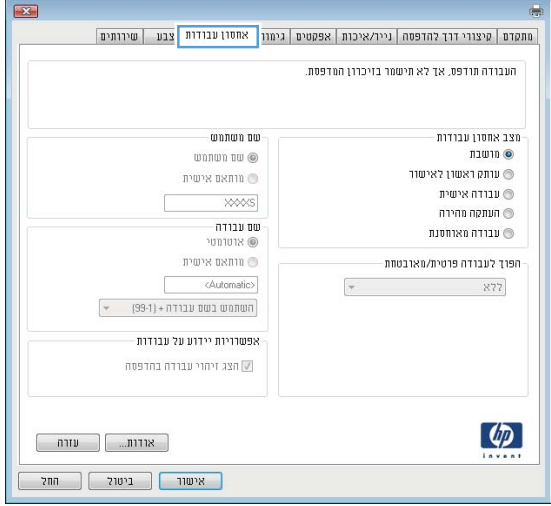

4. בחר אפשרות עבור Job Storage Mode (מצב אחסון עבודות).

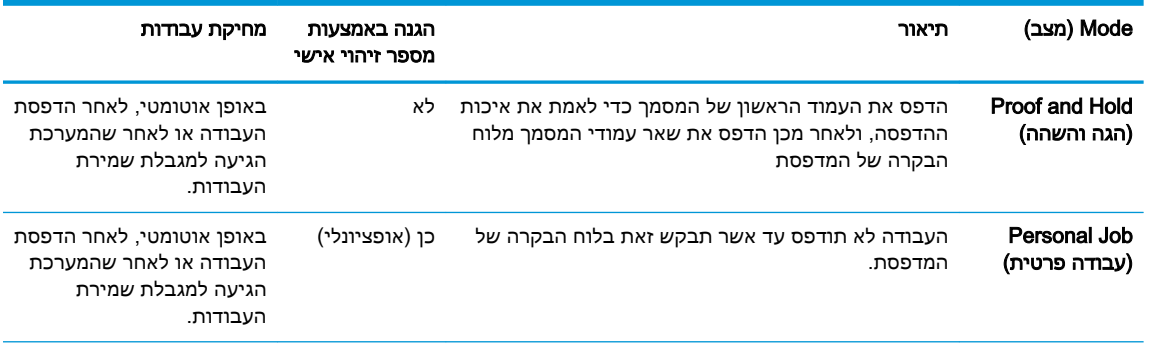

<span id="page-54-0"></span>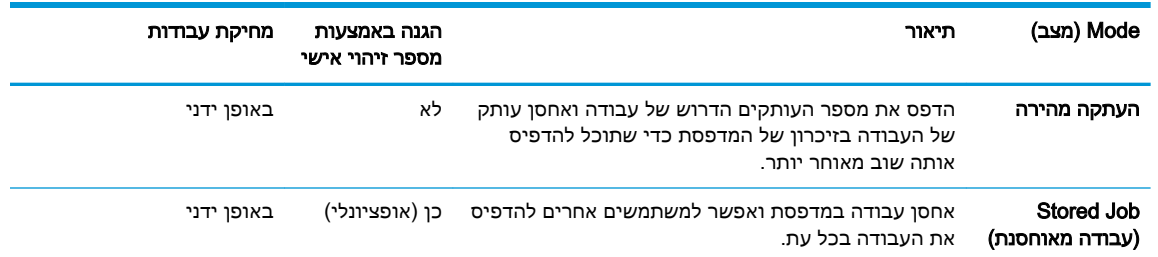

<mark>5.</mark> כדי להשתמש בשם משתמש או בשם עבודה מותאמים אישית,לחץ על הלחצן Custom (מותאם אישית) והזן את שם המשתמש או את שם העבודה.

אם שם זה כבר קיים עבור עבודה מאוחסנת אחרת,בחר באיזו אפשרות להשתמש:

- (1-99) + Use Job Name (השתמש בשם העבודה + (1-99+)): צרף מספר ייחודי לסופו של שם העבודה.
	- Replace Existing File (החלף את הקובץ הקיים): החלף את העבודה המאוחסנת הקיימת בעבודה החדשה.
- ה. לחץ על הלחצן OK( אישור) כדי לסגור את תיבת הדו-שיח Document Properties (מאפייני מסמך). בתיבת הדו-שיח Print (הדפס),לחץ על הלחצן OK (אישור) כדי להדפיס את העבודה.

#### הדפסת עבודה שאוחסנה

בצע את ההליך הבא כדי להדפיס עבודה המאוחסנת בזיכרון המדפסת.

- .1 בלוח הבקרה של המדפסת, לחץ על הלחצן OK.
- 1. גלול אל האפשרות Job Storage (אחסון עבודות) ובחר בה.
- $\,$ 3. בחר שם משתמש מהרשימה  $\,$ Job Folders (תיקיות עבודה). רשימה של עבודות המאוחסנות תחת שם  $\,$ משתמש זה תוצג.
	- .4 בחר את שם העבודה. אם העבודה פרטית או מוצפנת,הזן PIN או סיסמה.
- .5 כדי להתאים את מספר העותקים, בחר באפשרות Copies( עותקים ,(הזן את מספר העותקים ולאחר מכן לחץ על הלחצן OK.
	- 6. בחר באפשרות Print (הדפס) להדפסת העבודה.

#### מחיקת עבודה מאוחסנת

כשאתה שולח עבודת הדפסה מאוחסנת לזיכרון המדפסת, המדפסת מחליפה כל עבודת הדפסה קודמת בעלת שם משתמש ושם עבודה זהים בעבודה זו. אם זיכרון המדפסת מלא, לוח הבקרה של המדפסת יציג את ההודעה No more memory (אין זיכרון פנוי) ויהיה עליך למחוק עבודות הדפסה מאוחסנות קיימות כדי שניתן יהיה לאחסן עבודות הדפסה נוספות.

השתמש בהליך הבא למחיקת עבודה שמאוחסנת בזיכרון המדפסת.

- .1 בלוח הבקרה של המדפסת, לחץ על הלחצן OK.
- 1. גלול אל האפשרות Job Storage (אחסון עבודות) ובחר בה.
- $\,$ 3. בחר שם משתמש מהרשימה Job Folders (תיקיות עבודה). רשימה של עבודות המאוחסנות תחת שם משתמש זה תוצג.
- .4 בחר את שם העבודה. אם העבודה פרטית או מוצפנת, הזן PIN או סיסמה.
- 5. בחר באפשרות Delete (מחק) ולאחר מכן לחץ על לחצן OK כדי למחוק את העבודה.

### הדפסה מהתקן נייד

#### מבוא

<span id="page-56-0"></span>HP מציעה מספר פתרונות Mobile ו-ePrint כדי לאפשר הדפסה קלה למדפסת HP ממחשב נייד, ממחשב לוח , מטלפון חכם או מהתקן נייד אחר. כדי לראות את הרשימה המלאה ולקבוע מהי האפשרות הטובה ביותר, עבור אל [.www.hp.com/go/LaserJetMobilePrinting](http://www.hp.com/go/LaserJetMobilePrinting)

- והדפסת NFC ודגמים אלחוטיים בלבד) NFC והדפסת
	- [ePrint HP](#page-57-0) דרך [דוא"ל](#page-57-0)
		- [HP ePrint](#page-58-0) [תוכנת](#page-58-0)
			- [AirPrint](#page-58-0) ●
	- הדפסה [משובצת](#page-59-0) ב-[Android](#page-59-0)

### והדפסת NFC (דגמים אלחוטיים בלבד) NFC אוהדפסת

הדפסת Wi-Fi Direct והדפסת NFC) והדפסת NFC) מאפשרות להתקנים (ניידים) התומכים ב-Fi-Wi ליצור חיבור רשת אלחוטית ישירות למדפסת ללא נתב אלחוטי.

Direct Fi-Wi ו-NFC מאפשרים הדפסה מהתקן נייד אלחוטי מבלי שיידרש חיבור לרשת או לאינטרנט. יכולות NFC מאפשרות חיבור הדפסה אחד-לאחד עבור התקנים ניידים באמצעות מגע של התקן-להתקן.

הערה: לא כל מערכות ההפעלה של התקנים ניידים נתמכות על-ידי Direct Fi-Wi ו-NFC.

השתמש ב-Wi-Fi Direct כדי להדפיס באופן אלחוטי מההתקנים הבאים:

● התקנים ניידים של Android התואמים לפתרון ההדפסה המשובץ של Android

[.www.hp.com/go/wirelessprinting](http://www.hp.com/go/wirelessprinting) אבור אל www.hp.com/go/wirelessprinting

ניתן להפעיל או להשבית את יכולות NFC ואת יכולות Direct Fi-Wi מלוח הבקרה של המדפסת.

#### הפעלה או השבתה של Direct Fi-Wi

יש לאפשר תחילה את יכולות Direct Fi-Wi מלוח הבקרה של המדפסת.

- .1 בלוח הבקרה של המדפסת, לחץ על הלחצן OK.
	- .2 פתח את התפריטים הבאים:
		- הגדרת רשת
		- Wi-Fi Direct •
		- )מושבת )On/Off ●
- 0. בחר את פריט התפריט On( הפעלה). בחירה בלחצן Off (כיבוי) תשבית את הדפסת Wi-Fi Direct.

<span id="page-57-0"></span>הערה: בסביבות שבהן מותקן יותר מדגם אחד של אותה מדפסת, מומלץ לספק לכל מדפסת שם Wi-Fi Direct ( ייחודי לזיהוי קל יותר של המדפסת עבור הדפסת Direct Fi-Wi. שם ה-Direct Fi-Wi זמין בלחיצה על הלחצן OK ולאחר מכן פתיחת התפריטים הבאים:

- הגדרת רשת
- Wi-Fi Direct
- Wi-Fi Direct שם●

בצע את ההליך הבא כדי לשנות את שם ה-Direct Fi-Wi של המדפסת באמצעות שרת האינטרנט המשובץ של HP  $:$ (EWS)

#### שלב 1: פתיחת שרת האינטרנט המשובץ (EWS) של HP

- 1. בלוח הבקרה של המדפסת, לחץ על הלחצן OK. פתח את התפריט Network Setup (הגדרת רשת) ולאחר מכן בחר באפשרות Address IP Show( הצג כתובת IP) כדי להציג את כתובת ה-IP או את שם המארח.
- .2 פתח דפדפן אינטרנט והקלד בשורת הכתובת את כתובת ה-IP או שם המארח בדיוק כפי שהם מופיעים בלוח הבקרה של המדפסת. הקש על המקש Enter במקלדת של המחשב. שרת האינטרנט המשובץ של HP נפתח.

https://10.10.XXXXX/

אם דפדפן האינטרנט מציג את ההודעה **ישנה בעיה באישור האבטחה של אתר זה** בעת הניסיון לפתוח את ה-EWS, לחץ על **המשך לאתר אינטרנט זה (לא מומלץ)**.

הערה: ⊥בחירה באפשרות **המשך לאתר אינטרנט זה (לא מומלץ)** לא תזיק למחשב בזמן הניווט בתוך ה-EWS EWS עבור המדפסת של HP.

#### שלב :2 שינוי שם Direct Fi-Wi

- 1. לחץ על הכרטיסייה **עבודה ברשת**.
- 2. בחלונית הניווט השמאלית, לחץ על הקישור Wi-Fi Direct Setup (הגדרת Wi-Fi).
	- .החדש. הזן את השם החדש. (Wi-Fi Direct wi-Fi Direct Name החדש.
		- .4 לחץ על החל.

### ePrint HP דרך דוא"ל

השתמש ב-ePrint HP כדי להדפיס מסמכים על-ידי שליחתם כקובץ מצורף לדוא"ל אל כתובת הדוא"ל של המדפסת מכל התקן התומך בדוא"ל.

رותה: נייתכן שיידרש עדכון קושחה למדפסת כדי שניתן יהיה להשתמש במאפיין זה <u>ל</u>

כדי להשתמש ב-ePrint HP, על המדפסת לעמוד בדרישות הבאות:

- המדפסת צריכה להיות מחוברת לרשת קווית או אלחוטית ודרושה לה גישה לאינטרנט.
- יש לוודא כי Services Web HP זמין במדפסת, ויש לרשום את המדפסת באמצעות Connected HP.

בצע את ההליך הבא כדי להפעיל את Services Web HP ולהירשם ב-Connected HP:

**.1** בלוח הבקרה של המדפסת, לחץ על הלחצן OK. פתח את התפריט Setup Network( הגדרת רשת( ולאחר מכן בחר באפשרות Address IP Show( הצג כתובת IP) כדי להציג את כתובת ה-IP או את שם המארח.

<span id="page-58-0"></span>**.2** פתח דפדפן אינטרנט והקלד בשורת הכתובת את כתובת ה-IP או שם המארח בדיוק כפי שהם מופיעים בלוח הבקרה של המדפסת. הקש על המקש Enter במקלדת של המחשב. שרת האינטרנט המשובץ של HP נפתח.

https://10.10.XXXX/

אם דפדפן האינטרנט מציג את ההודעה **ישנה בעיה באישור האבטחה של אתר זה** בעת הניסיון לפתוח את ה-EWS, לחץ על המשך לאתר אינטרנט זה )לא מומלץ(.

ל <sub>הערה:</sub> בחירה באפשרות **המשך לאתר אינטרנט זה (לא מומלץ)** לא תזיק למחשב בזמן הניווט בתוך <mark>(</mark> ה-EWS עבור המדפסת של HP.

**.3** לחץ על הכרטיסייה Services Web HP ולאחר מכן לחץ על Enable( הפוך לזמין .(המדפסת הופכת את שירותי האינטרנט לזמינים, ולאחר מכן מדפיסה דף מידע.

> דף המידע מכיל את קוד המדפסת הנחוץ לצורך ביצוע רישום של מוצר HP שברשותך .HP Connected-ב

**.4** עבור אל [com.hpconnected.www](http://www.hpconnected.com) כדי ליצור חשבון ePrint HP והשלם את תהליך ההתקנה.

### HP ePrint תוכנת

תוכנת ePrint HP מאפשרת להדפיס בקלות ממחשב שולחני או נייד של Windows או Mac לכל מדפסת התומכת ב-ePrint HP. תוכנה זו תאפשר לך למצוא בקלות מדפסות התומכות ב-ePrint HP ורשומות בחשבון Connected HP שלך. מדפסת היעד של HP יכולה להימצא במשרד או במיקומים שונים ברחבי העולם.

- Windows: לאחר התקנת התוכנה, פתח את האפשרות Print( הדפס (ביישום ולאחר מכן בחר ב- ePrint HP מרשימת המדפסות המותקנות. לחץ על הלחצן Properties( מאפיינים (כדי להגדיר אפשרויות הדפסה.
	- לאחר התקנת התוכנה, בחר באפשרויות File (קובץ), Print (הדפס), ולאחר מכן בחר את החץ לצד GS X PDF( בפינה השמאלית התחתונה של מסך מנהל ההתקן). בחר ב-HP ePrint.

עבור Windows, תוכנת ePrint HP תומכת בהדפסת IP/TCP למדפסות מקומיות ברשת )LAN או WAN) ולמדפסות מקומיות התומכות ב-RPostScript UPD.

Windows ו-X OS תומכים בהדפסת IPP למדפסות המחוברות לרשתות LAN או WAN שתומכות ב-ePCL.

Windows ו-Mac תומכים גם בהדפסת מסמכי PDF למיקומי הדפסה ציבוריים ובהדפסה באמצעות ePrint HP דרך דואר אלקטרוני בענן.

עבור אל [eprintsoftware/go/com.hp.www](http://www.hp.com/go/eprintsoftware) לקבלת מנהלי התקן ומידע.

הערה: תוכנת ePrint HP היא תוכנית שירות לזרימת עבודה של PDF עבור Mac, ומבחינה טכנית היא אינה מהווה מנהל הדפסה.

∰ הערה: תוכנת HP ePrint אינה תומכת בהדפסת USB.

### AirPrint

הדפסה ישירה באמצעות AirPrint של Apple נתמכת עבור 4.2 iOS ואילך וממחשבי Mac ניידים שבהם פועלות גרסאות Lion 10.7 X OS וגרסאות חדשות יותר. השתמש ב-AirPrint כדי להדפיס ישירות למדפסת מ-iPad , מ-iPhone( GS3 ואילך (או מ-Touch iPod( דור שלישי ואילך (ביישומי הנייד הבאים:

- (דואר) Mail
- (תמונות) Photos
	- Safari

- **iBooks**
- יישומים נבחרים של צד שלישי

<span id="page-59-0"></span>כדי להשתמש ב-AirPrint, יש לחבר את המדפסת לאותה רשת (רשת משנה) שאליה מחובר התקן Apple. לקבלת מידע נוסף על השימוש ב-AirPrint ועל מוצרי HP התואמים ל-AirPrint, עבור אל [/go/com.hp.www](http://www.hp.com/go/LaserJetMobilePrinting) [.LaserJetMobilePrinting](http://www.hp.com/go/LaserJetMobilePrinting)

עם חיבור USB. גירסאות הגירסה לפני השימוש ב-AirPrint עם חיבור USB. גירסאות 1.3 AirPrint וגירסאות קודמות <mark>(</mark> אינן תומכות בחיבורי USB.

### הדפסה משובצת ב-Android

פתרון ההדפסה המובנה של HP עבור Android ו-Kindle מאפשר להתקנים ניידים למצוא באופן אוטומטי ולהדפיס במדפסות HP הנמצאות ברשת או בטווח הקליטה האלחוטית עבור הדפסת Direct Fi-Wi.

כדי להשתמש ב-AirPrint, יש לחבר את המדפסת לאותה רשת )רשת משנה (שאליה מחובר התקן Android.

פתרון ההדפסה מובנה במערכות ההפעלה הנתמכות, כך שאין צורך בהתקנת מנהלי התקן או בהורדת תוכנה.

לקבלת מידע נוסף על אופן השימוש בהדפסה משובצת של Android וכדי לגלות אילו התקני Android נתמכים , .[www.hp.com/go/LaserJetMobilePrinting](http://www.hp.com/go/LaserJetMobilePrinting) אל עבור

# 5 ניהול המדפסת

- שינוי סוג החיבור של [המדפסת](#page-61-0) [\)Windows\)](#page-61-0)
- תצורה מתקדמת עם שרת [האינטרנט](#page-62-0) המשובץ ([EWS\) של](#page-62-0) [HP](#page-62-0) ו-[Windows\)](#page-62-0) HP Device Toolbox)
	- תצורה [מתקדמת](#page-65-0) עם [Utility HP](#page-65-0)( תוכנית [השירות](#page-65-0) של [HP\) ל-X OS](#page-65-0)
		- קביעת [הגדרות](#page-68-0) רשת [IP](#page-68-0)
		- מאפייני [האבטחה](#page-71-0) של המדפסת
			- [הגדרות](#page-72-0) לשימור אנרגיה
				- [HP Web Jetadmin](#page-74-0) 
					- עדכון [הקושחה](#page-75-0)

#### לקבלת מידע נוסף:

המידע שלהלן נכון למועד הפרסום. לקבלת מידע עדכני, ראה /www.hp.com/support/ljM[402](http://www.hp.com/support/ljM402), www.hp.com [.support/ljM403](http://www.hp.com/support/ljM403)

העזרה המקיפה של HP עבור המדפסת כוללת את המידע הבא:

- configure and Install( התקן וקבע תצורה(
	- (למד והשתמש) Learn and use •
	- problems Solve( פתור בעיות(
		- הורדת עדכוני תוכנה וקושחה
- forums support Join( הצטרף לפורומי תמיכה(
- information regulatory and warranty Find( חפש מידע על אחריות ותקינה(

# שינוי סוג החיבור של המדפסת )Windows)

<span id="page-61-0"></span>אם אתה כבר משתמש במדפסת וברצונך לשנות את האופן שבו היא מחוברת, השתמש בקיצור הדרך Reconfigure your HP Device (קבע מחדש את התצורה של התקן HP) בשולחן העבודה של המחשב כדי לשנות את החיבור. לדוגמה, באפשרותך להגדיר מחדש את המדפסת כך שתשתמש בכתובת תקשורת אלחוטית אחרת,תתחבר לרשת קווית או אלחוטית או שתעבור מחיבור רשת לחיבור USB. באפשרותך לשנות את התצורה מבלי להשתמש בתקליטור המדפסת. אחרי שתבחר את סוג החיבור שברצונך ליצור, התוכנית תעבור ישירות אל המקטע בהליך הגדרת המדפסת שאותו יש לשנות.

## <span id="page-62-0"></span>תצורה מתקדמת עם שרת האינטרנט המשובץ )EWS) של HP ו- HP (Windows) Device Toolbox

השתמש בשרת האינטרנט המשובץ )EWS) של HP כדי לנהל את פונקציות ההדפסה ממחשב במקום מלוח הבקרה של המדפסת.

- הצג מידע אודות סטטוס המדפסת
- קביעת משך החיים הנותר של כל החומרים המתכלים והזמנת חדשים
	- הצגה ושינוי של תצורות המגשים
	- הצג ושנה את תצורת התפריטים בלוח הבקרה של המדפסת
		- הצגה והדפסה של דפים פנימיים
		- קבל הודעה על אירועים במדפסת ובחומרים מתכלים
			- הצגה ושינוי של תצורת הרשת

שרת האינטרנט המשובץ )EWS) של HP פועל כאשר המדפסת מחוברת לרשת מבוססת-IP. שרת האינטרנט המשובץ )EWS) של HP אינו תומך בחיבור של מדפסות מבוססות-IPX. אין צורך בגישה לאינטרנט כדי לפתוח את שרת האינטרנט המשובץ של HP( EWS) ולהשתמש בו.

שרת האינטרנט המשובץ )EWS) של HP זמין באופן אוטומטי כאשר המדפסת מחוברת לרשת.

הערה: Toolbox Device HP היא תוכנה המשמשת לחיבור אל שרת האינטרנט המשובץ של HP, כאשר המדפסת מחוברת למחשב באמצעות USB. התוכנה זמינה רק אם בוצעה התקנה מלאה בעת התקנת המדפסת במחשב . בהתאם לאופן שבו המדפסת מחוברת, ייתכן שמאפיינים מסוימים לא יהיו זמינים.

י וערה: שרת האינטרנט המשובץ של HP אינו נגיש מעבר לחומת האש של הרשת.

#### שיטה :1 פתיחת שרת האינטרנט המשובץ )EWS) של HP מתפריט 'התחל'

- 1. לחץ על לחצן **התחל** ולאחר מכן לחץ על הפריט **תוכניות**.
- . לחץ על קבוצת מדפסות HP ולאחר מכן לחץ על הפריט HP Device Toolbox.

#### שיטה :2 פתיחת שרת האינטרנט המשובץ )EWS) של HP מדפדפן אינטרנט

- 1. בלוח הבקרה של המדפסת, לחץ על הלחצן OK. פתח את התפריט Network Setup (הגדרת רשת) ולאחר מכן בחר באפשרות Address IP Show( הצג כתובת IP) כדי להציג את כתובת ה-IP או את שם המארח.
	- .2 פתח דפדפן אינטרנט והקלד בשורת הכתובת את כתובת ה-IP או את שם המארח בדיוק כפי שהם מופיעים בלוח הבקרה של המדפסת. הקש על המקש Enter במקלדת של המחשב. שרת האינטרנט המשובץ של HP נפתח.

#### https://10.10.XXXXX/

הערה: אם דפדפן האינטרנט מציג את ההודעה **ישנה בעיה באישור האבטחה של אתר זה** בעת הניסיון **"** לפתוח את ה-EWS, לחץ על המשך לאתר אינטרנט זה )לא מומלץ(.

בחירה באפשרות **המשך לאתר אינטרנט זה (לא מומלץ)** לא תזיק למחשב בזמן הניווט בתוך ה-EWS עבור המדפסת של HP.

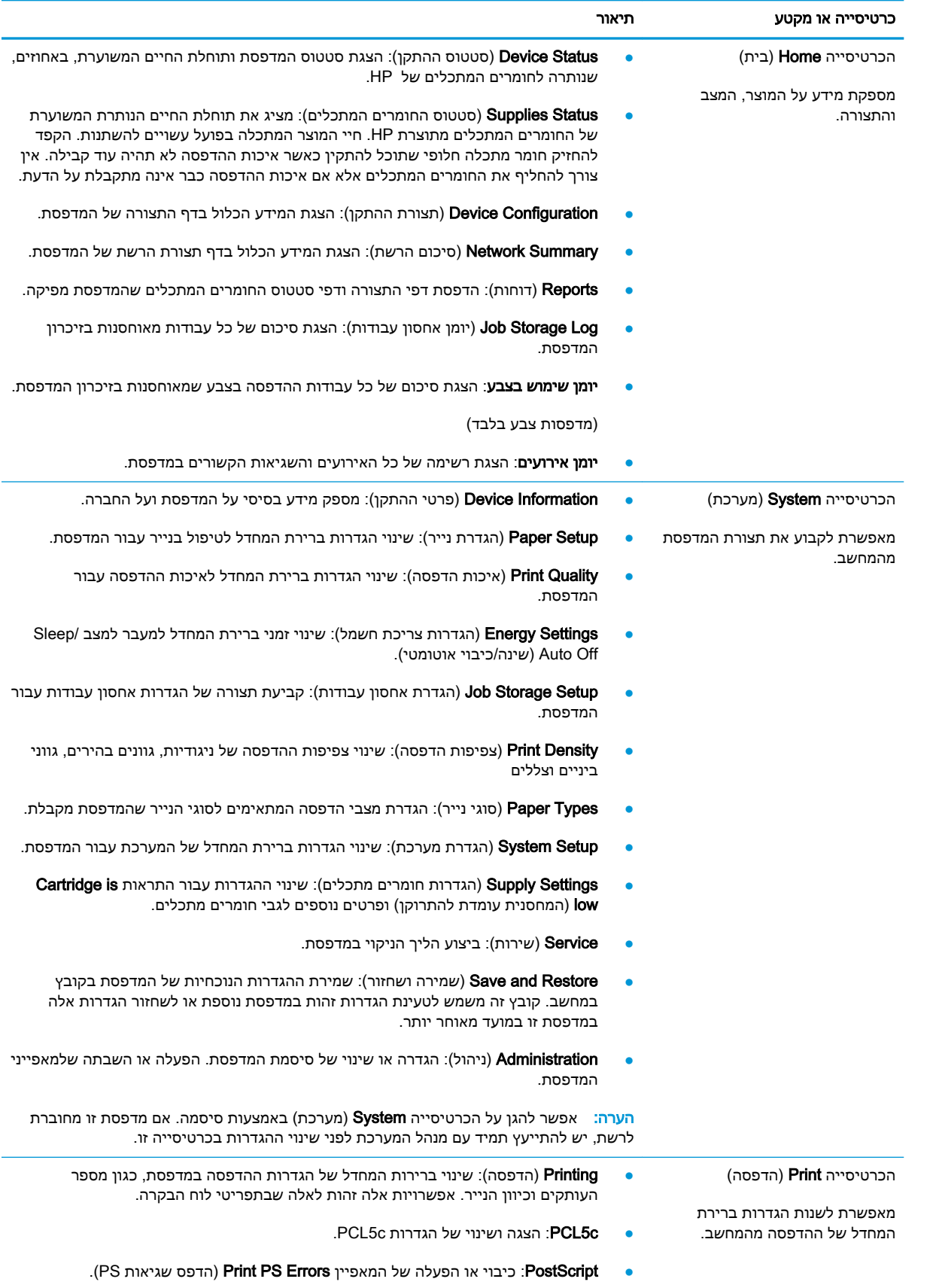

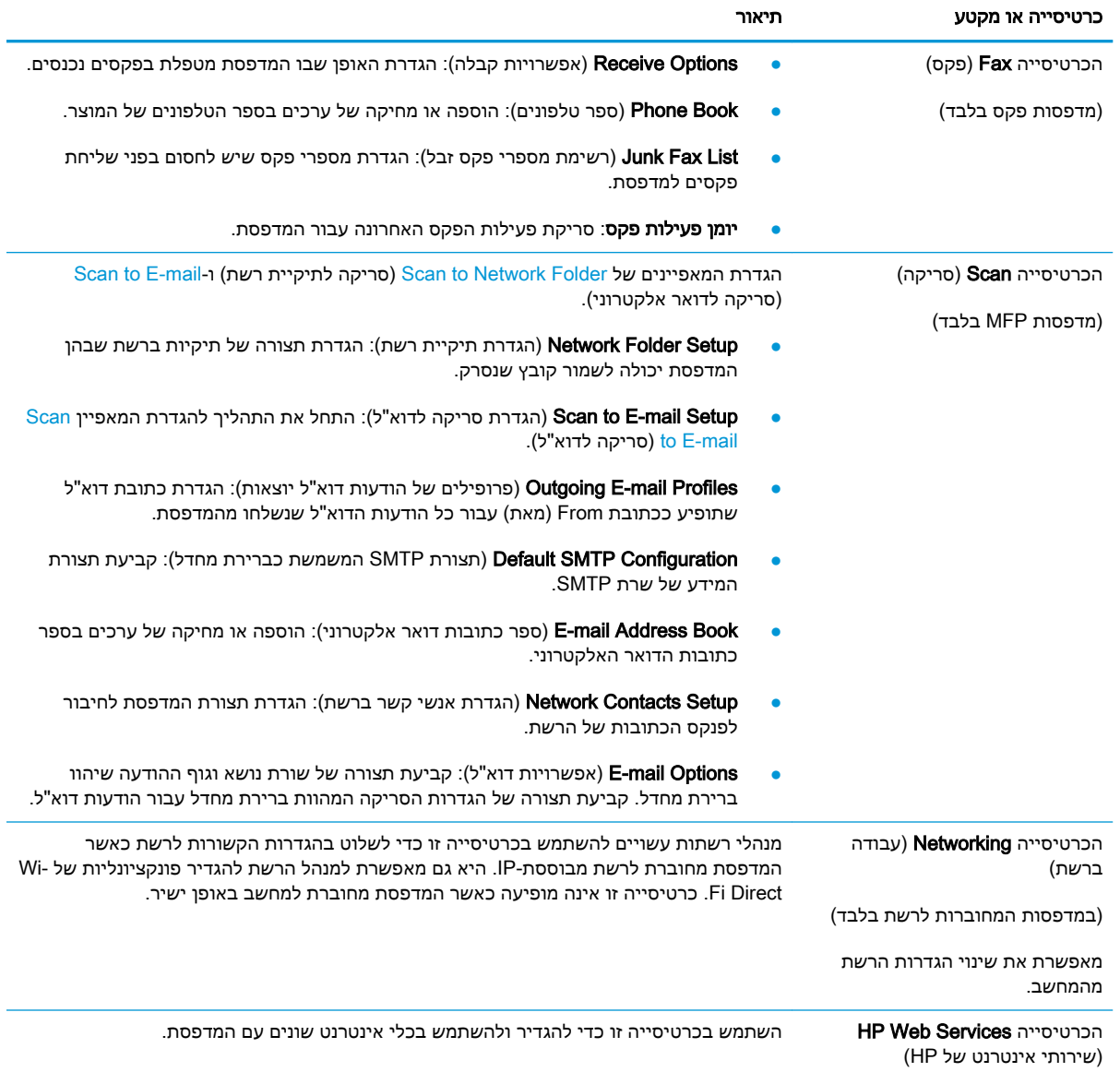

# <span id="page-65-0"></span>תצורה מתקדמת עם Utility HP( תוכנית השירות של HP) ל-X OS

השתמש ב-Utility HP( תוכנית השירות של HP) כדי לבדוק את סטטוס המדפסת או כדי להציג או לשנות את הגדרות המדפסת דרך המחשב.

באפשרותך להשתמש בתוכנית השירות של HP כאשר המדפסת מחוברת באמצעות כבל USB או כשהיא מחוברת לרשת מבוססת-IP/TCP.

### HP Utility פתיחת

- 1. במחשב, פתח את התפריט System Preferences (העדפות מערכת) ולאחר מכן לחץ על Fax Fax (הדפסה ופקס), Print & Scan (הדפסה וסריקה) או Printers & Scanners (מדפסות וסורקים)
	- $\,$ בחר את המדפסת מהרשימה.  $\,$
	- .3 לחץ על הלחצן Supplies & Options( אפשרויות וחומרים מתכלים.(
		- .4 לחץ על הכרטיסייה Utility( תוכנית שירות.(
	- 5. לחץ על הלחצן Open Printer Utility (פתח את תוכנית השירות של המדפסת).

### HP Utility מאפייני

סרגל הכלים של Utility HP( תוכנית השירות של HP) כולל את הפריטים הבאים:

- hevices (התקנים): לחץ על לחצן זה כדי להציג או להסתיר מוצרי Mac שנמצאו על-ידי HP Utility (תוכנית השירות של HP.)
	- Settings All( כל ההגדרות :(לחץ על לחצן זה כדי לחזור לתצוגה הראשית של תוכנית השירות של HP.
- Support HP( תמיכה של HP :)לחץ על לחצן זה כדי לפתוח דפדפן ועבור אל אתר האינטרנט עבור התמיכה של HP.
	- Supplies( חומרים מתכלים :(לחץ על לחצן זה כדי לפתוח את אתר האינטרנט של SureSupply HP.
		- Registration( רישום :(לחץ על לחצן זה כדי לפתוח את אתר הרישום של HP.
	- Recycling( מיחזור :(לחץ על לחצן זה כדי לפתוח את אתר האינטרנט של תוכנית המיחזור של Planet HP .Partners

תוכנית השירות של HP כוללת דפים שניתן לפתוח על-ידי לחיצה ברשימה All Settings (כל ההגדרות). הטבלה הבאה מתארת את המשימות שניתן לבצע עם Utility HP.

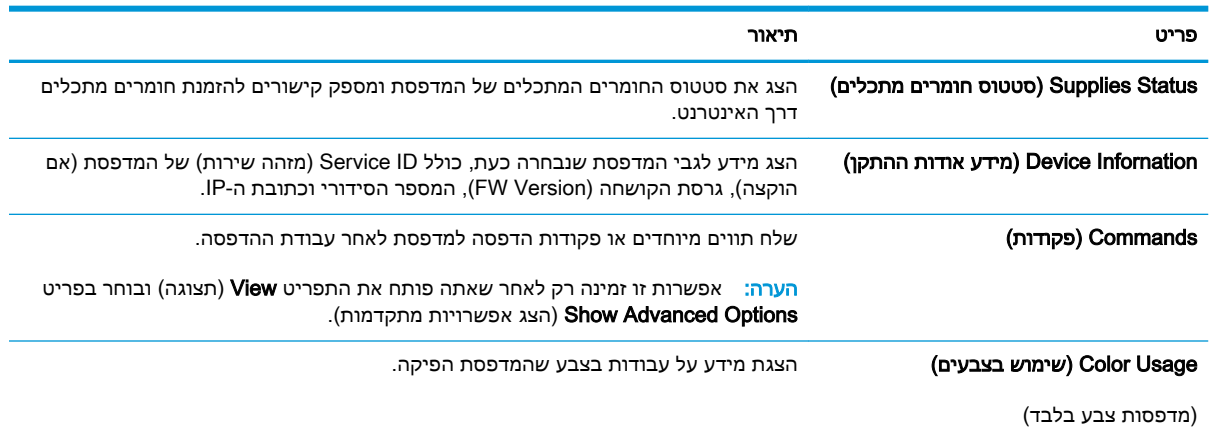

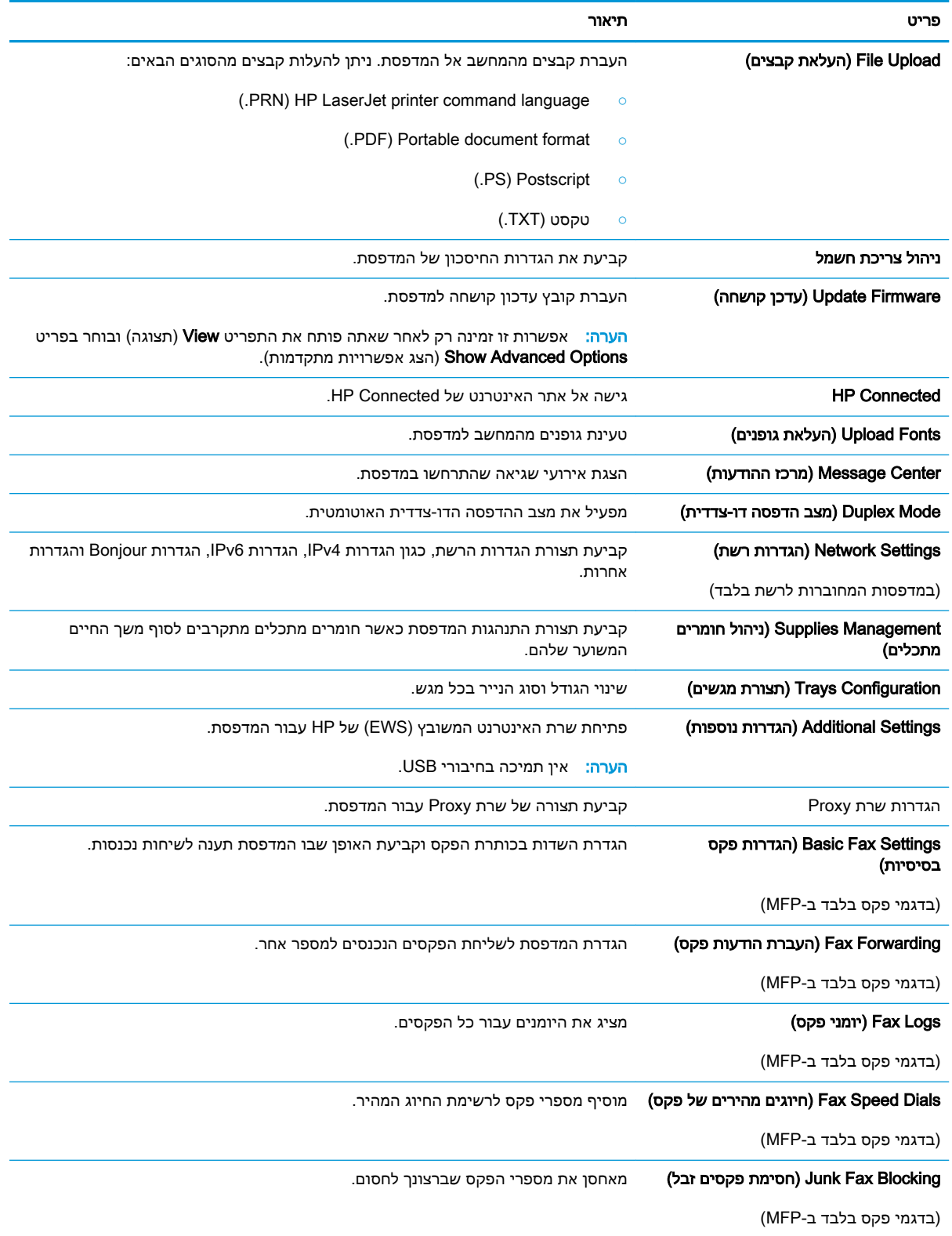

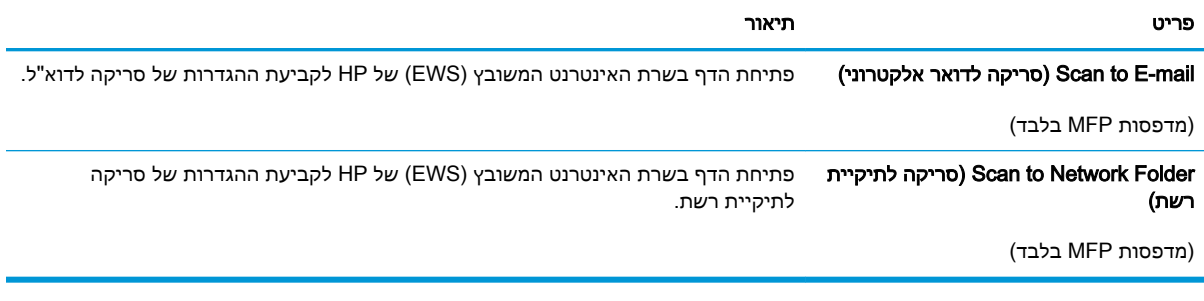

# קביעת הגדרות רשת IP

- מבוא
- הגבלת אחריות בנושא שיתוף במדפסת
	- הצגה או שינוי של הגדרות הרשת
		- שינוי שם המדפסת ברשת
- הגדרה ידנית של [פרמטרי](#page-69-0) [IP/TCP 4IPv](#page-69-0) מלוח [הבקרה](#page-69-0)
	- הגדרות מהירות קישור והדפסה [דו-צדדית](#page-69-0)

#### מבוא

היעזר בסעיפים הבאים כדי לקבוע את הגדרות הרשת של המדפסת.

#### הגבלת אחריות בנושא שיתוף במדפסת

<span id="page-68-0"></span>HP אינה תומכת בעבודה ברשת עמית-לעמית, מכיוון שזוהי פונקציה של מערכות ההפעלה של Microsoft ולא של מנהלי המדפסות של HP. עבור לאתר של Microsoft בכתובת [com.microsoft.www](http://www.microsoft.com).

#### הצגה או שינוי של הגדרות הרשת

השתמש בשרת האינטרנט המשובץ )EWS) של HP כדי להציג או לשנות את הגדרות התצורה של פרוטוקול IP.

- .1 פתח את שרת האינטרנט המשובץ )EWS) של HP:
- א. בלוח הבקרה של המדפסת, לחץ על הלחצן OK. פתח את התפריט Setup Network( הגדרת רשת( ולאחר מכן בחר באפשרות Address IP Show( הצג כתובת IP) כדי להציג את כתובת ה-IP או את שם המארח.
	- ב. פתח דפדפן אינטרנט והקלד בשורת הכתובת את כתובת ה-IP או את שם המארח בדיוק כפי שהם מופיעים בלוח הבקרה של המדפסת. הקש על המקש Enter במקלדת של המחשב. שרת האינטרנט המשובץ של HP נפתח.

https://10.10.XXXXX/

הערה:  $\;$  אם דפדפן האינטרנט מציג את ההודעה **ישנה בעיה באישור האבטחה של אתר זה** בעת הניסיון  $\mathbb{F}$ לפתוח את ה-EWS, לחץ על המשך לאתר אינטרנט זה )לא מומלץ(.

בחירה באפשרות **המשך לאתר אינטרנט זה (לא מומלץ)** לא תזיק למחשב בזמן הניווט בתוך ה-EWS עבור המדפסת של HP.

.2 לקבלת פרטי הרשת, לחץ על הכרטיסייה Networking (עבודה ברשת). שנה את ההגדרות לפי הצורך.

#### שינוי שם המדפסת ברשת

כדי לשנות את שם המדפסת ברשת כך שיהיה לו זיהוי ייחודי, השתמש בשרת האינטרנט המשובץ )EWS) של HP.

- .1 פתח את שרת האינטרנט המשובץ )EWS) של HP:
- א. בלוח הבקרה של המדפסת, לחץ על הלחצן OK. פתח את התפריט Setup Network( הגדרת רשת( ולאחר מכן בחר באפשרות Address IP Show( הצג כתובת IP) כדי להציג את כתובת ה-IP או את שם המארח.

<span id="page-69-0"></span>ב. פתח דפדפן אינטרנט והקלד בשורת הכתובת את כתובת ה-IP או את שם המארח בדיוק כפי שהם מופיעים בלוח הבקרה של המדפסת. הקש על המקש Enter במקלדת של המחשב. שרת האינטרנט המשובץ של HP נפתח.

https://10.10.XXXXX/

<sup>"</sup>( הערה: אם דפדפן האינטרנט מציג את ההודעה **ישנה בעיה באישור האבטחה של אתר זה** בעת הניסיון **"** לפתוח את ה-EWS, לחץ על המשך לאתר אינטרנט זה )לא מומלץ(.

בחירה באפשרות **המשך לאתר אינטרנט זה (לא מומלץ)** לא תזיק למחשב בזמן הניווט בתוך ה-EWS עבור המדפסת של HP.

- .2 פתח את הכרטיסייה System( מערכת.(
- 3. בדף Device Information (פרטי התקן), שם המדפסת המהווה ברירת מחדל מופיע בשדה Device Name (שם ההתקן). באפשרותך לשנות שם זה כדי שלמדפסת יהיה שם ייחודי.

ے *پیا* הערה: …מילוי השדות האחרים בדף זה הוא אופציונלי...

4. לחץ על הלחצן Apply (החל) כדי לשמור את השינויים.

### הגדרה ידנית של פרמטרי IP/TCP 4IPv מלוח הבקרה

היעזר בתפריטי לוח הבקרה כדי להגדיר ידנית כתובת 4IPv, מסיכת רשת משנה ושער שיהווה ברירת מחדל.

- .1 בלוח הבקרה של המדפסת, לחץ על הלחצן OK.
	- .2 פתח את התפריטים הבאים:
		- הגדרת רשת
- Method Config 4IPv( שיטת הגדרת תצורה של 4IPV)
	- (ידני) Manual
- ה השתמש במקשי החצים ובלחצן OK כדי להזין את כתובת ה-IP, מסכת רשת המשנה ואת שער ברירת המחדל ,  $\,$ ולאחר מכן גע בלחצן OK כדי לשמור את השינויים.

#### הגדרות מהירות קישור והדפסה דו-צדדית

*ותן בערה:* מידע זה מתייחס לרשתות Ethernet בלבד. הוא אינו רלוונטי לרשתות אלחוטיות. **β** 

מהירות הקישור ומצב התקשורת של שרת ההדפסה חייבים להיות תואמים לרכזת הרשת. ברוב המקרים, השאר את המדפסת במצב אוטומטי. שינויים שגויים במהירות ההתקשרות ובהגדרות תקשורת דופלקס מונעים תקשורת של המדפסת עם התקנים אחרים ברשת. כדי לבצע שינויים, השתמש בלוח הבקרה של המדפסת.

<mark>(</mark> הערה: הגדרת המדפסת חייבת להתאים להגדרה עבור התקן הרשת (רכזת רשת, מתג, שער, נתב או מחשב).

<mark>(</mark>הערה: ביצוע שינויים בהגדרות אלה גורם לכיבוי ולהפעלה של המדפסת. יש לבצע את השינויים רק כאשר <del>"</del> המדפסת במצב סרק.

- .1 בלוח הבקרה של המדפסת, לחץ על הלחצן OK.
	- .2 פתח את התפריטים הבאים:
		- הגדרת רשת
		- מהירות קישור
- .3 בחר באחת מהאפשרויות הבאות:
- אוטומטי: שרת ההדפסה מגדיר את עצמו באופן אוטומטי למהירות ההתקשרות הגבוהה ביותר ולמצב התקשורת המהיר ביותר המותרים ברשת.
	- $\bullet$  + 1000T) 10T Full (Mbps): פעולה במהירות של 10 מגה-בתים לשנייה (Mbps), דופלקס מלא
		- $\bullet$  10T Half חצי): פעולה במהירות Mbps, חצי דופלקס
		- Full TX100( TX1000 מלא :(פעולה במהירות של Mbps ,100 דופלקס מלא
			- $\bullet$  100TX Half חצי): פעולה במהירות 100 Mbps, חצי דופלקס
		- Full T1000( T1000 מלא :(פעולה במהירות של Mbps ,1000 דופלקס מלא
			- .4 לחץ על הלחצן OK. המדפסת תיכבה ולאחר מכן תופעל.

## מאפייני האבטחה של המדפסת

#### מבוא

<span id="page-71-0"></span>המדפסת כוללת מספר מאפייני אבטחה כדי להגביל את המשתמשים בעלי הגישה להגדרות תצורה, על מנת לאבטח נתונים ולמנוע גישה לרכיבי חומרה בעלי ערך.

- הקצאה או שינוי של סיסמת המערכת באמצעות שרת האינטרנט המשובץ )EWS) של HP
	- נעילת לוח האם

### הקצאה או שינוי של סיסמת המערכת באמצעות שרת האינטרנט המשובץ )EWS) של HP

הקצה סיסמת מנהל מערכת עבור גישה למדפסת ולשרת האינטרנט המשובץ )EWS) של HP , כדי שמשתמשים בלתי מורשים לא יוכלו לשנות את הגדרות המדפסת.

- .1 פתח את שרת האינטרנט המשובץ )EWS) של HP:
- א. בלוח הבקרה של המדפסת, לחץ על הלחצן OK. פתח את התפריט Setup Network( הגדרת רשת( ולאחר מכן בחר באפשרות Address IP Show( הצג כתובת IP) כדי להציג את כתובת ה-IP או את שם המארח.
	- ב. פתח דפדפן אינטרנט והקלד בשורת הכתובת את כתובת ה-IP או את שם המארח בדיוק כפי שהם מופיעים בלוח הבקרה של המדפסת. הקש על המקש Enter במקלדת של המחשב. שרת האינטרנט המשובץ של HP נפתח.

https://10.10.XXXXX/

הערה: אם דפדפן האינטרנט מציג את ההודעה **ישנה בעיה באישור האבטחה של אתר זה** בעת הניסיון **הער** לפתוח את ה-EWS, לחץ על **המשך לאתר אינטרנט זה (לא מומלץ)**.

בחירה באפשרות **המשך לאתר אינטרנט זה (לא מומלץ)** לא תזיק למחשב בזמן הניווט בתוך ה-EWS עבור המדפסת של HP.

- 2. בכרטיסייה System (מערכת), לחץ על הקישור Administration(ניהול) בחלונית הניווט השמאלית.
	- $\,$ 3. באזור המכונה Product Security (אבטחת מוצר), הזן את הסיסמה בשדה Password (סיסמה).
		- הזן את הסיסמה בשדה Confirm Password (אשר סיסמה).
			- 5. לחץ על הלחצן **החל**.

<mark>ﷺ הערה:</mark> רשום לעצמך את הסיסמה ושמור אותה במקום בטוח.

### נעילת לוח האם

בלוח הראשי קיים חריץ שניתן להשתמש בו כדי לחבר כבל אבטחה. נעילת הלוח הראשי תמנע שליפת רכיבים יקרים ממנו.
# הגדרות לשימור אנרגיה

- מבוא
- הדפסה עם EconoMode( מצב חיסכון(
- קביעת תצורת ההגדרה Off Auto/Sleep( שינה/כיבוי אוטומטי(
- הגדרת [ההשהיה](#page-73-0) עבור [After Down Shut](#page-73-0)( כיבוי [לאחר \(וקביעת](#page-73-0) תצורת המדפסת לשימוש במתח בהספק של [1](#page-73-0) ואט או [פחות](#page-73-0)
	- קביעת [ההגדרה](#page-73-0) של [Down Shut Delay](#page-73-0)( [השהה](#page-73-0) כיבוי(

#### מבוא

המדפסת כוללת מספר מאפייני חיסכון לשימור אנרגיה וחומרים מתכלים.

## הדפסה עם EconoMode( מצב חיסכון(

מדפסת זו כוללת אפשרות של EconoMode( מצב חיסכון (להדפסת טיוטות של מסמכים. על-ידי שימוש ב-EconoMode ניתן לנצל פחות טונר. עם זאת, שימוש ב-EconoMode יכול גם לפגום באיכות ההדפסה.

HP לא ממליצה על שימוש קבוע ב-EconoMode( מצב חיסכון .(בשימוש קבוע ב-EconoMode, עלול להיווצר מצב שבו המחסנית עדיין מכילה טונר, למרות שחלקיה המכניים אינם שמישים עוד. אם איכות ההדפסה נפגמת ואינה קבילה עוד, שקול להחליף את מחסנית הטונר.

הערה: אם אפשרות זו לא זמינה במנהל ההדפסה שלר, תוכל להגדיר אותה באמצעות שרת האינטרנט המשובץ של  $\mathbb{F}$ .HP

- 1. בתוכנה בחר באפשרות Print (הדפסה).
- .2 בחר את המדפסת ולאחר מכן לחץ על הלחצן Properties( מאפיינים (או Preferences( העדפות.(
	- .3 לחץ על הכרטיסייה Quality/Paper( נייר/איכות.(
	- .4 לחץ על תיבת הסימון EconoMode( מצב חיסכון.(

## קביעת תצורת ההגדרה Off Auto/Sleep( שינה/כיבוי אוטומטי(

השתמש בתפריטי לוח הבקרה כדי להגדיר את פרק הזמן שבו המדפסת תהיה במצב סרק לפני שתיכנס למצב שינה.

בצע את ההליך הבא כדי לשנות את ההגדרה After Off Auto/Sleep( שינה/כיבוי אוטומטי לאחר:(

- .1 בלוח הבקרה של המדפסת, לחץ על הלחצן OK.
	- .2 פתח את התפריטים הבאים:
	- Setup System( הגדרת מערכת(
		- הגדרות צריכת חשמל
		- שינה/כיבוי אוטומטי לאחר
- ה. השתמש בלחצני החצים כדי לבחור את השעה עבור השהיית Sleep/Auto Off (שינה/כיבוי אוטומטי) ולאחר ( מכן לחץ על הלחצן OK.

## <span id="page-73-0"></span>הגדרת ההשהיה עבור After Down Shut( כיבוי לאחר (וקביעת תצורת המדפסת לשימוש במתח בהספק של 1 ואט או פחות

השתמש בתפריטי לוח הבקרה כדי להגדיר את פרק הזמן לפני שהמדפסת תבצע כיבוי.

הערה: לאחר שהמדפסת תיכבה, צריכת החשמל תהיה 1 ואט או פחות. <u>W</u>

בצע את ההליך הבא כדי לשנות את ההגדרה Delay After Down Shut( כיבוי לאחר עיכוב:(

- .1 בלוח הבקרה של המדפסת, לחץ על הלחצן OK.
	- .2 פתח את התפריטים הבאים:
	- (הגדרת מערכת) System Setup
		- הגדרות צריכת חשמל
	- (כיבוי לאחר) Shut Down After
- 3. בחר את השעה להשהיית Shut Down After (כיבוי לאחר).

הערה: ערך ברירת המחדל הוא Hours 4( 4 שעות.(

# (השהה כיבוי) Delay Shut Down הביעת ההגדרה של

השתמש בתפריטי לוח הבקרה כדי לבחור אם המדפסת תעכב את תהליך הכיבוי לאחר לחיצה על לחצן ההפעלה.

בצע את ההליך הבא כדי לשנות את ההגדרה Delay Shut Down (השהה כיבוי):

- .1 בלוח הבקרה של המדפסת,גע בלחצן OK.
	- .2 פתח את התפריטים הבאים:
	- Setup System( הגדרת מערכת(
		- הגדרות צריכת חשמל
- (השהה כיבוי) Delay Shut Down
- .3 בחר באחת מאפשרויות ההשהיה הבאות:
- ללא השהיה: המדפסת תיכבה לאחר פרק זמן של חוסר פעילות שנקבע באמצעות ההגדרה Down Shut After (כיבוי לאחר).
- Active Are Ports When( כאשר היציאות פעילות :(כאשר אפשרות זו נבחרה, המדפסת לא תיכבה אלא אם כל היציאות אינן פעילות. קישור רשת פעיל או חיבור פקס ימנע כיבוי של המדפסת.

# HP Web Jetadmin

Jetadmin Web HP הוא כלי עטור פרסים ומוביל בתעשייה לניהול יעיל של מגוון רחב של מוצרי HP המחוברים לרשת, לרבות מדפסות, מדפסות רב-תכליתיות והתקני שליחה דיגיטליים. פתרון יחיד זה מאפשר לך להתקין, לנטר, לתחזק ולאבטח את סביבת ההדפסה וההדמיה וכן לפתור בעיות מרחוק - ובסופו של דבר מגדיל פרודוקטיביות עסקית בכך שהוא מסייע לך לחסוך בזמן, לשלוט בעלויות ולהגן על ההשקעה שלך.

מדי פעם מתפרסמים שדרוגים של Jetadmin Web HP כדי לספק תמיכה במאפייני מוצר מסוימים. בקר באתר .לקבלת מידע נוסף

## עדכון הקושחה

HP מציעה עדכונים תקופתיים למדפסת, יישומי Services Web חדשים ותכונות חדשות ליישומי Services Web קיימים. בצע את השלבים הבאים כדי לעדכן את קושחת המדפסת עבור מדפסת אחת. כשתעדכן את הקושחה , היישומים של שירותי האינטרנט יתעדכנו באופן אוטומטי .

יש שתי שיטות נתמכות לביצוע עדכון קושחה במדפסת זו. השתמש רק באחת השיטות הבאות כדי לעדכן את קושחת המדפסת.

## שיטה 1: עדכון הקושחה באמצעות לוח הבקרה

בצע את השלבים הבאים כדי לטעון את הקושחה מלוח הבקרה (רק עבור מדפסות המחוברות לרשת), ו/או הגדר את המדפסת לטעון באופן אוטומטי עדכוני קושחה עתידיים. עבור מדפסות המחוברות ל-USB, עבור לשיטה מס' .2

1. ודא שהמדפסת מחוברת לרשת קווית (Ethernet) או אלחוטית עם חיבור פעיל לאינטרנט.

הערה: על המדפסת להיות מחוברת לאינטרנט כדי לעדכן את הקושחה באמצעות חיבור לרשת.

- ... בלוח הבקרה של המדפסת לחץ על הלחצן OK כדי לפתוח את התפריט Setup (הגדרה).
- 1.3 גלול אל התפריט Service (שירות) ופתח אותו, ולאחר מכן פתח את התפריט LaserJet Update (עדכון ).LaserJet

הערה: אם האפשרות Update LaserJet אינה מופיעה, השתמש בשיטה מס' .2

.<br>בחר באפשרותCheck for Update (בדוק אם יש עדכונים) כדי לבדוק אם יש עדכונים

<mark>ﷺ הערה: המדפסת בודקת באופן אוטומטי אם יש עדכון, ואם מזוהה גרסה חדשה יותר, תהליך העדכון מתחיל</mark> באופן אוטומטי.

.5 הגדר את המדפסת לעדכון אוטומטי של הקושחה כאשר עדכונים הופכים לזמינים.

בלוח הבקרה של המדפסת לחץ על הלחצן OK כדי לפתוח את התפריט Setup (הגדרה).

גלול אל התפריט Service (שירות) ופתח אותו, פתח את התפריט LaserJet Update (עדכון LaserJet) ולאחר מכן בחר את התפריט Manage Updates (נהל עדכונים).

הגדר את האפשרות Updates Allow( אפשר עדכונים (ל-YES ולאחר מכן הגדר את האפשרות Automatic Check (בדיקה אוטומטית) ל-ON( מופעל).

#### שיטה 2: עדכון הקושחה באמצעות תוכנית השירות לעדכון קושחה

בצע את השלבים הבאים כדי להוריד ולהתקין באופן ידני את תוכנית השירות לעדכון קושחה מ-com.HP.

جیm הערה: \_ שיטה זו היא האפשרות היחידה לעדכון קושחה עבור מדפסות המחוברות למחשב באמצעות כבל USB. היא פועלת גם עבור מדפסות המחוברות לרשת.

יים הערה: יש לוודא כי מותקן מנהל הדפסה כדי שניתן יהיה להשתמש בשיטה זו.

- תנהלי התקן ותוכנה). הקלד את www.hp.com/go/support (מנהלי התקן ותוכנה), הקלד את www.hp.com/go/support שם המדפסת בשדה החיפוש, הקש על המקש ENTER ולאחר מכן בחר את המדפסת מתוך רשימת תוצאות החיפוש.
	- רחר את מערכת ההפעלה  $\,$
	- תחת הסעיף Firmware( קושחה), אתר את Firmware Update Utility (תוכנית השירות לעדכון קושחה).  $\,$
- 4. לחץ על Download (הורד), לחץ על Run (הפעל) ולאחר מכן לחץ על Run שוב.
- .5 כשתוכנית השירות תופעל, בחר את המדפסת מתוך הרשימה הנפתחת ולאחר מכן לחץ על Firmware Send )שלח קושחה.(
- <mark>וערה: אם ברצונך להדפיס דף תצורה כדי לוודא את גרסת הקושחה המותקנת לפני או אחרי תהליך העדכון,  $\ddot{\mathscr{C}}$ </mark> לחץ על **Print Config** (הדפס תצורה).
	- .6 פעל בהתאם להוראות במסך כדי להשלים את ההתקנה, ולאחר מכן לחץ על הלחצן Exit( יציאה (כדי לסגור את תוכנית השירות.

# 6 problems Solve( פתור בעיות(

- תמיכת [לקוחות](#page-79-0)
- שחזור ערכי ברירת [המחדל](#page-80-0) של היצרן
- [ההודעה](#page-81-0) ["low is Cartridge](#page-81-0)" (המחסנית עומדת [להתרוקן \(או](#page-81-0) "[low very is Cartridge" \(המחסנית](#page-81-0) כמעט ריקה) מוצגת בלוח הבקרה של המדפסת
	- [המדפסת](#page-83-0) אינה אוספת נייר או שיש תקלות בהזנה
		- שחרור [חסימות](#page-89-0) נייר
		- שיפור איכות [ההדפסה](#page-107-0)
		- פתרון בעיות [ברשת](#page-113-0) קווית
	- פתרון בעיות רשת אלחוטית )דגמים [אלחוטיים](#page-115-0) בלבד(

#### לקבלת מידע נוסף:

המידע שלהלן נכון למועד הפרסום. לקבלת מידע עדכני, ראה /www.hp.com/support/ljM[402](http://www.hp.com/support/ljM402), www.hp.com [.support/ljM403](http://www.hp.com/support/ljM403)

העזרה המקיפה של HP עבור המדפסת כוללת את המידע הבא:

- configure and Install( התקן וקבע תצורה(
	- (למד והשתמש) Learn and use •
	- problems Solve( פתור בעיות(
		- הורדת עדכוני תוכנה וקושחה
- forums support Join( הצטרף לפורומי תמיכה(
- information regulatory and warranty Find( חפש מידע על אחריות ותקינה(

# תמיכת לקוחות

<span id="page-79-0"></span>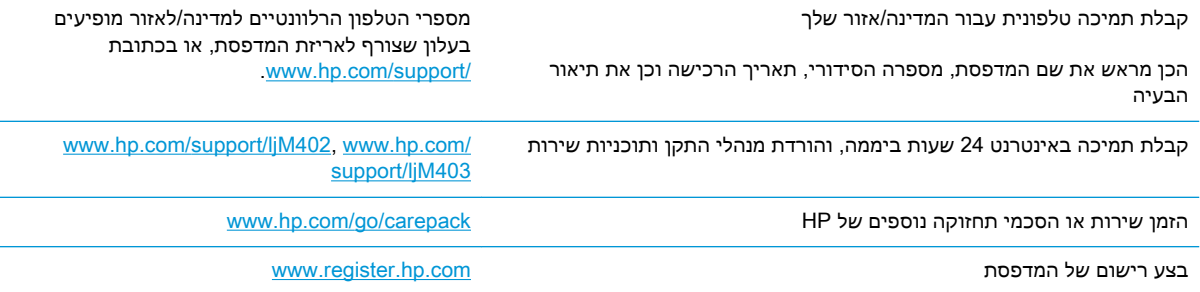

# שחזור ערכי ברירת המחדל של היצרן

<span id="page-80-0"></span>שחזור ברירות המחדל של היצרן מחזיר את כל הגדרות המדפסת והרשת לברירות המחדל של היצרן. ספירת העמודים, וגודל המגש לא יאופסו. כדי לשחזר את המדפסת להגדרות ברירת המחדל של היצרן, בצע את הפעולות הבאות.

- זהירות: \_ שחזור ברירות המחדל של היצרן מחזיר את כל ההגדרות לברירות המחדל של היצרן, וגם מוחק את <u>^</u> הדפים המאוחסנים בזיכרון.
	- .1 בלוח הבקרה של המדפסת, לחץ על הלחצן OK.
		- . בחר באפשרות Service (שירות).
	- 9. בחר באפשרות Restore Defaults (שחזר ברירות מחדל), ולאחר מכן לחץ על הלחצן OK.

המדפסת תופעל מחדש באופן אוטומטי.

# <span id="page-81-0"></span>ההודעה "Cartridge is low" (המחסנית עומדת להתרוקן) או "Cartridge is very low" (המחסנית כמעט ריקה) מוצגת בלוח הבקרה של המדפסת

Cartridge is Iow (המחסנית עומדת להתרוקן): המדפסת מיידעת אותך כאשר המפלס של מחסנית טונר נמוך. אורך חיי מחסנית הטונר בפועל עשוי להשתנות. כדאי לך להחזיק מחסנית חלופית זמינה שתוכל להתקין כאשר איכות ההדפסה תפסיק להיות תקינה. אין צורך להחליף כעת את מחסנית הטונר.

המשך להדפיס עם המחסנית הנוכחית עד שפיזור הטונר יפסיק להפיק איכות הדפסה משביעת רצון. כדי לפזר מחדש את הטונר, הוצא את מחסנית הטונר מהמדפסת ונער את המחסנית בעדינות שוב ושוב לאורך הציר האופקי שלה. לקבלת ייצוג גרפי נאות, עיין בהוראות ההחלפה של מחסנית. החזר את מחסנית הטונר למדפסת וסגור את הכיסוי הקדמי.

Cartridge is very low (המחסנית כמעט ריקה): המדפסת מיידעת אותך כאשר המפלס של מחסנית טונר נמוך. אורך חיי מחסנית הטונר בפועל עשוי להשתנות. כדאי לך להחזיק מחסנית חלופית זמינה שתוכל להתקין כאשר איכות ההדפסה תפסיק להיות תקינה. אין צורך להחליף את מחסנית הטונר כעת, אלא אם איכות ההדפסה כבר אינה תקינה.

מרגע שמחסנית טונר של HP מגיעה למפלס נמוך מאוד, מסתיימת אחריות Protection Premium של HP לגביה.

## שינוי הגדרות "נמוך מאוד"

באפשרותך לשנות את תגובת המדפסת כאשר החומרים המתכלים מגיעים למצב של מפלס נמוך מאוד. אין צורך לקבוע מחדש הגדרות אלה כשאתה מתקין מחסנית טונר חדשה.

- .1 בלוח הבקרה של המדפסת, לחץ על הלחצן OK.
	- .2 פתח את התפריטים הבאים:
	- (הגדרת מערכת) System Setup
		- הגדרות חומרים מתכלים
- (מחסניות צבע) Color Cartridges (מחסניות צבע) (או Color Cartridges Color
	- Setting Low Very( הגדרת 'במפלס נמוך מאוד('
		- ... בחר באחת מהאפשרויות הבאות:
- בחר באפשרות Continue (המשך) כדי להגדיר את המדפסת כך שתשלח התראה כאשר מחסנית הטונר במפלס נמוך מאוד, אבל תמשיך להדפיס.
- שר בחר באפשרות **Stop (**הפסק) כדי להגדיר את המדפסת כך שתפסיק להדפיס עד שתחליף את מחסנית הטונר.
- בחר באפשרות Prompt( הצג בקשה) כדי להגדיר את המדפסת כך שתפסיק להדפיס ותנחה אותך להחליף את מחסנית הטונר. באפשרותך לקבל את ההתראה ולהמשיך בהדפסה. במדפסת זו קיימת אפשרות שניתנת להגדרה על-ידי הלקוח והיא 'הצג הנחיה כתזכורת בעוד 100 עמודים, 200 עמודים , 300 עמודים, 400 עמודים, או אף פעם'. אפשרות זו קיימת לנוחות הלקוח ואינה מעידה כי איכות ההדפסה של עמודים אלה תהיה סבירה.

#### הזמנת חומרים מתכלים

[www.hp.com/go/suresupply](http://www.hp.com/go/suresupply) ונייר מתכלים חומרים הזמן

ההודעה " (low is Cartridge "המחסנית עומדת להתרוקן) או " (low very is Cartridge "המחסנית כמעט ריקה ) HEWW מוצגת בלוח הבקרה של המדפסת 72

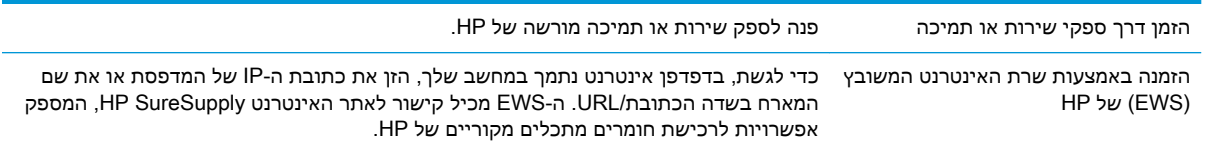

# המדפסת אינה אוספת נייר או שיש תקלות בהזנה

#### מבוא

<span id="page-83-0"></span>הפתרונות הבאים עשויים לסייע בפתרון בעיות אם המדפסת לא אוספת נייר מהמגש, או אם היא אוספת גיליונות נייר מרובים בפעם אחת. אחד משני מצבים אלה עלול לגרום לחסימות נייר.

- המדפסת לא אוספת נייר
- [המדפסת](#page-85-0) אוספת גיליונות נייר מרובים

## המדפסת לא אוספת נייר

אם המדפסת לא אוספת נייר מהמגש, נסה את הפתרונות הבאים.

- **.1** פתח את המדפסת והוצא גיליונות נייר תקועים. ודא כי לא נותרו שאריות נייר קרוע בתוך המדפסת.
	- **.2** טען את המגש בגודל הנייר המתאים לעבודה.
	- **.3** ודא שגודל הנייר והסוג הוגדרו כראוי בלוח הבקרה של המדפסת.

**.4** ודא שמכווני הנייר במגש מותאמים כהלכה לגודל הנייר. הזז את המכוונים למיקום המתאים במגש. החץ שעל מכוון המגש צריך להתיישר במדויק לפי הסימון שעל המגש.

<mark>ﷺ הערה: אין להצמיד את מכווני הנייר לערימת הנייר. כוונן אותם בהתאם למיקומים או לסימונים שבמגש. </mark>

התמונות הבאות מציגות דוגמאות של מיקומי גודל הנייר במגשים עבור מדפסות שונות. ברוב המדפסות של HP קיימים סימונים דומים לאלה.

איור 6-1 סימוני גודל עבור מגש 1 או עבור המגש הרב-תכליתי

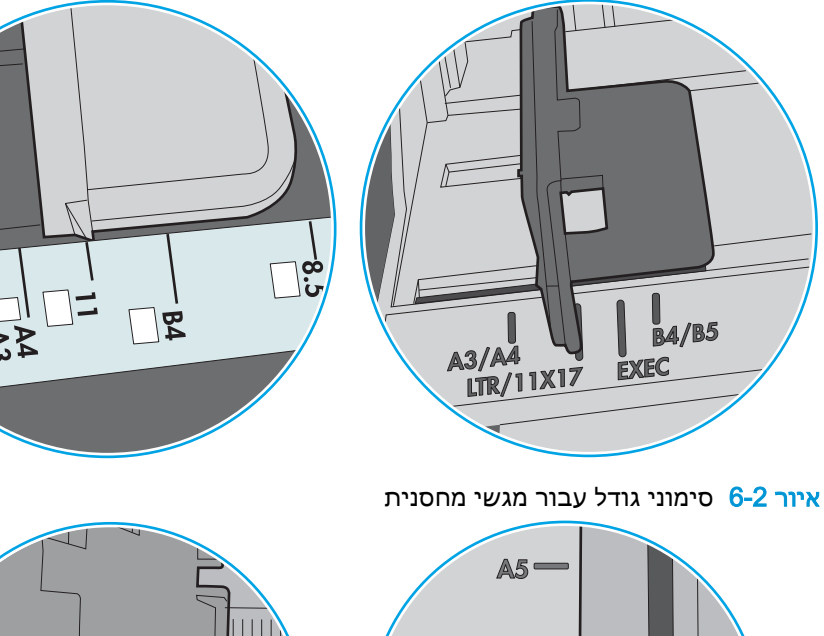

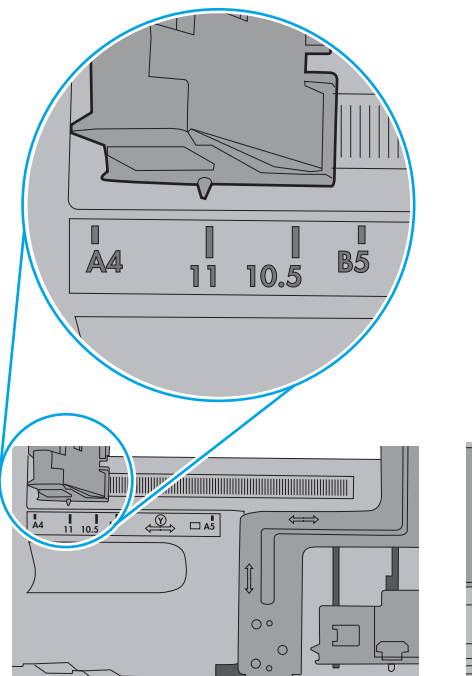

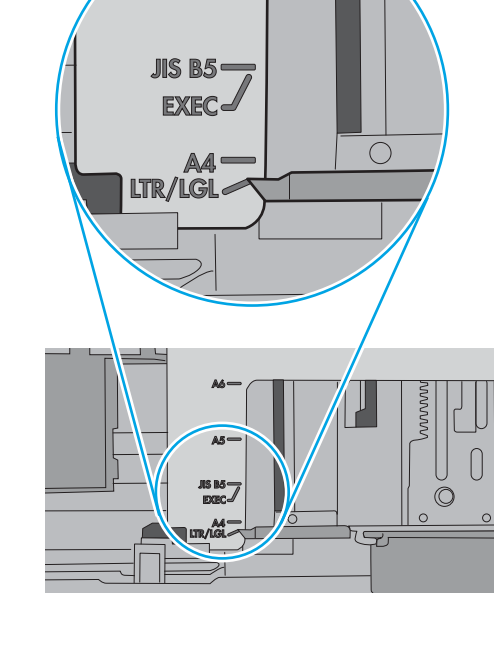

<span id="page-85-0"></span>**.5** ודא שהלחות בחדר היא בטווח המפרט עבור מדפסת זו ושהנייר מאוחסן באריזות שלא נפתחו. רוב חבילות הנייר נמכרות באריזות עמידות ללחות כדי לשמור שהנייר יישאר יבש.

בסביבות עם לחות גבוהה, הנייר בחלקה העליון של הערימה במגש עלול לספוג לחות, וייתכן שיהיה לו מראה גלי או לא אחיד. במקרה כזה, הוצא מהערימה חמישה עד עשרה מגיליונות הנייר העליונים.

בסביבות עם לחות נמוכה, עודף חשמל סטטי עלול לגרום לגיליונות נייר להידבק זה לזה. במקרה כזה, הוצא את הנייר מהמגש, וכופף את הערימה על-ידי החזקה של הקצוות וקרב אותם זה לזה כך שתיווצר צורת U . לאחר מכן, סובב את הקצוות למטה וצור צורת U בצד השני. אחר כך, אחוז בכל צד של ערימת הנייר, וחזור על תהליך זה. תהליך זה משחרר את הגיליונות הבודדים ללא ייצור חשמל סטטי. ישר את ערימת הנייר על שולחן לפני שתחזיר אותה אל המגש.

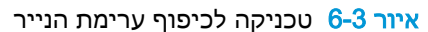

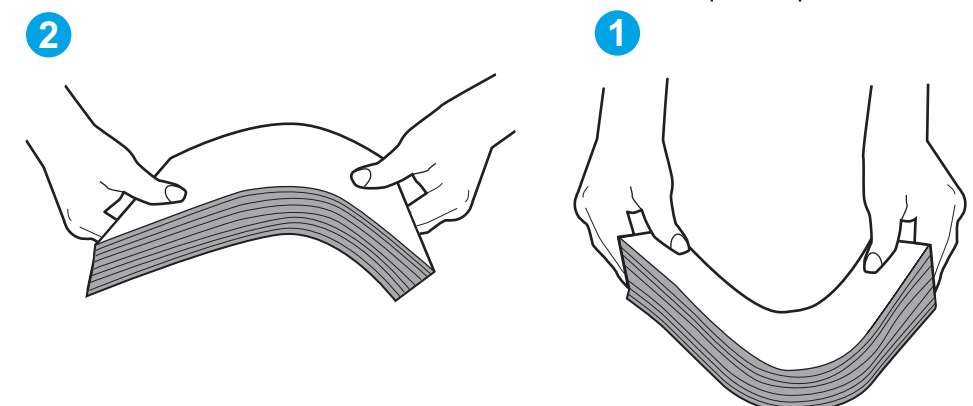

- **.6** בדוק בלוח הבקרה של המדפסת וראה אם היא מציגה הודעה להזנת הנייר באופן ידני. טען נייר והמשך.
- **.7** ייתכן שהגלילים מעל המגש מלוכלכים. נקה את הגלילים במטלית נטולת מוך שהורטבה במעט מים פושרים . אם ניתן, השתמש במים מזוקקים.
- זהירות: אל תרסס מים ישירות על המדפסת. במקום זאת, רסס מים על מטלית או טבול אותה קלות במים וסחט אותה לפני ניקוי הגלילים.

התמונה הבאה מציגה דוגמאות של מיקום הגליל עבור מדפסות שונות.

איור 6-4 סימוני גליל עבור מגש 1 או עבור המגש הרב-תכליתי

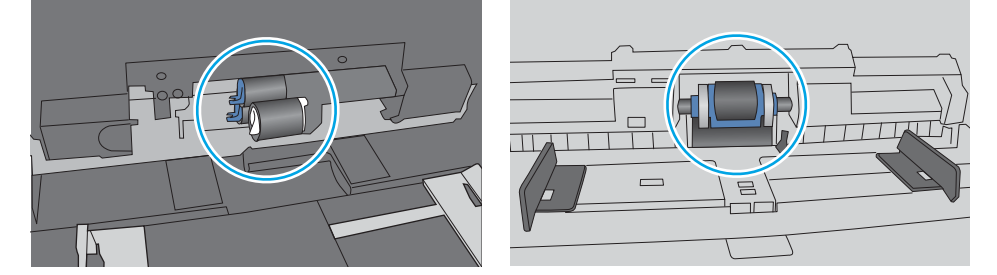

#### המדפסת אוספת גיליונות נייר מרובים

אם המדפסת אוספת גיליונות נייר מרובים מהמגש, נסה את הפתרונות הבאים.

**.1** הוצא את ערימת הנייר מהמגש וכופף אותה, סובב אותה ב180- מעלות והפוך אותה. אל תנסה להפריד בין *הדפים בנפנוף.* החזר את ערימת הנייר למגש.

הערה: נפנוף הנייר מייצר חשמל סטטי. במקום לנפנף את הנייר, כופף את הערימה על-ידי החזקה של $\mathbb{F}$ הקצוות וקרב אותם זה לזה כך שתיווצר צורת U. לאחר מכן, סובב את הקצוות למטה וצור צורת U בצד השני . אחר כך, אחוז בכל צד של ערימת הנייר, וחזור על תהליך זה. תהליך זה משחרר את הגיליונות הבודדים ללא ייצור חשמל סטטי. ישר את ערימת הנייר על שולחן לפני שתחזיר אותה אל המגש.

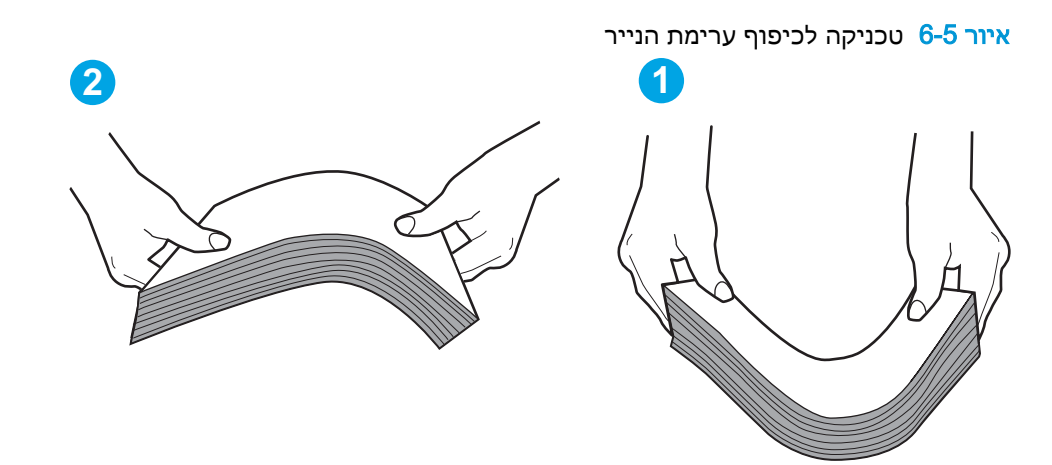

- **.2** השתמש רק בנייר העומד בדרישות המפרט של HP למדפסת זו.
- **.3** ודא שהלחות בחדר היא בטווח המפרט עבור מדפסת זו, ושהנייר מאוחסן באריזות שלא נפתחו. רוב חבילות הנייר נמכרות באריזות עמידות ללחות כדי לשמור שהנייר יישאר יבש.

בסביבות עם לחות גבוהה, הנייר בחלקה העליון של הערימה במגש עלול לספוג לחות, וייתכן שיהיה לו מראה גלי או לא אחיד. במקרה כזה, הוצא מהערימה חמישה עד עשרה מגיליונות הנייר העליונים.

בסביבות עם לחות נמוכה, עודף חשמל סטטי עלול לגרום לגיליונות נייר להידבק זה לזה. במקרה כזה, הוצא את הנייר מהמגש, וכופף את הערימה כמתואר לעיל.

**.4** השתמש בנייר שאינו מקומט, מקופל או פגום. במקרה הצורך, השתמש בנייר מחבילה אחרת.

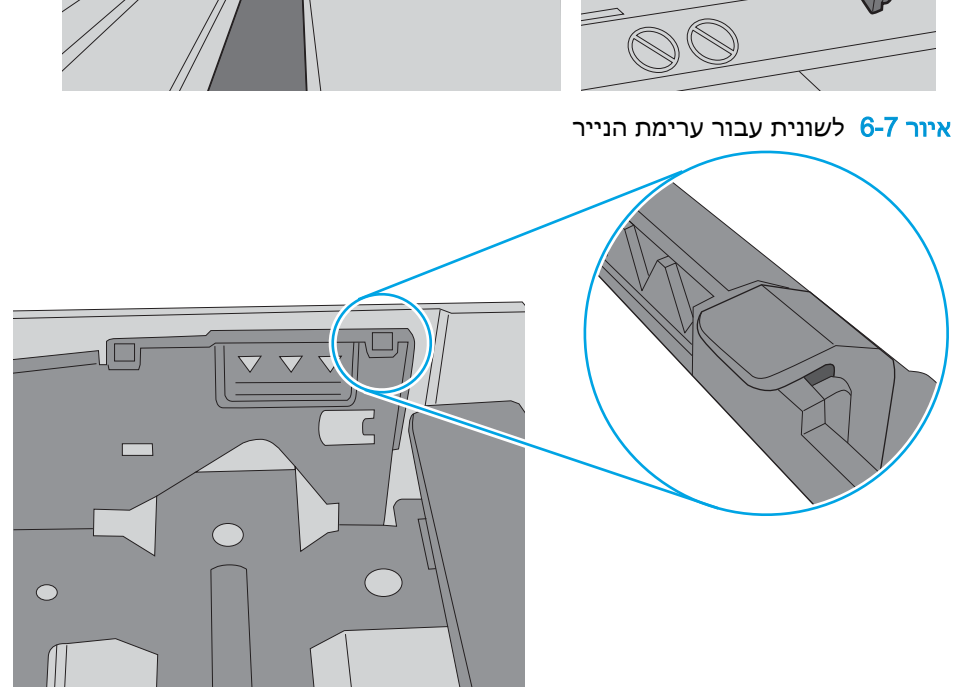

איור 6-6 סימוני גובה הערימה

הערימה. לשוניות אלה מסייעות להחזיק את הנייר במיקום הנכון במהלך כניסתו למדפסת.

**.5** ודא שהמגש הוא אינו מלא יתר על המידה על-ידי בדיקה של סימוני גובה הערימה בתוך המגש. אם המגש אכן מלא יתר על המידה, הוצא את כל חבילת הנייר מהמגש, ישר את הערימה ולאחר מכן החזר חלק מהנייר למגש.

התמונות הבאות מציגות דוגמאות של סימוני גובה הערימה במגשים עבור מדפסות שונות. ברוב המדפסות של HP קיימים סימונים דומים לאלה. כמו כן, ודא שכל גיליונות הנייר נמצאים מתחת ללשוניות ליד סימני גובה

**.6** ודא שמכווני הנייר במגש מותאמים כהלכה לגודל הנייר. הזז את המכוונים למיקום המתאים במגש. החץ שעל מכוון המגש צריך להתיישר במדויק לפי הסימון שעל המגש.

<mark>ﷺ הערה: אין להצמיד את מכווני הנייר לערימת הנייר. כוונן אותם בהתאם למיקומים או לסימונים שבמגש. </mark>

התמונות הבאות מציגות דוגמאות של מיקומי גודל הנייר במגשים עבור מדפסות שונות. ברוב המדפסות של HP קיימים סימונים דומים לאלה.

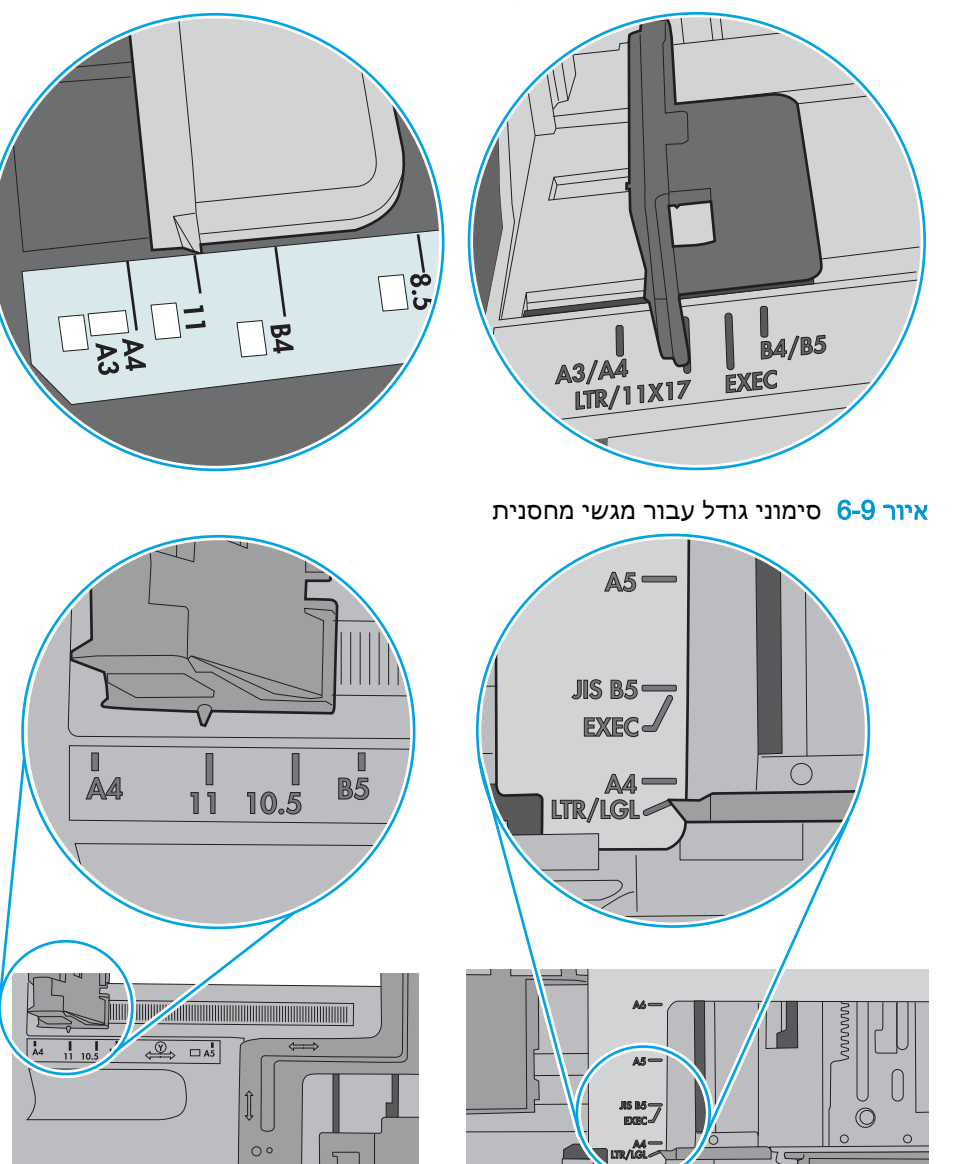

J

 $\circ$  $\circ$ 

איור 6-8 סימוני גודל עבור מגש 1 או עבור המגש הרב-תכליתי

**.7** ודא שסביבת ההדפסה נמצאת בטווח של המפרטים המומלצים.

## שחרור חסימות נייר

#### מבוא

<span id="page-89-0"></span>המידע הבא כולל הוראות לשחרור חסימות נייר במדפסת.

- אתה נתקל בחסימות נייר תכופות או חוזרות?
	- [מיקומים](#page-90-0) של חסימות נייר
	- שחרור [חסימות](#page-91-0) נייר במגש [1](#page-91-0)
	- שחרור [חסימות](#page-91-0) נייר במגש [2](#page-91-0)
	- שחרור [חסימות](#page-95-0) נייר במגש [3](#page-95-0)
	- שחרור [חסימות](#page-99-0) נייר ב[-Fuser](#page-99-0)
	- שחרור [חסימות](#page-102-0) נייר בסל הפלט
- שחרור חסימות נייר ביחידת ההדפסה [הדו-צדדית](#page-104-0)

#### אתה נתקל בחסימות נייר תכופות או חוזרות?

בצע את השלבים הבאים כדי לפתור בעיות בחסימות נייר תכופות. אם השלב הראשון לא פתר את הבעיה, המשך לשלב הבא עד שהבעיה תיפתר.

- .1 אם נתקע נייר במדפסת, נקה את החסימה ולאחר מכן הדפס דף תצורה כדי לבדוק את המדפסת.
- .2 בדוק שתצורת המגש הוגדרה עבור הגודל ועבור סוג הנייר הנכון בלוח הבקרה של המדפסת. התאם את הגדרות הנייר אם יש צורך בכך.
	- א. בלוח הבקרה של המדפסת, לחץ על הלחצן OK.
		- ב. פתח את התפריטים הבאים:
		- (הגדרת מערכת) System Setup
			- Setup Paper( הגדרת נייר(
				- ג. בחר את המגש מתוך הרשימה.
	- ד. בחר באפשרות Paper Type (סוג נייר), ולאחר מכן בחר את סוג הנייר שנמצא במגש.
	- ה. בחר באפשרות Paper Size (גודל נייר), ולאחר מכן בחר את גודל הנייר שנמצא במגש.
		- .3 כבה את המדפסת, המתן 30 שניות ולאחר מכן הפעל אותה שוב.
			- .4 הדפס דף ניקוי כדי לסלק טונר עודף מפנים המדפסת.
			- א. בלוח הבקרה של המדפסת, לחץ על הלחצן OK.
				- ב. פתח את התפריטים הבאים:
- שירות
- דף ניקוי
- <span id="page-90-0"></span>ג. טען נייר רגיל בגודל Letter או בגודל 4A כאשר תונחה לעשות כן, ולאחר מכן לחץ על לחצן OK.

ההודעה Cleaning (מנקה) מוצגת בלוח הבקרה של המדפסת. המתן עד לסיום התהליך. השלך את העמוד המודפס.

- .5 הדפס דף תצורה כדי לבדוק את המדפסת.
- א. בלוח הבקרה של המדפסת, לחץ על הלחצן OK.
	- ב. פתח את תפריט Reports (דוחות).
- ג. בחר באפשרות Configuration Report (דוח תצורה).

אם אף אחד מהשלבים הללו לא פותר את הבעיה, ייתכן שיש צורך למסור את המדפסת לתיקון. פנה לתמיכת הלקוחות של HP.

## מיקומים של חסימות נייר

חסימות עלולות להתרחש במיקומים הבאים:

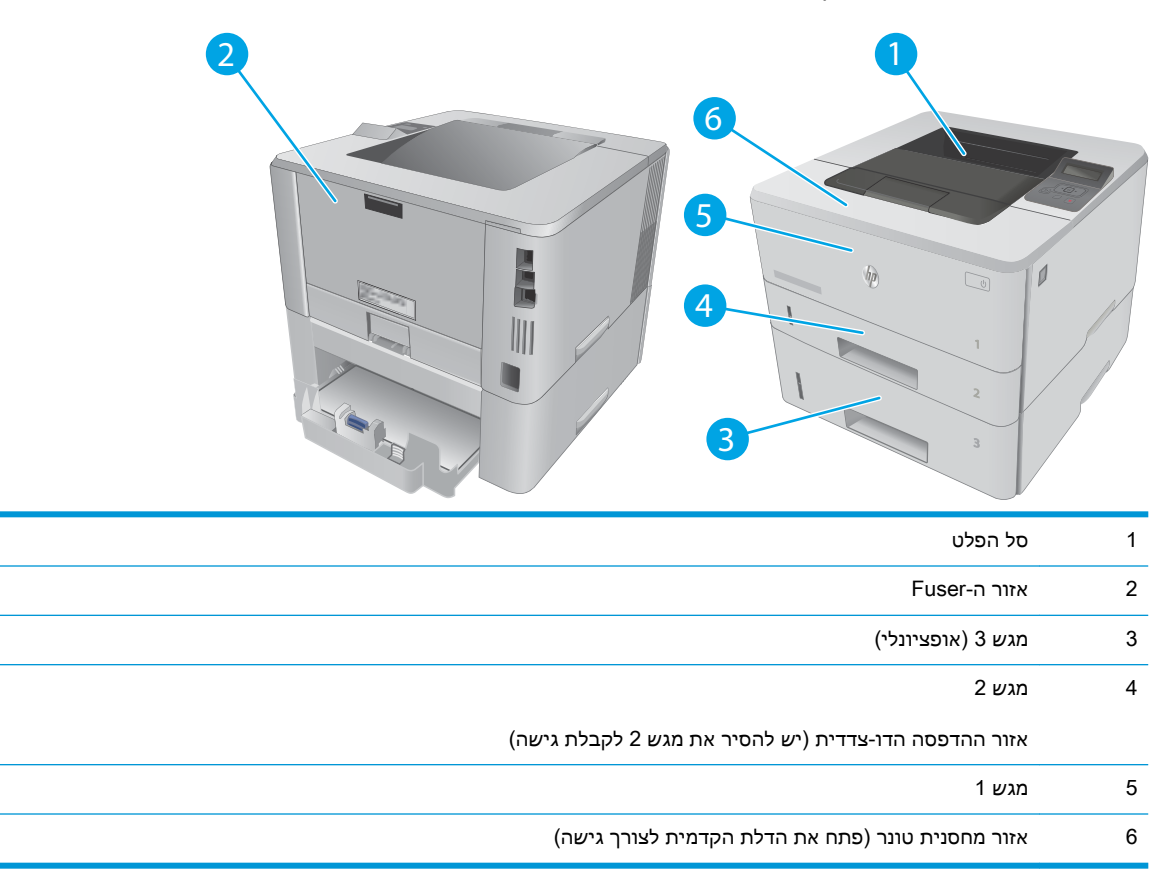

לאחר חסימה, עשוי להישאר במדפסת טונר מפוזר. בדרך כלל תיפתר בעיה זו מעצמה, לאחר הדפסת מספר גיליונות.

## שחרור חסימות נייר במגש 1

בצע את ההליך הבא כדי לשחרר חסימות נייר במגש .1

.1 משוך באיטיות את הנייר התקוע אל מחוץ למדפסת.

<span id="page-91-0"></span>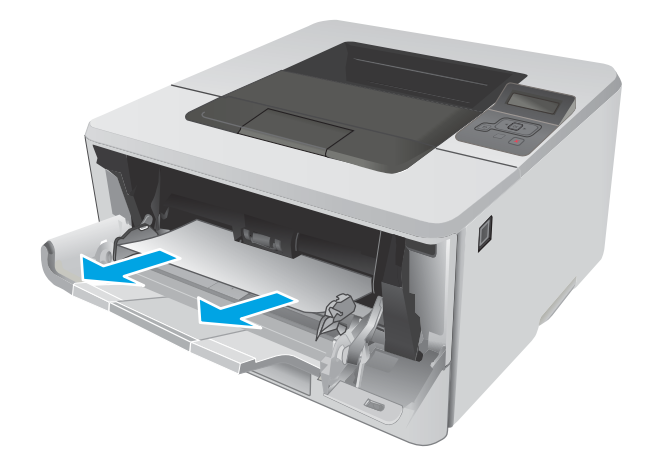

## שחרור חסימות נייר במגש 2

השתמש בהליך הבא כדי לבדוק אם יש נייר בכל מיקומי החסימות האפשריים הקשורים למגש .2

.1 הוצא את המגש מהמדפסת.

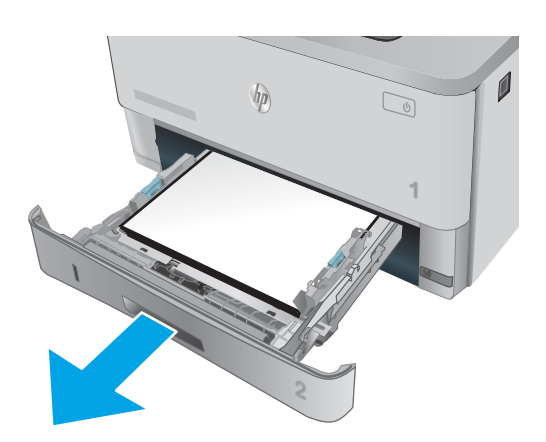

.2 הוצא את הנייר מהמגש, וסלק את הניירות הפגומים.

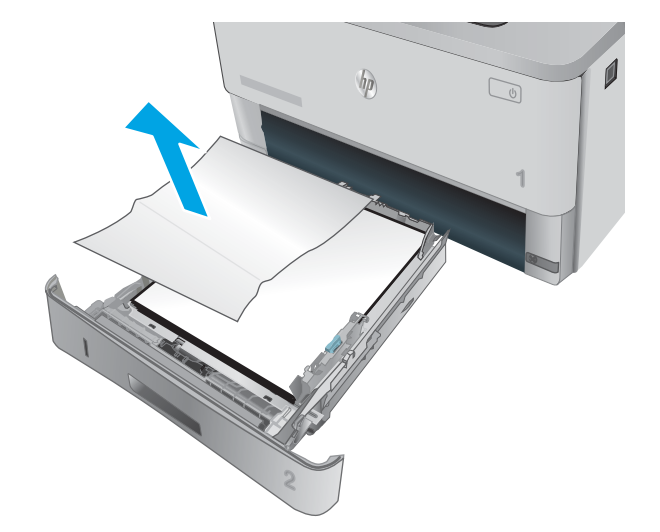

**3**. ודא שמכוון הנייר האחורי מותאם למיקום עבור גודל הנייר הנכון. במקרה הצורך, אחוז במנגנון השחרור והזז את מכוון הנייר האחורי למיקום הנכון. הוא אמור להינעל בנקישה.

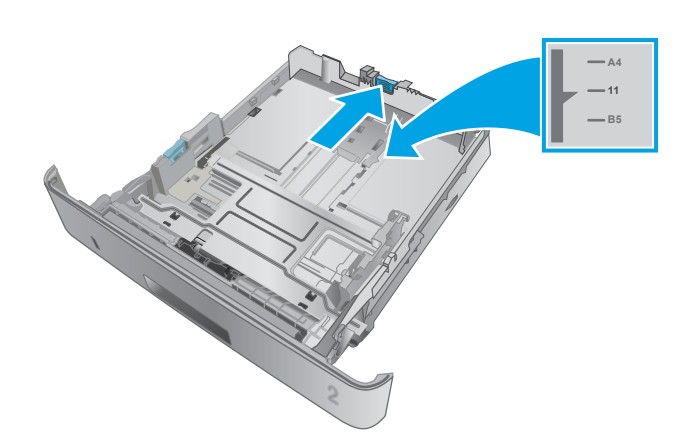

.4 טען את הנייר במגש. ודא שהערימה מונחת בצורה ישרה במגש בכל ארבע הפינות ומתחת לסימני הגובה המרבי.

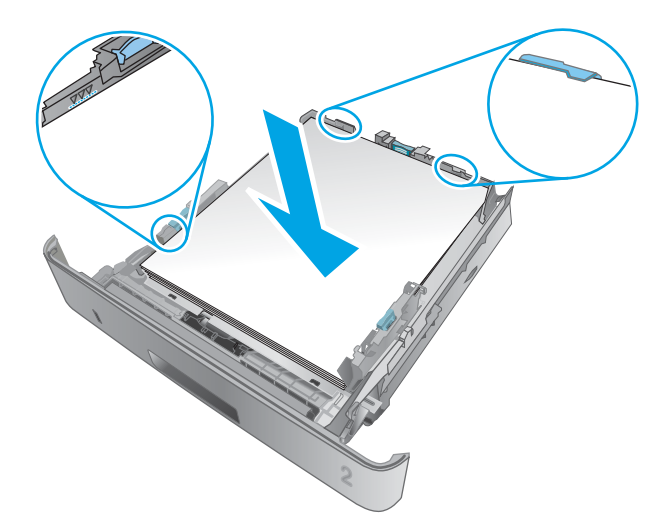

.5 הכנס את המגש חזרה וסגור אותו.

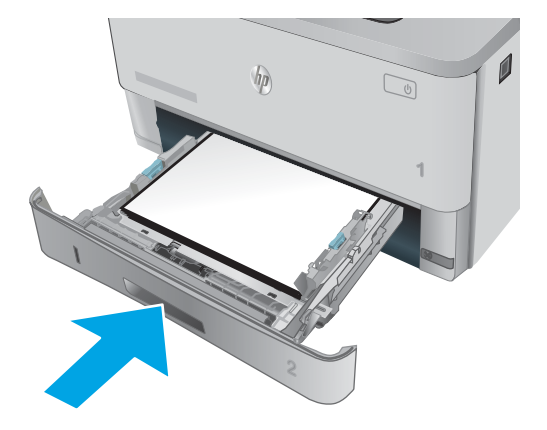

.6 לחץ על הלחצן לשחרור הדלת הקדמית.

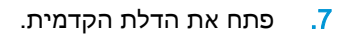

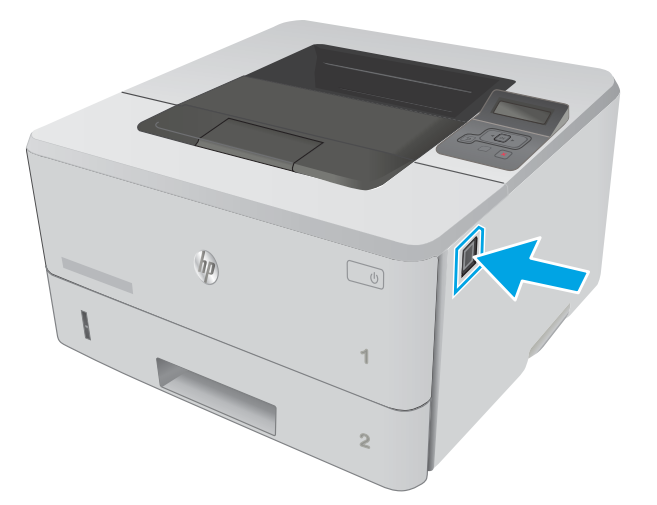

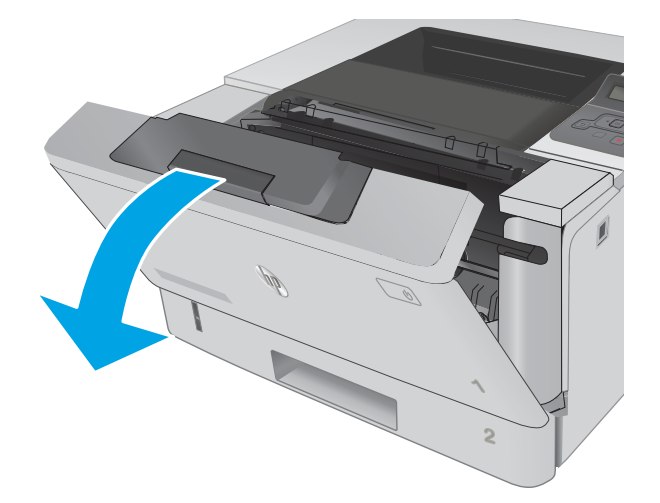

.8 הוצא את מחסנית הטונר.

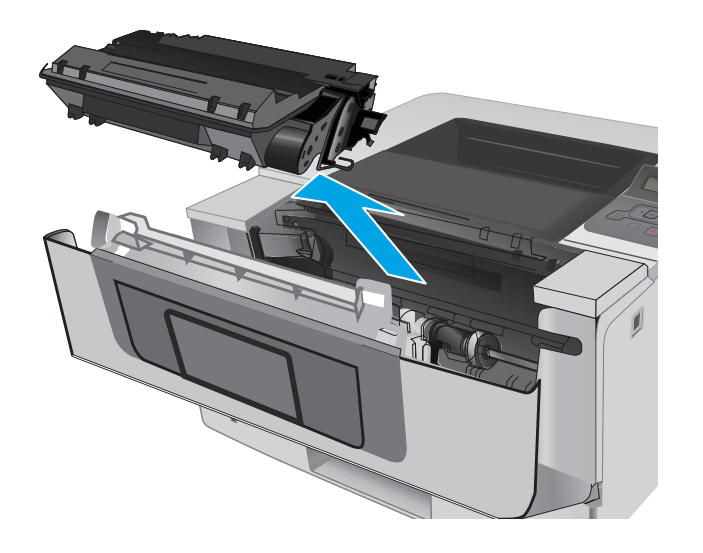

.9 הרם את מכסה הגישה לחסימה.

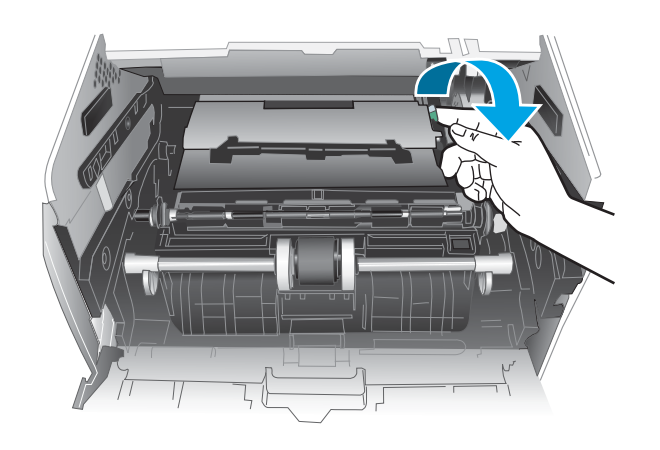

.10 הוצא את הנייר התקוע.

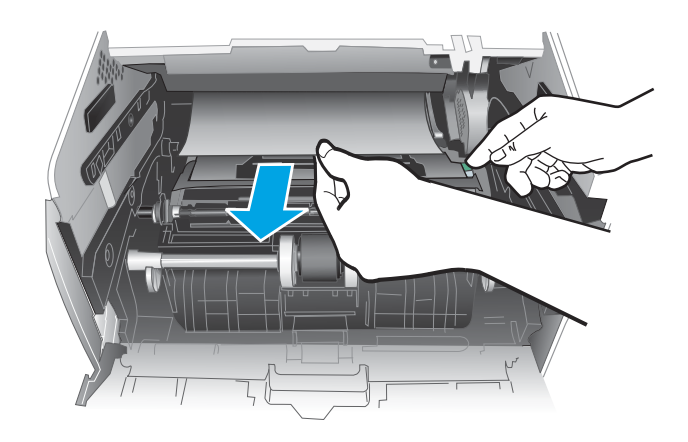

.11 התקן את מחסנית הטונר.

<span id="page-95-0"></span>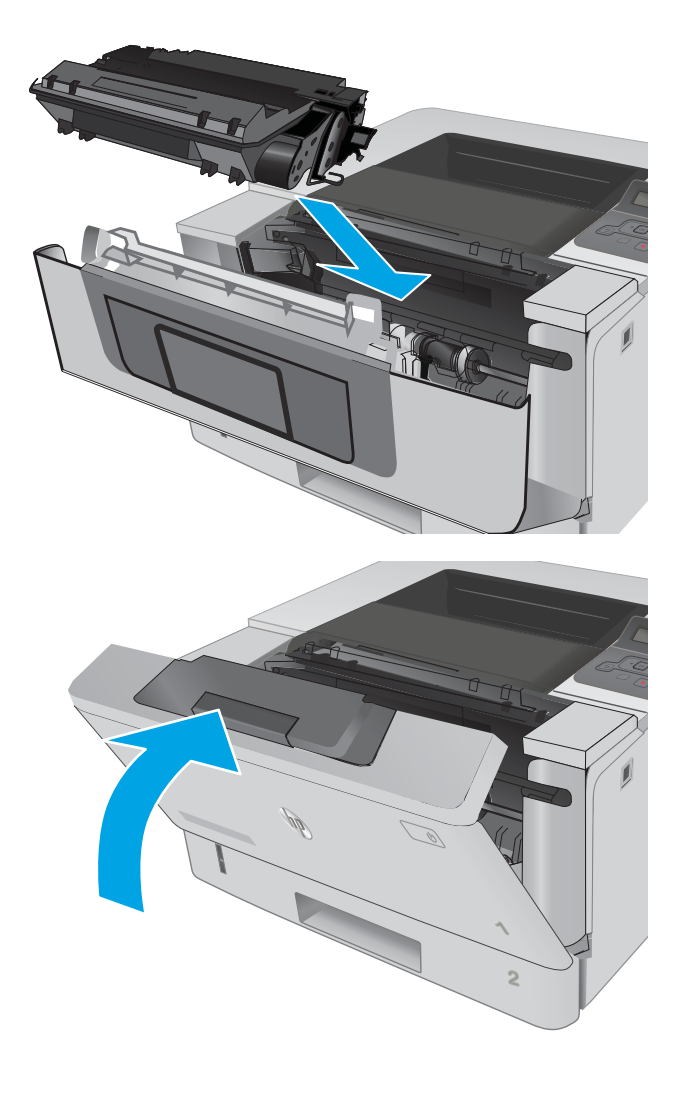

#### 12. סגור את הדלת הקדמית.

## שחרור חסימות נייר במגש 3

השתמש בהליך הבא כדי לבדוק אם יש נייר בכל מיקומי החסימות האפשריים הקשורים למגש .3

.1 הוצא את המגש מהמדפסת.

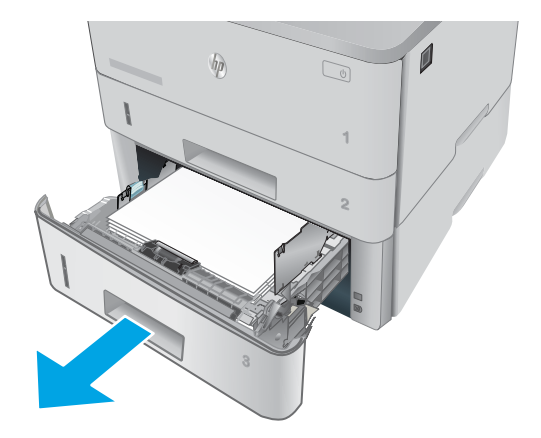

.2 הוצא את הנייר מהמגש, וסלק את הניירות הפגומים.

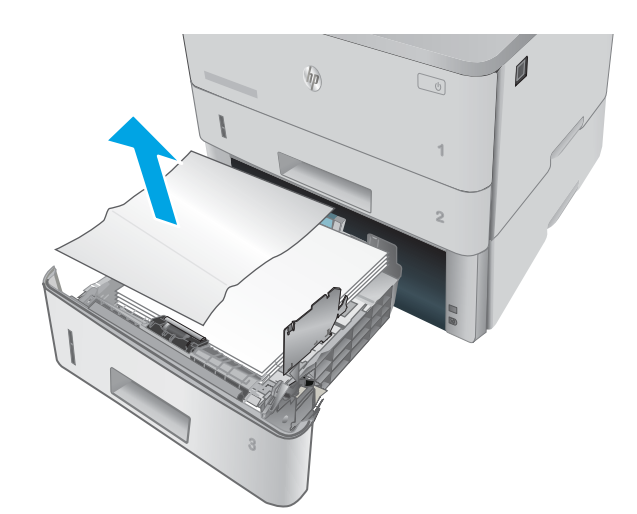

.3 ודא שמכוון הנייר האחורי מותאם למיקום עבור גודל הנייר הנכון. במקרה הצורך, אחוז במנגנון השחרור והזז את מכוון הנייר האחורי למיקום הנכון. הוא אמור להינעל בנקישה.

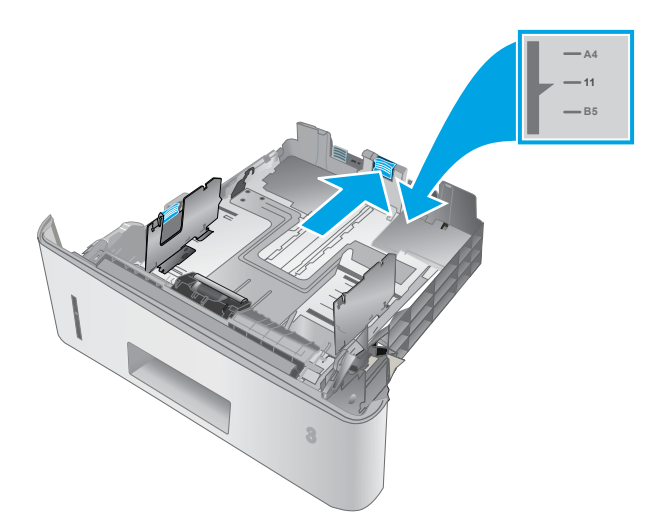

.4 טען את הנייר במגש. ודא שהערימה מונחת בצורה ישרה במגש בכל ארבע הפינות ומתחת לסימני הגובה המרבי.

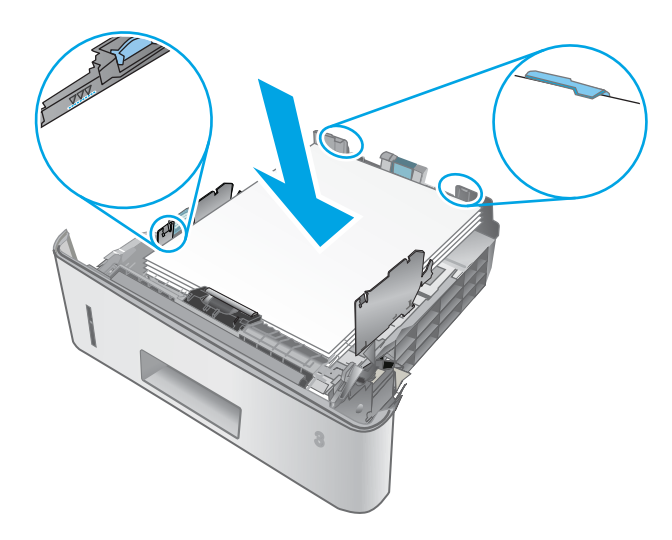

.5 הכנס את המגש חזרה וסגור אותו.

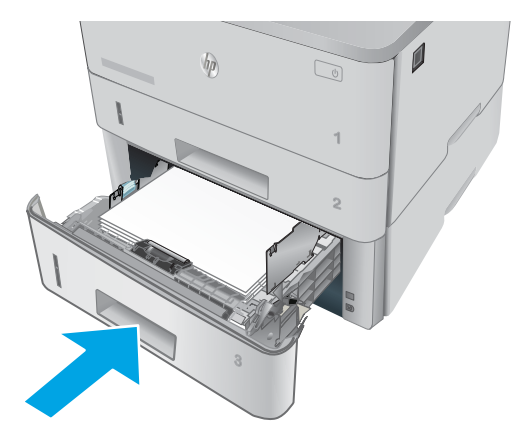

.6 לחץ על הלחצן לשחרור הדלת הקדמית.

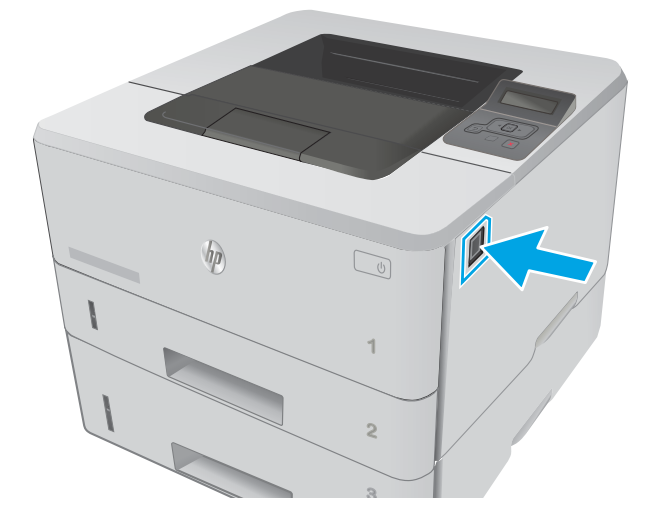

.7 פתח את הדלת הקדמית.

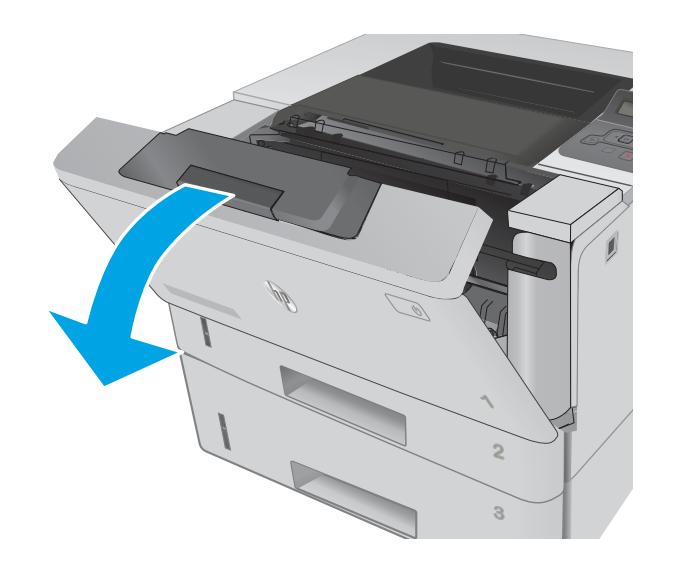

. הוצא את מחסנית הטונר.  $8$ 

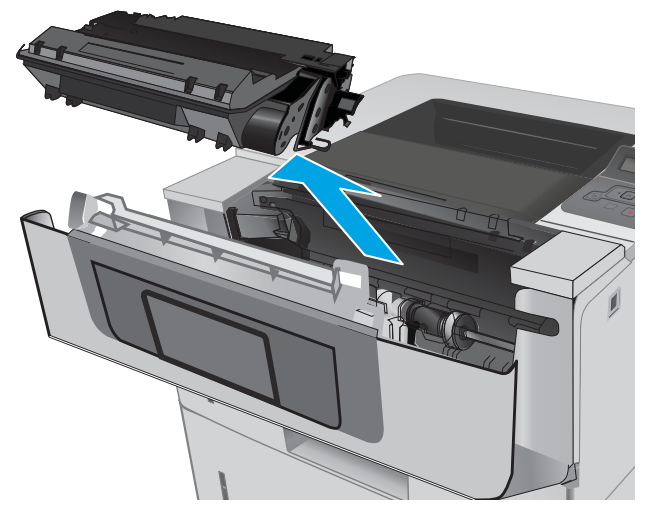

.9 הרם את מכסה הגישה לחסימה.

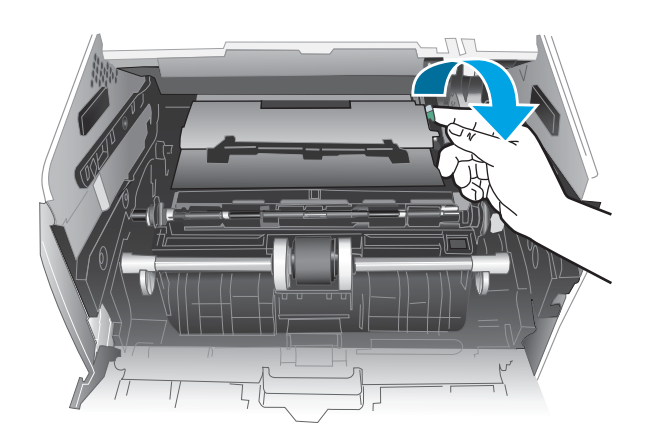

<span id="page-99-0"></span>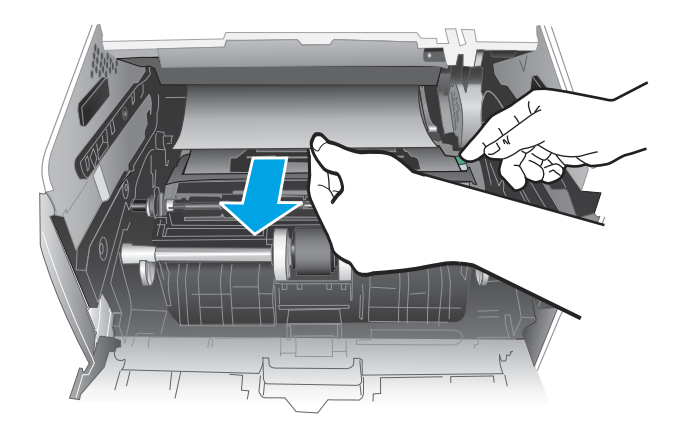

.11 התקן את מחסנית הטונר.

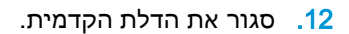

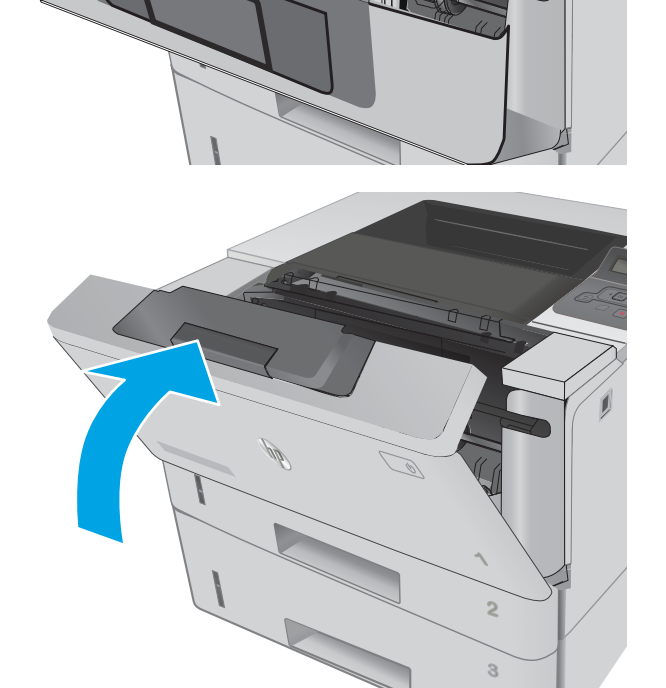

HEWLETT-PACKARD

**1**

## שחרור חסימות נייר ב-Fuser

בצע את ההליך הבא כדי לבדוק אם יש נייר בכל מיקומי החסימות האפשריים באזור ה-fuser.

.1 לחץ על הלחצן לשחרור הדלת הקדמית.

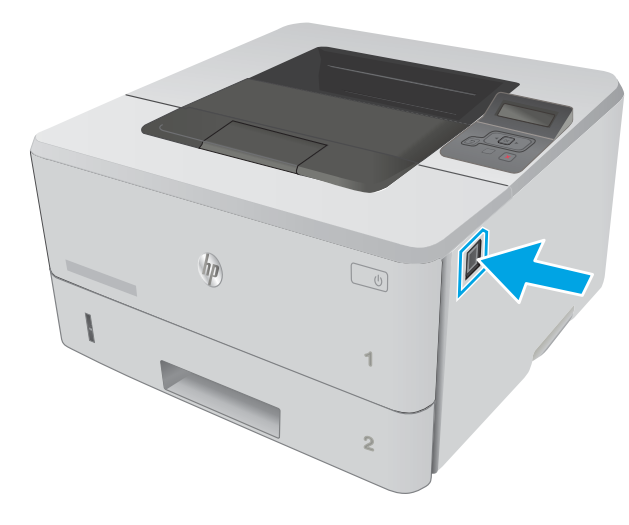

.2 פתח את הדלת הקדמית.

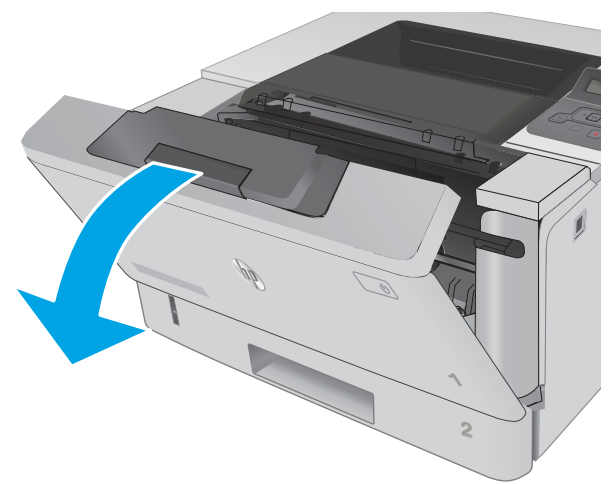

.3 הוצא את מחסנית הטונר.

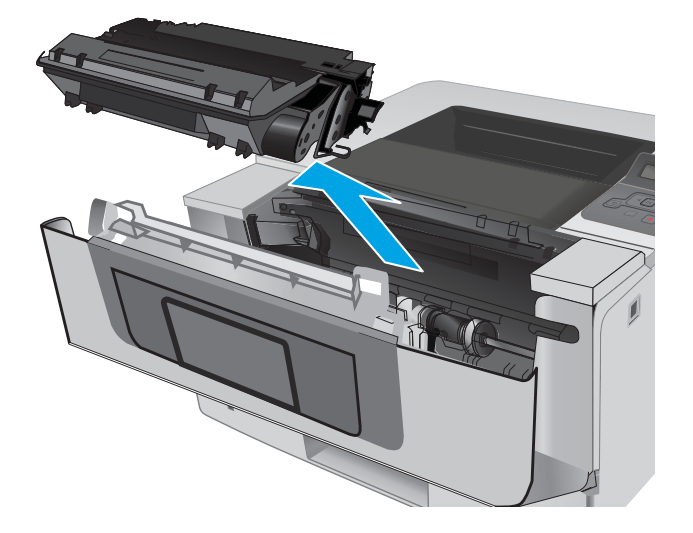

.4 הרם את מכסה הגישה לחסימה.

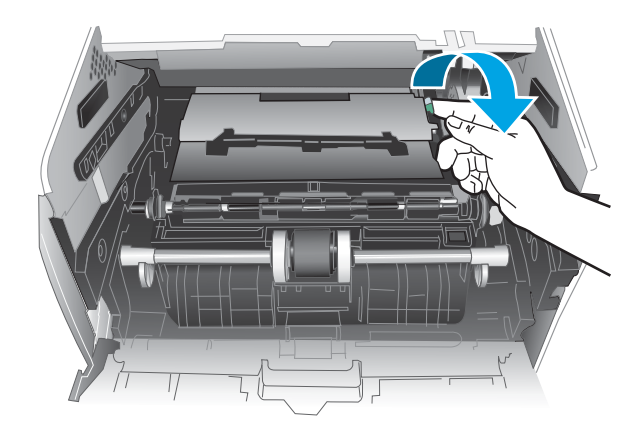

.5 הוצא את הנייר התקוע.

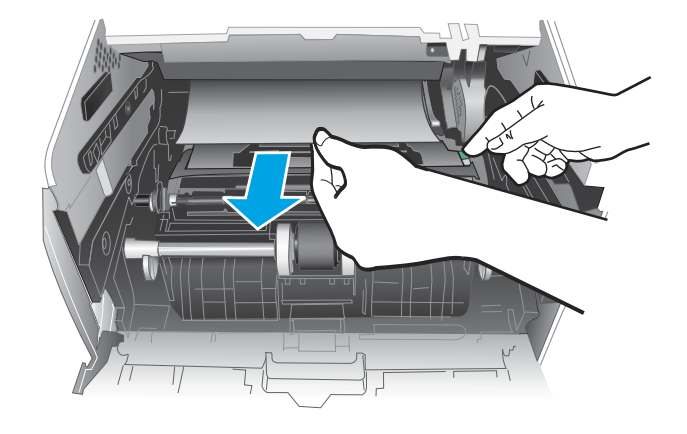

.6 התקן את מחסנית הטונר.

<span id="page-102-0"></span>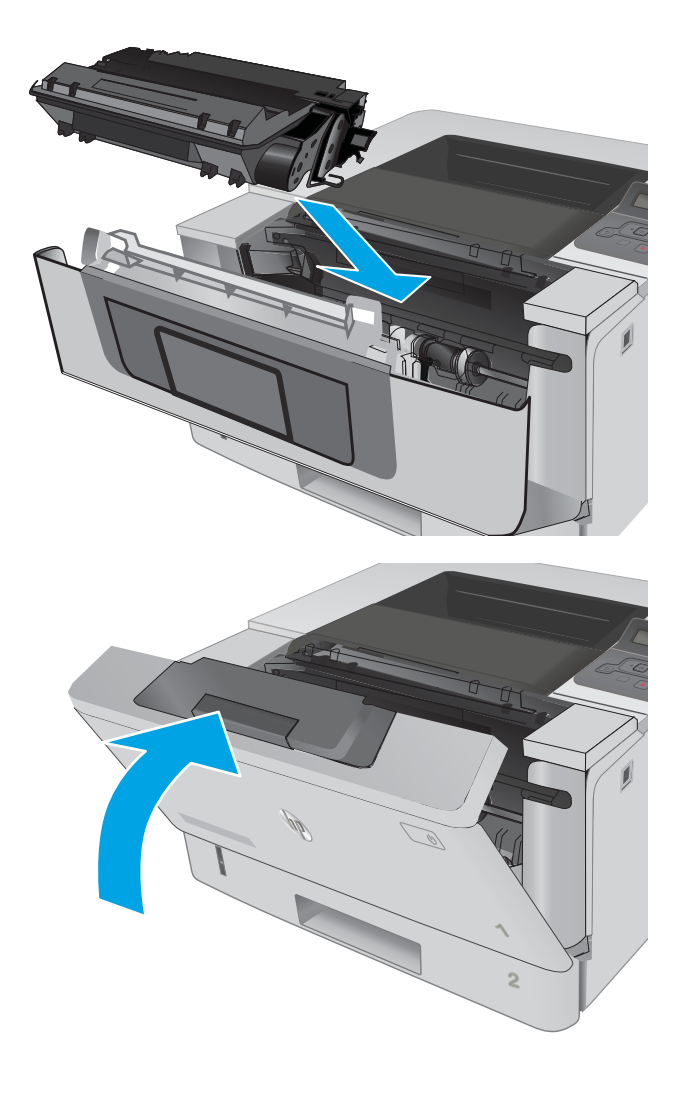

.7 סגור את הדלת הקדמית.

## שחרור חסימות נייר בסל הפלט

בצע את ההליך הבא כדי לבדוק אם יש נייר בכל מיקומי החסימות האפשריים בסל הפלט.

1. אם ניתן לראות את הנייר בסל הפלט, אחוז בקצהו ושלוף אותו בעדינות.

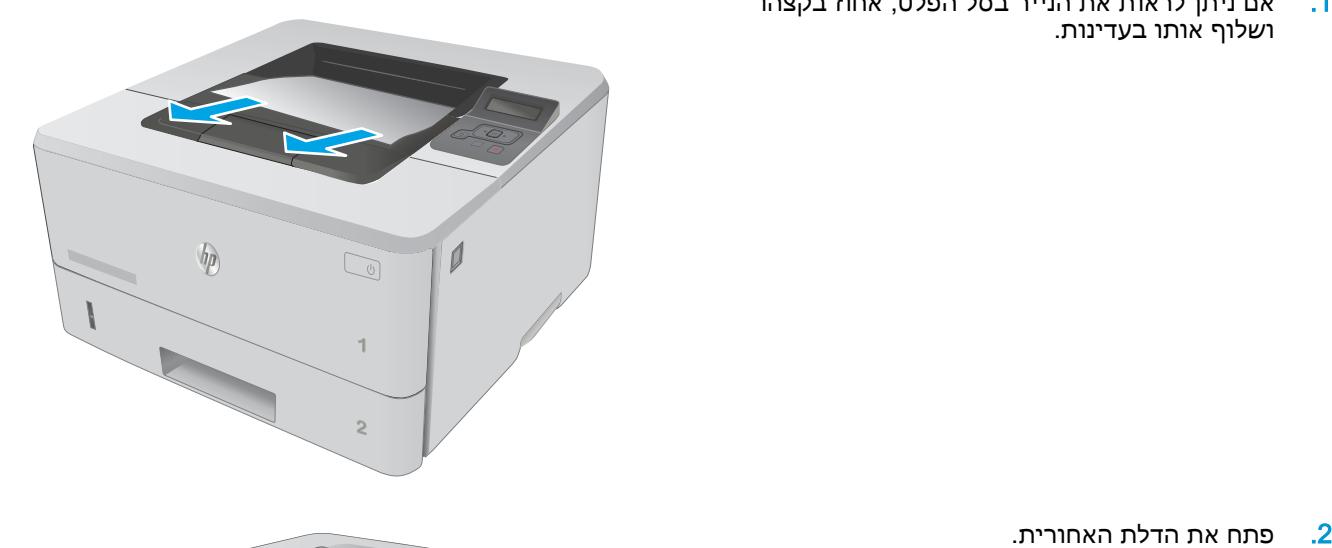

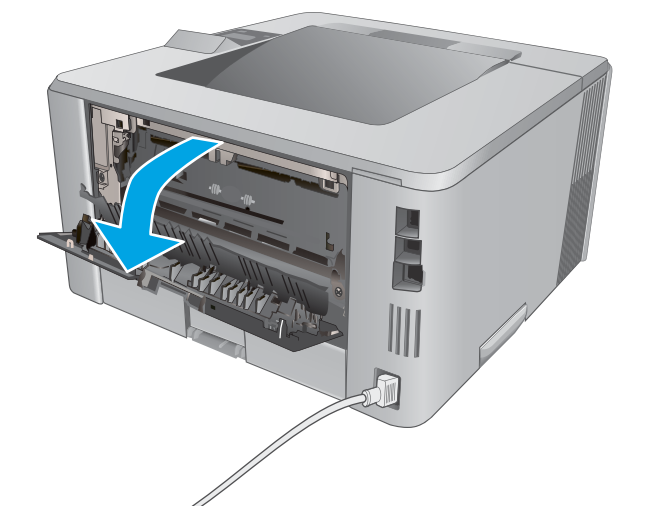

.3 הוצא את כל הניירות התקועים מאזור הדלת האחורית.

<span id="page-104-0"></span>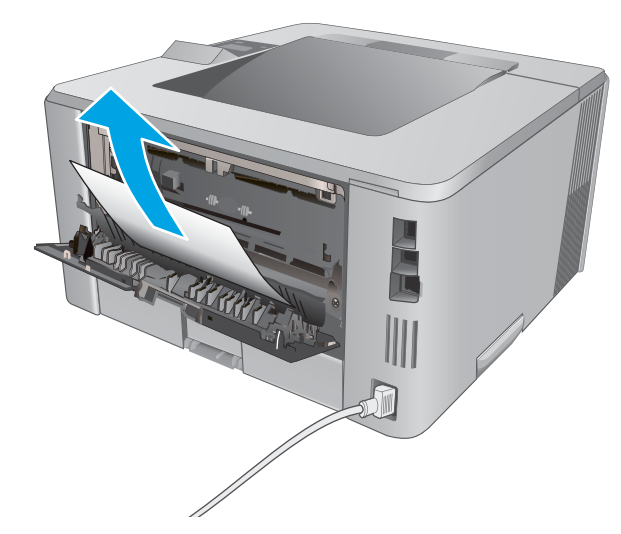

.4 סגור את הדלת האחורית.

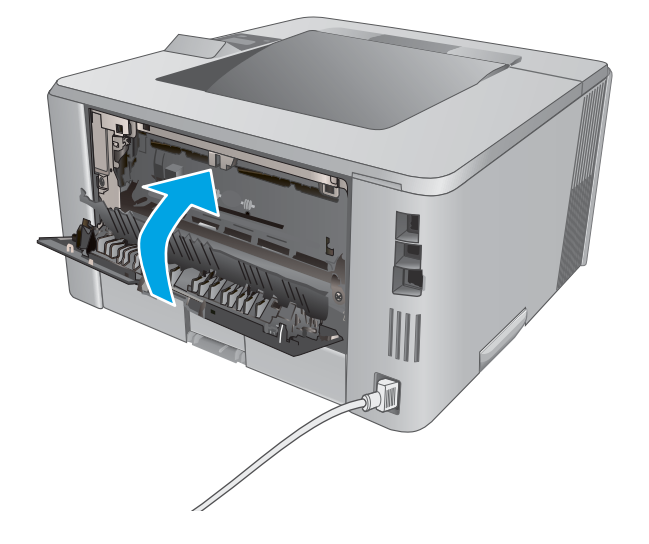

#### שחרור חסימות נייר ביחידת ההדפסה הדו-צדדית

בצע את ההליך הבא כדי לבדוק אם יש נייר בכל מיקומי החסימות האפשריים ביחידת ההדפסה הדו-צדדית האוטומטית.

.1 הוצא את מגש 2 במלואו מהמדפסת.

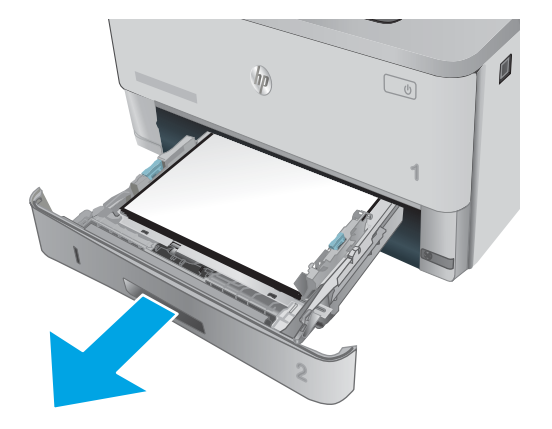

.2 לחץ על הלחצן הירוק כדי לשחרר את המכוון הדו-צדדי.

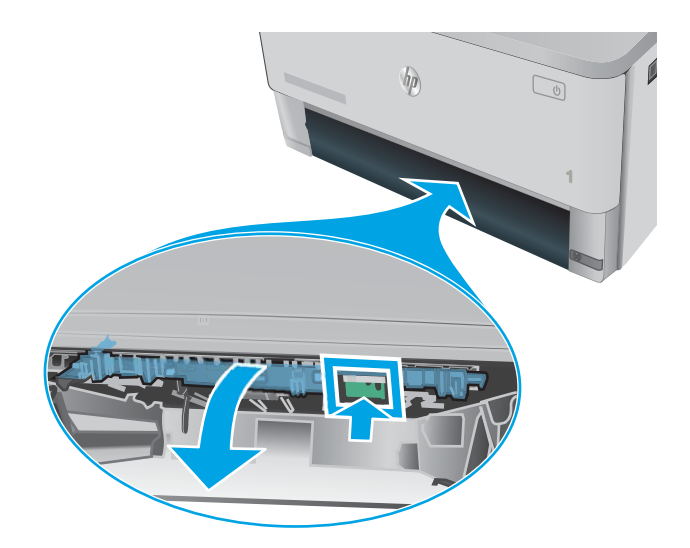

.3 הוצא את הנייר התקוע.

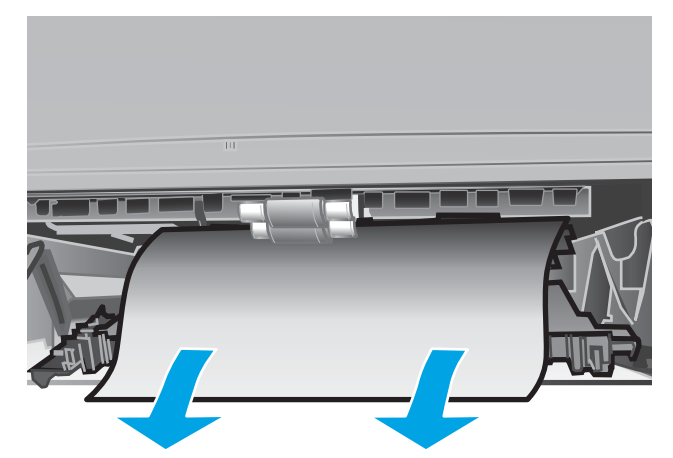

.4 סגור את המכוון הדו-צדדי.

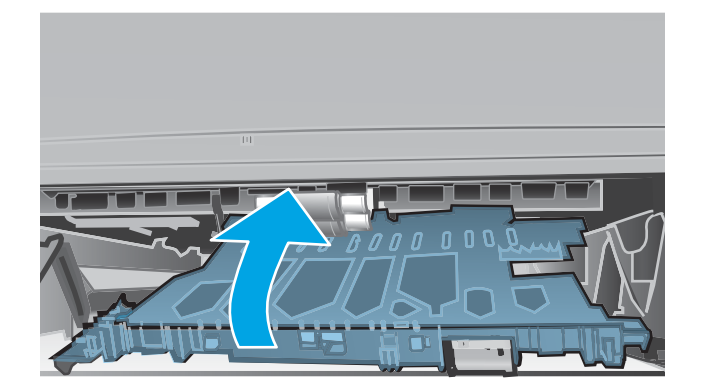

.5 הכנס את מגש 2 חזרה למקומו.

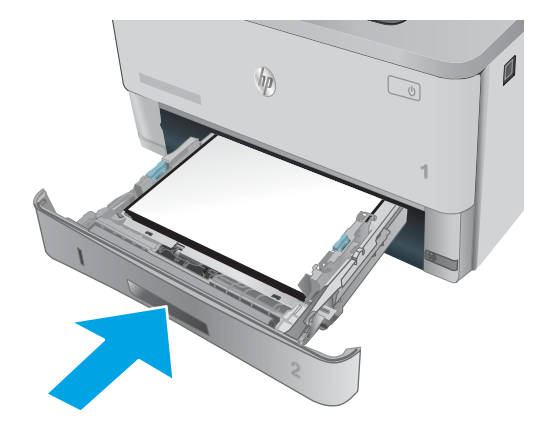

## שיפור איכות ההדפסה

#### מבוא

- הדפס מתוכנית אחרת
- בדוק את הגדרת סוג הנייר עבור עבודת ההדפסה
	- בדיקת מצב [מחסנית](#page-108-0) הטונר
		- ניקוי [המדפסת](#page-108-0)
	- בדיקה [ויזואלית](#page-109-0) של מחסנית הטונר
	- בדוק את הנייר ואת סביבת [ההדפסה](#page-109-0)
		- בדיקת [ההגדרות](#page-110-0) של [EconoMode](#page-110-0)
		- נסה [להשתמש](#page-111-0) במנהל הדפסה אחר

<span id="page-107-0"></span>אם מתגלות במדפסת בעיות של איכות הההדפסה, נסה את הפתרונות הבאים לפי הסדר שבו הם מוצגים כדי לפתור את הבעיה.

#### הדפס מתוכנית אחרת

נסה להדפיס מתוכנית אחרת. אם העמוד מודפס כראוי, יש בעיה בתוכנית שממנה הדפסת.

#### בדוק את הגדרת סוג הנייר עבור עבודת ההדפסה

בדוק את הגדרות סוג הנייר בעת הדפסה מתוכנית אם העמודים המודפסים מכילים מריחות, הדפסה מטושטשת או כהה, נייר מקומט, נקודות מפוזרות של טונר, טונר מרוח או אזורים קטנים שבהם הטונר חסר.

#### בדוק את הגדרת סוג הנייר )Windows)

- 1. בתוכנית, בחר באפשרות Print (הדפס).
- .2 בחר את המדפסת ולאחר מכן לחץ על הלחצן Properties( מאפיינים (או Preferences( העדפות.(
	- .3 לחץ על הכרטיסייה Quality/Paper( נייר/איכות.(
	- 4. ברשימה הנפתחת Paper type (סוג נייר), לחץ על האפשרות ...More (עוד...).
		- .5 הרחב את רשימת האפשרויות :Type is (הסוג הוא:).
	- .6 הרחב את קטגוריית סוגי הנייר המתארת באופן המדויק ביותר את הנייר שלך.
	- 1. בחר באפשרות המתאימה לסוג הנייר שבו אתה משתמש ולחץ על הלחצן OK (אישור).
- ל. לחץ על הלחצן OK( אישור) כדי לסגור את תיבת הדו-שיח Document Properties (מאפייני מסמך). בתיבת הדו-שיח Print (הדפסה), לחץ על הלחצן OK (אישור) כדי להדפיס את העבודה.

#### בדיקת הגדרת סוג הנייר )X OS)

- 1. לחץ על התפריט File (קובץ) ולאחר מכן לחץ על האפשרות Print (הדפס).
	- 2. בתפריט Printer (מדפסת), בחר את המדפסת.
- <span id="page-108-0"></span>.3 כברירת מחדל, מנהל ההדפסה מציג את התפריט Pages & Copies( עותקים ועמודים .(פתח את הרשימה הנפתחת של התפריטים ולאחר מכן לחץ על התפריט Finishing (גימור).
	- 4. בחר סוג מתוך הרשימה הנפתחת Media type (סוג חומרי הדפסה).
		- .**5 ל**חץ על הלחצן **Print** (הדפס).

#### בדיקת מצב מחסנית הטונר

בדוק את המידע הבא בדף סטטוס החומרים המתכלים:

- אחוז משוער של חיי המחסנית הנותרים
	- מספר העמודים המשוער שנותר
	- מק"טים של מחסניות טונר של HP
		- מספר העמודים שהודפסו

פעל בהתאם להליך הבא כדי להדפיס את דף סטטוס חומרים מתכלים:

- .1 בלוח הבקרה של המוצר, לחץ על הלחצן OK.
- 2. גלול אל הפריט Reports (דוחות), ולאחר מכן לחץ על הלחצן OK.
- $\,$ 3 גלול אל האפשרות Supplies Status (סטטוס חומרים מתכלים), ולאחר מכן לחץ על הלחצן OK כדי להדפיס  $\,$ דוח סטטוס של כל פריטי החומרים המתכלים.
	- .4 בדוק את אחוז משך החיים שנותר למחסנית הטונר, ואם רלוונטי, את הסטטוס של חלקי תחזוקה אחרים הניתנים להחלפה.

בעת השימוש במחסנית טונר שנמצאת בסוף חייה המשוערים, עלולות להתרחש בעיות של איכות הדפסה. דף מצב החומרים המתכלים מיידע אותך כאשר חומר מתכלה עומד להתרוקן. כאשר חומר מתכלה של HP עומד להתרוקן לגמרי, מסתיימת אחריות Protection Premium HP החלה עליו.

אין צורך להחליף את מחסנית הטונר ברגע זה, אלא אם איכות ההדפסה אינה קבילה עוד. הקפד להחזיק מחסנית חלופית שתוכל להתקין כאשר איכות ההדפסה לא תהיה עוד קבילה.

אם זיהית שעליך להחליף מחסנית טונר או חלקי תחזוקה אחרים הניתנים להחלפה, דף סטטוס החומרים המתכלים מפרט את מספרי החלקים המקוריים של HP.

.5 בדוק אם אתה משתמש במחסנית מקורית של HP.

מחסנית טונר מקורית של HP נושאת את הכיתוב "HP", או את הלוגו של HP. לקבלת מידע נוסף על זיהוי .[www.hp.com/go/learnaboutsupplies](http://www.hp.com/go/learnaboutsupplies) בקר בכתובת

HP אינה ממליצה להשתמש בחומרים מתכלים, חדשים או ממוחזרים, שאינם מתוצרת HP. מכיוון שמוצרים אלה אינם מיוצרים על-ידי HP, היא אינה יכולה להשפיע על תכנונם או לפקח על איכותם. אם אתה משתמש במחסנית טונר שמולאה מחדש או מוחזרה, ואינך מרוצה מאיכות ההדפסה, החלף את מחסנית הטונר במחסנית מקורית של HP.

#### ניקוי המדפסת

#### הדפסת דף ניקוי

בתהליך ההדפסה, חלקיקים של נייר, טונר ואבק עשויים להצטבר בתוך המדפסת ולגרום לבעיות איכות הדפסה כגון כתמים או פיזור של טונר, מריחות, קווים או סימנים חוזרים.

פעל בהתאם להליך הבא כדי להדפיס דף ניקוי.

- .1 בלוח הבקרה של המדפסת, לחץ על הלחצן OK.
	- .2 פתח את התפריטים הבאים:
		- שירות
		- דף ניקוי
- <span id="page-109-0"></span>.3 טען נייר רגיל בגודל Letter או בגודל 4A כאשר תונחה לעשות כן, ולאחר מכן לחץ על לחצן OK.

ההודעה Cleaning (מנקה) מוצגת בלוח הבקרה של המדפסת. המתן עד לסיום התהליך. השלך את העמוד המודפס.

### בדיקה ויזואלית של מחסנית הטונר

בצע את השלבים הבאים כדי לבדוק כל אחת ממחסניות הטונר.

- .1 הוצא את מחסנית הטונר מהמדפסת.
	- .2 בדוק אם נגרם נזק לשבב הזיכרון.
- .3 בדוק את שטח הפנים של תוף ההדמיה הירוק.

זהירות:  $\,$  אל תיגע בתוף ההדמיה. טביעות אצבעות על תוף ההדמיה עלולות לפגוע באיכות ההדפסה.  $\Delta$ 

- .4 אם ראית שריטות, טביעות אצבע או נזק אחר בתוף ההדמיה, החלף את מחסנית הטונר.
	- .5 התקן מחדש את מחסנית הטונר והדפס כמה עמודים כדי לראות אם הבעיה נפתרה.

### בדוק את הנייר ואת סביבת ההדפסה

#### שלב 1: השתמש בנייר העומד בדרישות המפרט של HP

בעיות מסוימות של איכות הדפסה נובעות משימוש בנייר שאינו עומד בדרישות של מפרט HP.

- השתמש תמיד בסוג נייר ובמשקל נייר שהמדפסת תומכת בהם.
- השתמש בנייר מאיכות טובה שאין בו חתכים, חריצים, קרעים, כתמים, חלקיקים חופשיים, אבק, קמטים , חורים, סיכות וקצוות מסולסלים או מקופלים.
	- אל תשתמש בנייר שכבר שימש להדפסה.
	- השתמש בנייר שאינו מכיל חומר מתכתי, כגון נצנצים.
- השתמש בנייר שנועד לשימוש במדפסות לייזר. אל תשתמש בנייר שנועד לשימוש במדפסות הזרקת דיו בלבד.
	- אל תשתמש בנייר מחוספס מדי. שימוש בנייר חלק יותר בדרך כלל משפר את איכות ההדפסה.

#### שלב 2: בדיקת הסביבה

הסביבה יכולה להשפיע ישירות על איכות ההדפסה ומהווה גורם נפוץ לבעיות באיכות ההדפסה או בהזנת הנייר . נסה את הפתרונות הבאים:

- הרחק את המדפסת ממקומות שבהם נושבת רוח, כגון דלתות או חלונות פתוחים, או פתחים של מזגנים.
	- ודא שהמדפסת לא חשופה לטמפרטורות או לתנאי לחות שנמצאים מעבר לטווח של מפרטי המדפסת.
		- אל תניח את המדפסת במקום סגור, כגון בתוך ארונית.
- הצב את המדפסת על משטח ישר ויציב.
- <span id="page-110-0"></span>● הסר כל דבר שחוסם את פתחי האוורור של המדפסת. למדפסת דרושה זרימת אוויר טובה מכל צדדיה, לרבות החלק העליון.
- הגן על המדפסת מפני לכלוך שנישא באוויר, אבק, אדים, שמן או חומרים אחרים שעלולים להשאיר שאריות בתוך המדפסת.

#### שלב 3: הגדר את יישור המגש האינדיבידואלי

בצע את השלבים הבאים כאשר טקסט או תמונות אינם ממורכזים או מיושרים כהלכה בעמוד המודפס בעת הדפסה ממגשים ספציפיים.

- .1 בלוח הבקרה של המדפסת, לחץ על הלחצן OK.
	- .2 פתח את התפריטים הבאים:
	- (הגדרת מערכת) System Setup
		- איכות הדפסה
		- כוונן את היישור
- .3 גלול אל המגש ובחר בו כדי לכוונן אותו, ולאחר מכן לחץ על הלחצן OK.
	- .4 גלול אל אחת האפשרויות הבאות ובחר בה:
		- תזוזת ציר 1X
		- תזוזת ציר 2X
		- תזוזת ציר Y
	- .5 השתמש במקשי החצים ובלחצן OK (אישור) כדי לכוונן את היישור.
		- .6 חזור על שני השלבים הקודמים כנדרש לכוונון הגדרות היישור.
- 7. לחץ על הלחצן Back (הקודם) (**כדי לחזור אל התפריט Adjust Alignment** (כוונון יישור).
	- 8. גלול אל האפשרות Print Test Page (הדפס דף ניסיון) ובחר בה.
		- .9 גלול אל המגש שממנו ברצונך להדפיס ובחר בו.
			- .10 פעל בהתאם להוראות שבדפים המודפסים.
- 11. גלול אל האפשרות Print Test Page (הדפס דף ניסיון) ובחר בה שוב כדי לאמת את התוצאות. במקרה הצורך, בצע כוונונים נוספים.

### בדיקת ההגדרות של EconoMode

HP לא ממליצה על שימוש קבוע ב-EconoMode( מצב חיסכון .(בשימוש קבוע ב-EconoMode, עלול להיווצר מצב שבו המחסנית עדיין מכילה טונר, למרות שחלקיה המכניים אינם שמישים עוד. אם איכות ההדפסה נפגמת ואינה קבילה עוד, שקול להחליף את מחסנית הטונר.

הערה: מאפיין זה זמין במנהל מדפסת 6 PCL עבור Windows. אם אינך משתמש במנהל התקן זה, באפשרותך להפעיל את המאפיין על-ידי שימוש בשרת האינטרנט המשובץ של HP.

פעל בהתאם לשלבים אלה אם העמוד המודפס כהה מדי או בהיר מדי בכללותו.

- 1. בתוכנה בחר באפשרות **הדפסה**.
- .2 בחר את המדפסת ולאחר מכן לחץ על הלחצן Properties( מאפיינים (או Preferences( העדפות.(
	- .3 לחץ על הכרטיסייה נייר/איכות ואתר את האזור איכות הדפסה.
		- .4 אם העמוד כהה מדי בכללותו, השתמש בהגדרות הבאות:
			- בחר באפשרות dpi .600
	- בחר בתיבת הסימון EconoMode כדי להפוך אותה לזמינה.

אם העמוד בהיר מדי בכללותו, השתמש בהגדרות הבאות:

- בחר באפשרות 1200 FastRes.
- נקה את תיבת הסימון EconoMode כדי להפוך אותה ללא זמינה.
- .5 לחץ על הלחצן אישור כדי לסגור את תיבת הדו-שיח מאפייני מסמך. בתיבת הדו-שיח הדפסה לחץ על הלחצן **אישור** כדי להדפיס את העבודה.

### נסה להשתמש במנהל הדפסה אחר

נסה מנהל הדפסה אחר בעת הדפסה מתוכנה והדפים המודפסים מכילים קווים לא צפויים בגרפיקה, טקסט חסר , גרפיקה חסרה, עיצוב שגוי או גופנים שונים מאלה שהוגדרו.

הורד את אחד ממנהלי ההתקן הבאים מאתר האינטרנט של HP: /www.hp.com/support/ljM[402](http://www.hp.com/support/ljM402), www.hp.com. [.support/ljM403](http://www.hp.com/support/ljM403)

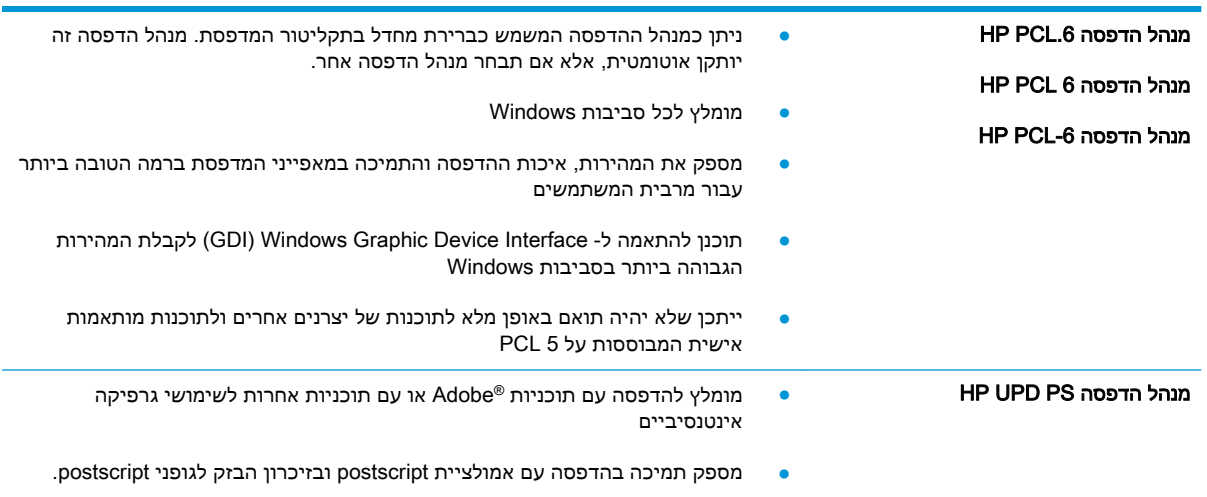

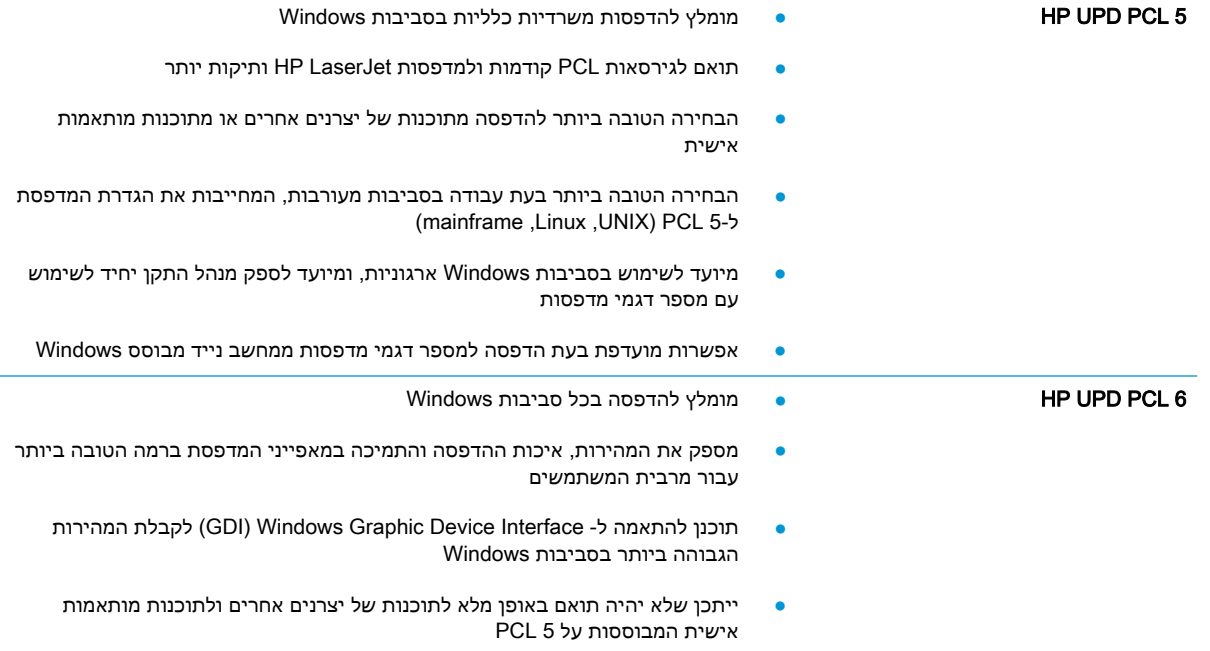

# פתרון בעיות ברשת קווית

### מבוא

<span id="page-113-0"></span>בדוק את הפריטים הבאים וודא שיש תקשורת בין המדפסת לרשת. לפני שתתחיל, הדפס דף תצורה מלוח הבקרה של המדפסת ואתר את כתובת ה-IP של המדפסת המופיעה בדף זה.

- חיבור פיזי לא תקין
- המחשב משתמש בכתובת IP שגויה עבור המדפסת
	- המחשב אינו מצליח לתקשר עם המדפסת
- המדפסת משתמשת בהגדרות שגויות עבור הקישור והתקשורת [הדו-כיוונית](#page-114-0) של הרשת
	- ייתכן [שתוכנות](#page-114-0) חדשות גורמות לבעיות תאימות
	- ייתכן [שהגדרת](#page-114-0) המחשב או תחנת העבודה שגויה
	- המדפסת מושבתת או [שהגדרות](#page-114-0) רשת אחרות שגויות

∰ <mark>הערה: HP</mark> אינה תומכת בעבודה ברשת עמית-לעמית, משום שזהו מאפיין של מערכות ההפעלה של Microsoft ולא של מנהלי ההדפסה של HP. לקבלת מידע נוסף, עבור לאתר של Microsoft בכתובת [com.microsoft.www](http://www.microsoft.com).

### חיבור פיזי לא תקין

- 1. ודא שהמוצר מחובר ליציאת הרשת הנכונה בעזרת כבל באורך הנכון.
	- .2 ודא שחיבורי הכבל תקינים ומהודקים.
- .3 בדוק את החיבור של יציאת הרשת בגב המדפסת כדי לוודא שנורית הפעולה הכתומה ונורית מצב הקישור הירוקה דולקות.
	- .4 אם הבעיה נמשכת, נסה להשתמש בכבל אחר או ביציאה אחרת ברכזת.

### המחשב משתמש בכתובת IP שגויה עבור המדפסת

- 1. פתח את מאפייני המדפסת ולחץ על הכרטיסייה Ports (יציאות). ודא שכתובת ה-IP העדכנית של המדפסת נבחרה. כתובת ה-IP של המדפסת מופיעה בדף התצורה של המדפסת.
- 2. אם התקנת את המדפסת באמצעות יציאת ICP/IP הרגילה של HP, בחר בתיבה Always print to this iP its IP address changes (הדפס תמיד למדפסת זו, גם אם כתובת ה-IP שלה השתנתה).
- .3 אם התקנת את המדפסת באמצעות יציאת IP/TCP סטנדרטית של Microsoft, השתמש בשם המחשב המארח במקום בכתובת ה-IP.
	- .4 אם כתובת ה-IP אינה נכונה, מחק את המדפסת והוסף אותה מחדש.

### המחשב אינו מצליח לתקשר עם המדפסת

- .1 בדוק את התקשורת ברשת באמצעות פעולת ping לרשת.
	- א. פתח שורת פקודה במחשב שלך.
- ב-Windows, לחץ על **התחל**, לחץ על **הפעלה**, הקלד cmd ולאחר מכן הקש על Enter.
- <span id="page-114-0"></span>● עבור X OS, עבור אל Applications( יישומים ,(לאחר מכן Utilities( תוכניות שירות (ופתח את Terminal( מסוף.(
	- ב. הקלד ping ולאחריו את כתובת ה-IP של המדפסת.
	- ג. אם החלון מציג זמני מעבר הלוך ושוב, הרשת פועלת.
- .2 אם פעולת ה-ping נכשלה, ודא שרכזות הרשת פועלות ולאחר מכן ודא שתצורת הרשת, המדפסת והמחשב מוגדרות כולן עבור אותה רשת.

### המדפסת משתמשת בהגדרות שגויות עבור הקישור והתקשורת הדו-כיוונית של הרשת

HP ממליצה להשאיר הגדרות אלו במצב אוטומטי (הגדרת ברירת המחדל). אם תשנה הגדרות אלה, עליך לשנות אותן גם עבור הרשת.

### ייתכן שתוכנות חדשות גורמות לבעיות תאימות

ודא שכל התוכנות החדשות הותקנו כיאות וכי הן משתמשות במנהל ההדפסה הנכון.

#### ייתכן שהגדרת המחשב או תחנת העבודה שגויה

- .1 בדוק את מנהלי הרשת, מנהלי ההדפסה ואת הגדרות הניתוב מחדש ברשת.
	- .2 ודא שתצורת מערכת ההפעלה הוגדרה כיאות.

#### המדפסת מושבתת או שהגדרות רשת אחרות שגויות

- .1 עיין בדף התצורה כדי לבדוק את הסטטוס של פרוטוקול הרשת. במידת הצורך, הפעל אותו.
	- .2 שנה את הגדרות הרשת אם יש צורך בכך.

# <span id="page-115-0"></span>פתרון בעיות רשת אלחוטית (דגמים אלחוטיים בלבד)

- מבוא
- קישוריות אלחוטית רשימת פעולות לביצוע
- המדפסת לא מדפיסה לאחר סיום הגדרת התצורה של התקשורת [האלחוטית](#page-116-0)
	- [המדפסת](#page-116-0) לא מדפיסה ובמחשב מותקנת חומת אש של יצרן אחר
	- החיבור האלחוטי לא פועל אחרי הזזת הנתב האלחוטי או [המדפסת](#page-116-0)
		- אין אפשרות לחבר מחשבים נוספים למדפסת [האלחוטית](#page-116-0)
- התקשורת של המדפסת [האלחוטית](#page-117-0) מתנתקת כאשר הוא מחובר לרשת [VPN](#page-117-0)
	- הרשת לא מופיעה ברשימת הרשתות [האלחוטיות](#page-117-0)
		- הרשת [האלחוטית](#page-117-0) לא פועלת
		- ביצוע בדיקת אבחון לרשת [אלחוטית](#page-117-0)
			- צמצום [ההפרעות](#page-117-0) ברשת אלחוטית

#### מבוא

היעזר במידע לפתרון בעיות כדי לפתור בעיות.

הערה: כדי לקבוע אם הדפסה באמצעות NFC HP ו-Direct HP מופעלות במדפסת שלך, הדפס דף תצורה מלוח הבקרה של המדפסת.

### קישוריות אלחוטית - רשימת פעולות לביצוע

- ודא שכבל הרשת אינו מחובר.
- ודא שהמדפסת והנתב האלחוטי פועלים ומחוברים לאספקת חשמל. ודא גם שהרדיו האלחוטי במדפסת פועל.
	- ודא שמזהה ערכת השירותים )SSID) נכון. הדפס דף תצורה כדי לברר מהו ה-SSID. אם אינך בטוח שה-SSID נכון, הפעל שוב את הגדרות האלחוט.
	- ברשתות מאובטחות, ודא שפרטי האבטחה נכונים. אם פרטי האבטחה שגויים, הפעל שוב את הגדרות האלחוט.
	- אם הרשת האלחוטית פועלת כראוי, נסה לגשת למחשבים אחרים ברשת. אם קיימת ברשת גישה לאינטרנט, נסה להתחבר לרשת דרך חיבור אלחוטי.
		- ודא ששיטת ההצפנה )AES או TKIP) זהה עבור המדפסת ועבור נקודת הגישה האלחוטית )ברשתות שמשתמשות באבטחת WPA.)
- ודא שהמדפסת נמצאת בטווח הקליטה של הרשת האלחוטית. במרבית הרשתות, על המדפסת להימצא בטווח של 30 מטר מנקודת הגישה האלחוטית (הנתב האלחוטי).
- ודא שאין מכשולים שחוסמים את האות האלחוטי. הסר עצמים מתכתיים גדולים שממוקמים בין נקודת הגישה לבין המדפסת. ודא שאין מוטות, קירות או עמודי תמיכה שמכילים מתכת או בטון המפרידים בין המדפסת לבין נקודת הגישה.
	- ודא שהמדפסת ממוקם רחוק ממכשירים אלקטרוניים שעלולים לגרום להפרעות באות האלחוטי. מכשירים רבים עלולים לגרום להפרעות לאות האלחוטי, כולל מנועים, טלפונים אלחוטיים, מצלמות אבטחה, רשתות אלחוטיות אחרות והתקני Bluetooth מסוימים.
- ודא שמנהל ההדפסה מותקן במחשב.
- ודא שבחרת ביציאת המדפסת הנכונה.
- ודא שהמחשב והמדפסת מחוברים לאותה רשת אלחוטית.
	- עבור X OS, ודא כי הנתב האלחוטי תומך ב-Bonjour.

### <span id="page-116-0"></span>המדפסת לא מדפיסה לאחר סיום הגדרת התצורה של התקשורת האלחוטית

- .1 ודא שהמדפסת מופעלת ונמצאת במצב מוכן.
- .2 השבת את חומות האש של יצרנים אחרים המותקנות במחשב.
	- .3 ודא שהרשת האלחוטית פועלת באופן תקין.
- .4 ודא שהמחשב פועל באופן תקין. אם יש צורך, הפעל מחדש את המחשב.
- .5 ודא כי באפשרותך לפתוח את שרת האינטרנט המשובץ של HP במדפסת ממחשב ברשת.

### המדפסת לא מדפיסה ובמחשב מותקנת חומת אש של יצרן אחר

- .1 עדכן את חומת האש בעזרת העדכון האחרון הזמין מהיצרן.
- .2 אם תוכניות מבקשות גישה לחומת אש בעת שאתה מתקין את המדפסת או בעת שאתה מנסה להדפיס, הקפד לאפשר לתוכניות לפעול.
- .3 השבת את חומת האש באופן זמני ולאחר מכן התקן את המדפסת האלחוטית במחשב. כשתסיים להתקין את הקישוריות האלחוטית, הפעל את חומת האש.

### החיבור האלחוטי לא פועל אחרי הזזת הנתב האלחוטי או המדפסת

- .1 ודא שהנתב או המדפסת מתחברים לאותה הרשת שאליה מחובר המחשב.
	- .2 הדפס דף תצורה.
- .3 השווה את מזהה ערכת השירותים )SSID) שבדף התצורה ל-SSID בתצורת המדפסת של המחשב.
- .4 אם המספרים אינם זהים, ההתקנים לא מתחברים לאותה רשת. הגדר מחדש את תצורת הגדרות האלחוט של המדפסת.

### אין אפשרות לחבר מחשבים נוספים למדפסת האלחוטית

- .1 ודא שהמחשבים הנוספים נמצאים בטווח הקליטה האלחוטית ושאין מכשולים שחוסמים את האות. עבור רוב הרשתות, טווח האלחוט נמצא במרחק 30 מטר מנקודת הגישה האלחוטית.
	- .2 ודא שהמדפסת מופעלת ונמצאת במצב מוכן.
	- 1. ודא שאין יותר מחמישה משתמשים שעושים שימוש ב-Wi-Fi Direct בו-זמנית.
		- .4 השבת את חומות האש של יצרנים אחרים המותקנות במחשב.
			- .5 ודא שהרשת האלחוטית פועלת באופן תקין.
		- .6 ודא שהמחשב פועל באופן תקין. אם יש צורך, הפעל מחדש את המחשב.

## <span id="page-117-0"></span>התקשורת של המדפסת האלחוטית מתנתקת כאשר הוא מחובר לרשת VPN

בדרך כלל לא ניתן להתחבר בו-זמנית לרשת VPN ולרשתות אחרות.

### הרשת לא מופיעה ברשימת הרשתות האלחוטיות

- ודא שהנתב האלחוטי פועל ומחובר לאספקת חשמל.
- ייתכן שהרשת נסתרת. עם זאת, עדיין ניתן להתחבר לרשת נסתרת.

### הרשת האלחוטית לא פועלת

- .1 ודא שכבל הרשת אינו מחובר.
- .2 כדי לברר אם התקשורת ברשת התנתקה, נסה לחבר התקנים אחרים לרשת.
	- .3 בדוק את התקשורת ברשת באמצעות פעולת ping לרשת.
		- א. פתח שורת פקודה במחשב שלך.
- ב-Windows, לחץ על התחל, לחץ על הפעלה, הקלד cmd ולאחר מכן הקש על Enter.
- עבור X OS, עבור אל Applications( יישומים ,(לאחר מכן Utilities( תוכניות שירות (ופתח את Terminal( מסוף.(
	- ב. הקלד את המילה ping ואחריה את כתובת ה-IP של הנתב.
		- ג. אם החלון מציג זמני מעבר הלוך ושוב, הרשת פועלת.
	- .4 ודא שהנתב או המדפסת מתחברים לאותה הרשת שאליה מחובר המחשב.
		- א. הדפס דף תצורה.
	- ב. השווה את מזהה ערכת השירותים )SSID) שבדוח התצורה ל-SSID בתצורת המדפסת של המחשב.
- ג. אם המספרים אינם זהים, ההתקנים לא מתחברים לאותה רשת. הגדר מחדש את תצורת הגדרות האלחוט של המדפסת.

### ביצוע בדיקת אבחון לרשת אלחוטית

מלוח הבקרה של המדפסת תוכל להפעיל בדיקת אבחון המספקת מידע על הגדרות הרשת האלחוטית.

- .1 בלוח הבקרה של המדפסת, לחץ על הלחצן OK.
	- .2 פתח את התפריטים הבאים:
	- Diagnostics Self( אבחון עצמי(
		- הפעל בדיקת אלחוט
- .3 לחץ על הלחצן OK כדי להתחיל בבדיקה. המדפסת מדפיסה דף בדיקה המציג את תוצאות הבדיקות.

### צמצום ההפרעות ברשת אלחוטית

העצות הבאות עשויות לצמצם את ההפרעות ברשת אלחוטית:

- הרחק את ההתקנים האלחוטיים מעצמים מתכתיים גדולים, כמו ארונות תיוק, ומהתקנים אלקטרומגנטיים אחרים, כמו תנורי מיקרוגל וטלפונים אלחוטיים. עצמים אלה עלולים להפריע לאותות רדיו.
- הרחק את ההתקנים האלחוטיים ממבנים גדולים וממבנים אחרים. עצמים אלה עלולים לספוג גלי רדיו ולהקטין את עוצמת האותות.
	- מקם את הנתב האלחוטי במיקום מרכזי ובקו ראייה עם המדפסות האלחוטיות ברשת.

# אינדקס

#### סמלים/מספרי

הדפסה מהתקנים ניידים התקני Android [50](#page-59-0) התקני Android הדפסה מ: [50](#page-59-0)

#### א

אביזרים הזמנה [26](#page-35-0) מק"טים [26](#page-35-0) אביזר להדפסה דו-צדדית איתור [3](#page-12-0) אחסון עבודות עם Windows [43](#page-52-0) אחסון עבודות הדפסה [42](#page-51-0) אנרגיה צריכה [10](#page-19-0) אתרי אינטרנט [65](#page-74-0) הורדה ,HP Web Jetadmin תמיכת לקוחות [70](#page-79-0)

#### ב

בעיות איסוף נייר פתרון [,74](#page-83-0) [76](#page-85-0)

#### ד

דופלקס )הדפסה דו-צדדית( הגדרות )Windows )[36](#page-45-0) דו-צדדית, הדפסה הגדרות )Windows )[36](#page-45-0) דלת אחורית איתור [3](#page-12-0) דפים בדקה [5](#page-14-0) דף מצב החומרים המתכלים הדפסה [99](#page-108-0) דרישות דפדפן שרת האינטרנט המשובץ [53](#page-62-0) דרישות דפדפן אינטרנט שרת אינטרנט משובץ של HP [53](#page-62-0)

דרישות מערכת שרת אינטרנט משובץ של HP [53](#page-62-0)

#### ה

הגדרות ערכי ברירות המחדל של היצרן , שחזור [71](#page-80-0) הגדרות ברירת מחדל, שחזור [71](#page-80-0) הגדרות חיסכון [63](#page-72-0) הגדרות רשת להדפסה דו-צדדית , שינוי [60](#page-69-0) הגדרות רשת למהירות קישור, שינוי [60](#page-69-0) הגדרת EconoMode ,[63](#page-72-0) [101](#page-110-0) הדפסה עבודות מאוחסנות [45](#page-54-0) הדפסה דו-צדדית [39](#page-48-0) Mac [36](#page-45-0) Windows 59 (Mac) באופן ידני באופן ידני )Windows )[36](#page-45-0) הגדרות )Windows )[36](#page-45-0) הדפסה דו-צדדית (משני צדי הדף) [36](#page-45-0) Windows הדפסה דו-צדדית ידנית [39](#page-48-0) Mac [36](#page-45-0) Windows הדפסה מניידים, תוכנה נתמכת [8](#page-17-0) הדפסה משני צדי הדף [39](#page-48-0) Mac ידנית, Windows [36](#page-45-0) הדפסה פרטית [42](#page-51-0) [47](#page-56-0) HP Wireless Direct הדפסת Near Field הדפסת [47](#page-56-0) Communication הדפסת NFC [47](#page-56-0) הזמנה חומרים מתכלים ואביזרים [26](#page-35-0)

החלפה מחסנית טונר [28](#page-37-0) הפעלה עבודות מאוחסנות [42](#page-51-0) הפרעות ברשת אלחוטית [108](#page-117-0) השהיית כיבוי הגדרה [64](#page-73-0) השהיית כיבוי לאחר הגדרה [64](#page-73-0) השהיית שינה הפעלה [63](#page-72-0) השבתה [63](#page-72-0) התקנת רשת [52](#page-61-0)

### ז

זיכרון כלול [5](#page-14-0)

#### ח

חומרים מתכלים הגדרות סף נמוך [72](#page-81-0) הזמנה [26](#page-35-0) החלפת מחסנית טונר [28](#page-37-0) מספרי חלקים [26](#page-35-0) מצב, הצגה בעזרת Utility HP עבור [56](#page-65-0) Mac שימוש כאשר עומדים להסתיים [72](#page-81-0) חיבור חשמל איתור [3](#page-12-0) חלקי חילוף מספרי חלקים [26](#page-35-0) חסימות איתור [81](#page-90-0) מגש 1 [82](#page-91-0) מגש 2 [82](#page-91-0) מגש 3 [86](#page-95-0) סיבות [80](#page-89-0)

חסימות נייר fuser איתור יחידה להדפסה דו-צדדית סל פלט

### ט

טונר כמות שנותרה טונר, מחסנית החלפה טעינה נייר במגש 1 נייר במגש 2 נייר במגש 3

### י

יחידת הדפסה דו-צדדית שחרור חסימות יציאות ממשק איתור יציאת USB איתור יציאת USB נגישה איתור יציאת רשת איתור

### ל

לוח הבקרה איתור לחצן הפעלה/כיבוי, איתור

### מ

מאוחסנות,עבודות הדפסה יצירה (Windows) יצירה מחיקה מאוחסנות, עבודות הפעלה מגש חסימות טעינה טעינת מעטפות מגש חסימות טעינה מגש חסימות נייר טעינה

מגשים איתור כלולים קיבולת מחיקה עבודות מאוחסנות מחסניות טונר מק"טים מחסניות סיכות מספרי חלקים מחסנית החלפה מחסנית טונר הגדרות סף נמוך מספרי חלקים רכיבים שימוש כאשר עומדת להתרוקן ממדים, מדפסת מנהלי הדפסה, נתמכים מנהלי התקן, נתמכים מספרי חלקים אביזרים חומרים מתכלים חלקי חילוף מחסניות סיכות מחסנית טונר מעטפות, טעינה מערכות הפעלה נתמכות מערכות הפעלה, נתמכות מערכת הפעלה נתמכת מפרט אקוסטי מפרט חשמל מפרטים חשמל ואקוסטיקה מצב HP Utility, Mac מצב חומרים מתכלים בדיקה מק"טים מחסניות טונר משקל, מדפסת מתג הפעלה, איתור

### נ

נייר בחירה חסימות טעינה במגש 1

טעינת מגש 2 טעינת מגש 3 נייר, הזמנה נייר, חסימות מגש 1 מגש 2 מגש 3 נייר מיוחד הדפסה (Windows) [37](#page-46-0) ניקוי נתיב הנייר נעילה לוח ראשי

### ס

סוגי נייר בחירה (Mac) [40](#page-49-0) סוג נייר בחירה )Windows ) סל פלט איתור שחרור חסימות

## ע

עבודות הדפסה מאוחסנות יצירה (Windows) יצירה עבודות מאוחסנות הדפסה הפעלה מחיקה עמודים לגיליון בחירה (Mac) [40](#page-49-0) בחירה )Windows ) עמודים מרובים לגיליון הדפסה (Mac) [40](#page-49-0) הדפסה )Windows ) ערכות תחזוקה מספרי חלקים ערכי ברירת המחדל של היצרן , שחזור

## פ

פלט, סל איתור פתרון בעיות בעיות בהזנת נייר בעיות רשת חסימות רשת אלחוטית רשת קווית פתרונות הדפסה ניידים

### ר

רשימת פעולות לביצוע קישוריות אלחוטית [106](#page-115-0) רשת סיסמה, הגדרה [62](#page-71-0) סיסמה, שינוי [62](#page-71-0) רשת אלחוטית פתרון בעיות [106](#page-115-0) רשתות [65](#page-74-0) HP Web Jetadmin התקנת המדפסת [5](#page-14-0)2<br>נתמכות 5

#### ש

שבב זיכרון (טונר) איתור [28](#page-37-0) שחזור ערכי ברירת המחדל של היצרן [71](#page-80-0) שירות הלקוחות של HP [70](#page-79-0) שקפים [37](#page-46-0) )Windows הדפסה ) )EWS שרת אינטרנט משובץ ) מאפיינים [53](#page-62-0) שרת האינטרנט המשובץ החלפת סיסמה [62](#page-71-0) פתיחה [62](#page-71-0) EWS) של שרת האינטרנט המשובץ ) HP מאפיינים [53](#page-62-0) שרת האינטרנט המשובץ של HP החלפת סיסמה [62](#page-71-0) פתיחה [62](#page-71-0)

### ת

תוויות [37](#page-46-0) )Windows הדפסה ) תוכנה [56](#page-65-0) HP Utility [56](#page-65-0) Mac - תוכנית שירות של HP ל [49](#page-58-0) HP ePrint תוכנת תמיכה מקוונת [70](#page-79-0) תמיכה טכנית מקוונת [70](#page-79-0) תמיכה מקוונת [70](#page-79-0) תמיכת לקוחות מקוונת [70](#page-79-0)

#### A

[49](#page-58-0) AirPrint

### E

Explorer, גרסאות נתמכות שרת אינטרנט משובץ של HP [53](#page-62-0)

### F

fuser שחרור חסימות [90](#page-99-0)

### H

 עם ,HP Device Toolbox HP ePrint שימוש ,HP EWS HP Utility Mac עבור HP Utility [56](#page-65-0) Bonjour מאפיינים [56](#page-65-0) HP Web Jetadmin

Explorer Internet, גרסאות נתמכות שרת אינטרנט משובץ [53](#page-62-0)

### J

[65](#page-74-0) Jetadmin, HP Web<br>M

Macintosh [56](#page-65-0) HP Utility

### N

גרסאות ,Netscape Navigator נתמכות שרת אינטרנט משובץ [53](#page-62-0)

### W

Windows הדפסה משני צדי הדף [36](#page-45-0)